# <span id="page-0-0"></span>**ALLEN&HEATH**

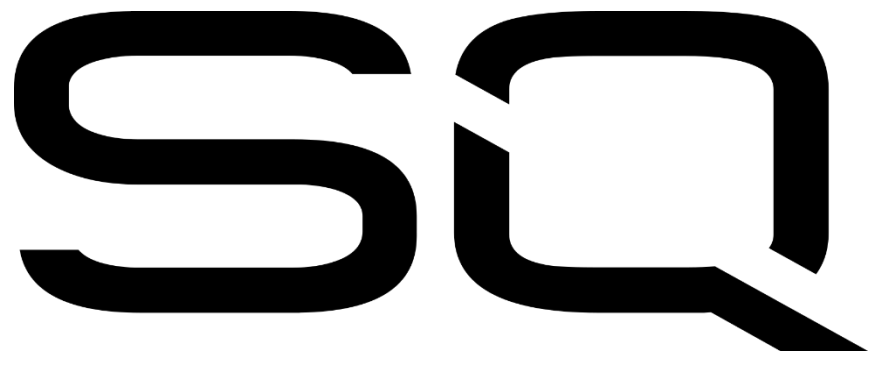

Bedienungsanleitung

Firmware V1.3.0

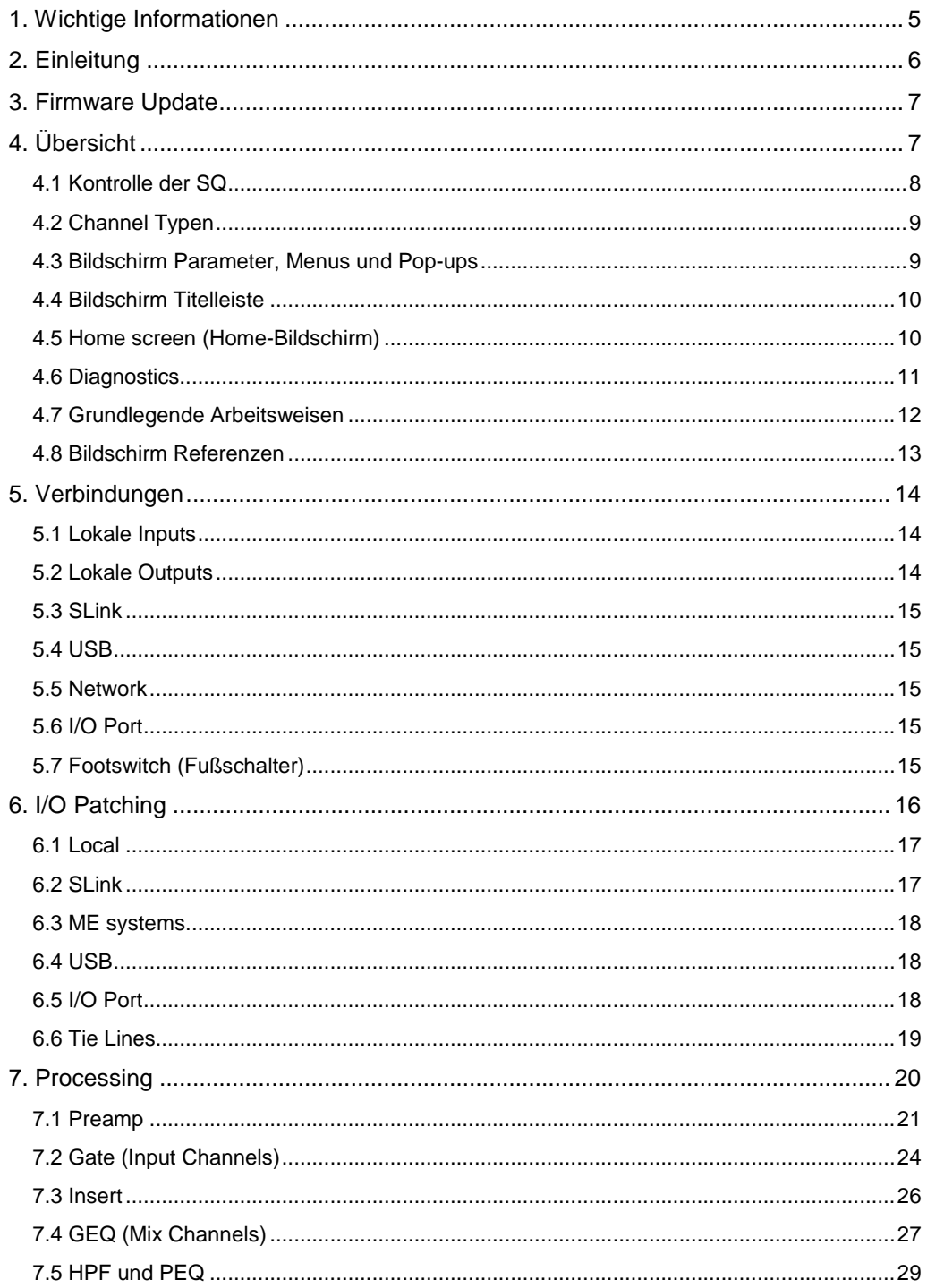

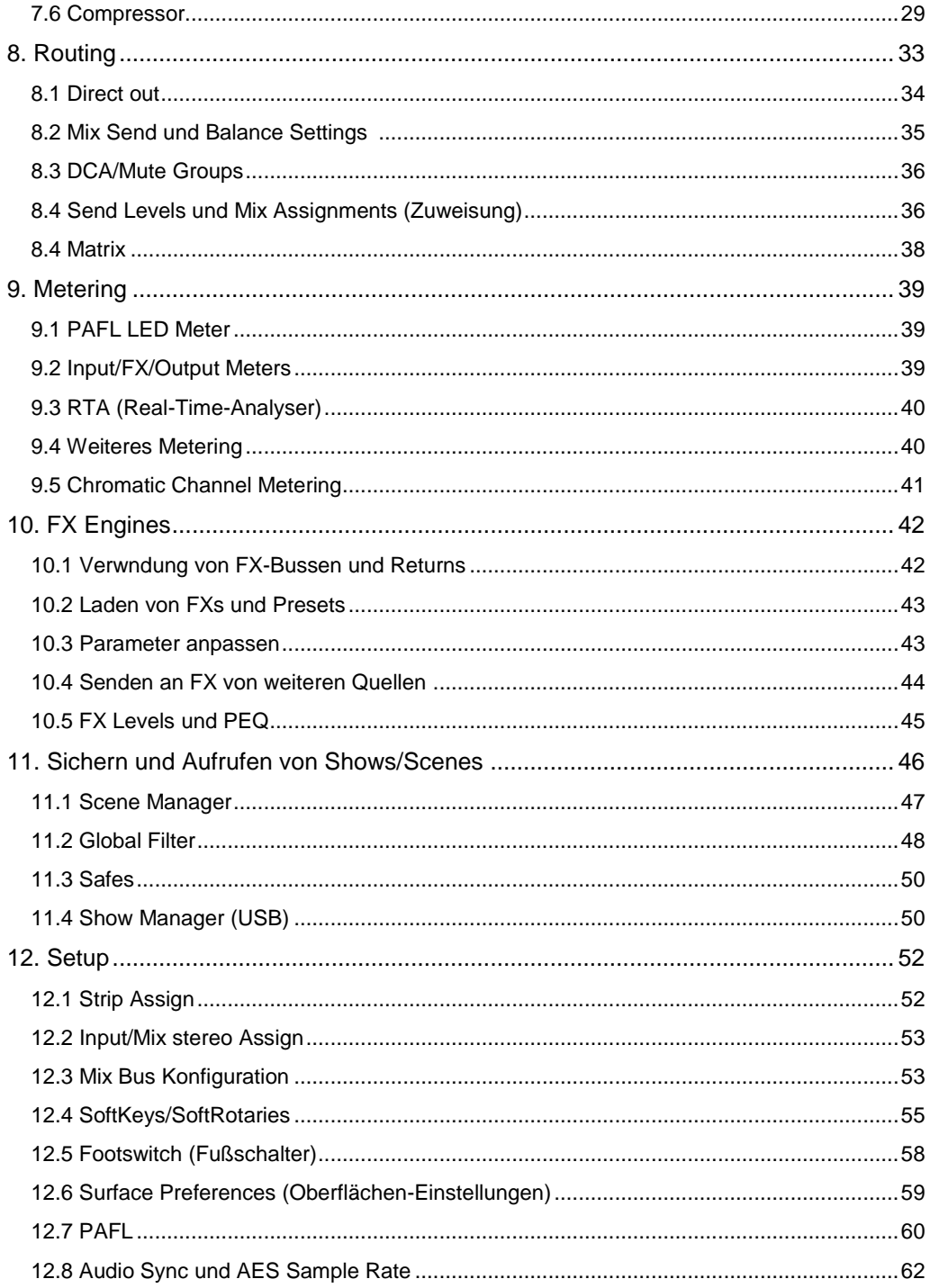

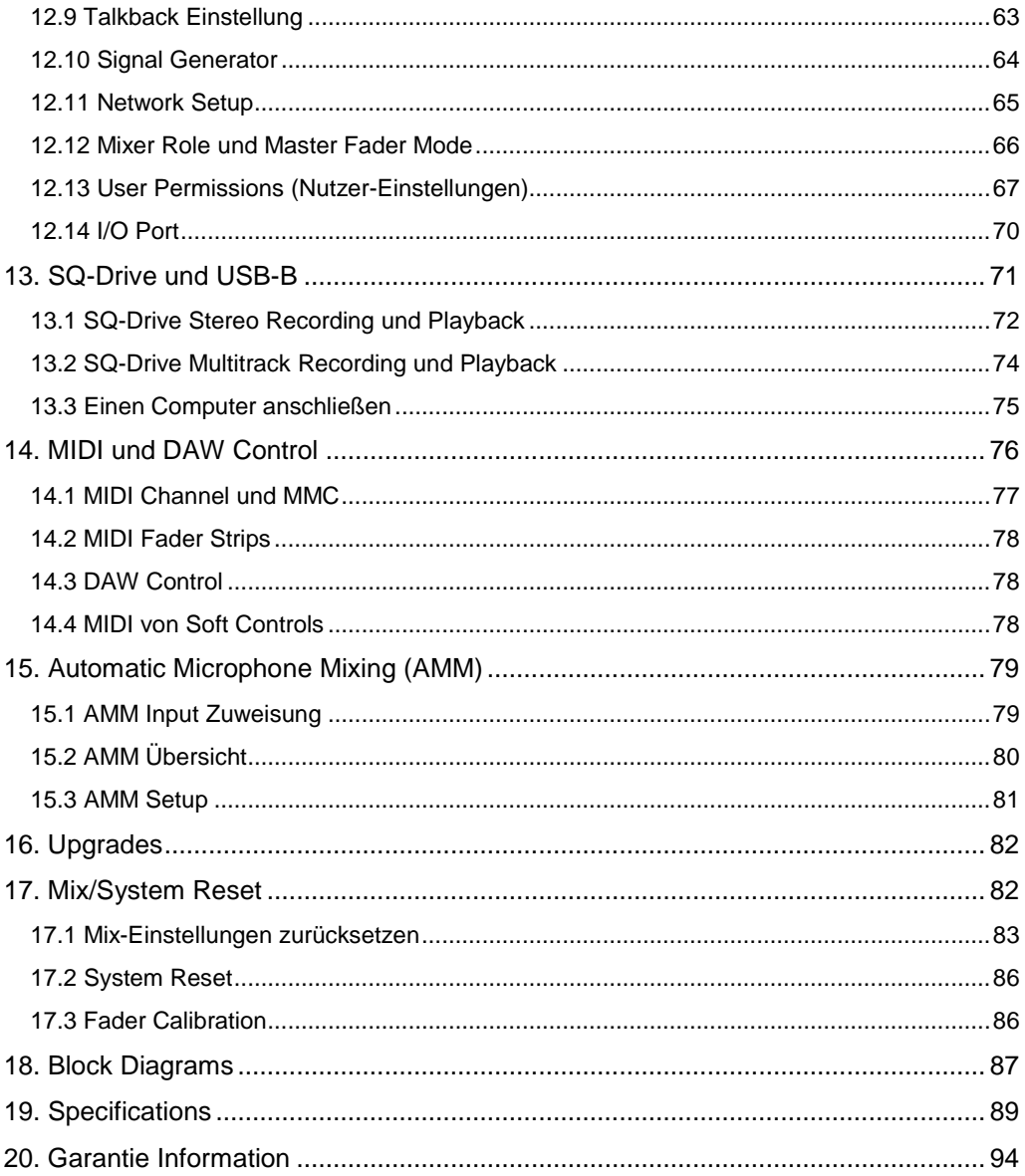

### <span id="page-4-0"></span>**1. Wichtige Informationen**

### **Sicherheit**

Lesen Sie vor dem Einschalten der SQ das mitgelieferte Sicherheitsinformationsblatt (AP9240 / CL1-1). Zu Ihrer eigenen Sicherheit und der des Bedieners, der Techniker und der Künstler, befolgen Sie alle Anweisungen und beachten Sie alle Warnungen, die auf dem Beipackzettel und auf den Gerätetafeln angebracht sind.

#### Belüftung

Versperren Sie nicht die Seiten des SQ oder eines der Lüftungsschlitze während des Betriebs. Insbesondere für die Kühlventilatoren ist eine ausreichende Belüftung erforderlich.

### Unterstützung

Weitere Informationen zu SQ erhalten Sie unter support.allen-heath.com oder wenden Sie sich an Ihren lokalen Händler.

### **Registration**

Um über Updates, die neueste Firmware und neue Releases für die SQ-Produktreihe informiert zu werden, registrieren Sie Ihre SQ unter www.allen-heath.com/registersq

### Firmware-Updates und Apps

Besuchen Sie www.allen-heath.com, um die neueste Version der Firmware, Versionshinweise und weitere Informationen zu erhalten.

Firmware-Versionen enthalten wichtige Aktualisierungen und Leistungsverbesserungen und sind auch für den Zugriff auf die neuesten DEEP Processing-Einheiten erforderlich.

Die Firmware auf der SQ und alle App-Versionen müssen dieselbe Hauptversionsnummer haben. Dies sind die ersten beiden Ziffern jeder

Versionsnummer. d.h. **1.1.**3 und **1.1.**5 = kompatibel **1.1.**3 und **1.2.**3 = nicht kompatibel

### <span id="page-5-0"></span>**2. Einleitung**

Willkommen im SQ-Referenzhandbuch.

Die SQ-Serie wurde für Anwendungen entwickelt, bei denen eine hochwertige Audiomischung und -verarbeitung in einer kompakten und zuverlässigen Einheit erforderlich ist. Sie basiert auf einem Allen & Heath XCVI-Kern und verfügt über 96 kHz variable Bittiefe und extrem niedrigen Latenzzeiten.

Alle SQ-Modelle können eigenständig oder mit einer Reihe von Remote-Audiogeräten und Optionskarten erweitert werden. Sie können auch mit zusätzlichen Processingoptionen angepasst und aktualisiert werden.

Aufgrund des gleichen Verarbeitungskerns haben alle Modelle dieselben Eigenschaften, weshalb diese Anleitung verallgemeinert wird. Unterschiede zwischen den Modellen werden klar definiert und beschrieben:

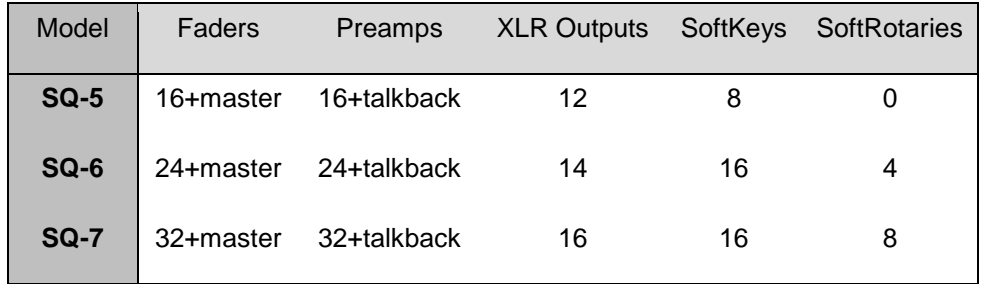

### <span id="page-6-0"></span>**3. Firmware Update**

- <span id="page-6-1"></span>1. Stecken Sie ein neues oder formatiertes USB-Laufwerk in den SQ-Drive-Anschluss an der Vorderseite des SQ ein.
- 2. Drücken Sie die "**Utility**" Bildschirmtaste und wählen Sie "**USB Utility".**
- 3. Auf der Registerkarte 'Status / Format' sollten beide Fenster 'Bereit' anzeigen. Wenn dies nicht der Fall ist, müssen Sie sicherstellen, dass Sie sich im richtigen USB-Modus befinden. (Um zwischen den Modi USB B und SQ-Drive umzuschalten, drücken Sie die Bildschirmtaste **'I/O'** und dann die Registerkarte '**USB**' über der Routing-Matrix. Die USB Source-Taste wird oben links im Gitter angezeigt und wenn Sie diese berühren, wird zwischen den Modi umgeschaltet. Um die Firmware zu aktualisieren, sollte die Schaltfläche auf 'SQ-Drive' stehen.)
- 4. Klicken Sie auf die Schaltfläche "**Format**" und befolgen Sie die Anweisungen auf dem Bildschirm, um das Laufwerk zu formatieren. Dadurch werden alle Daten gelöscht und die Ordnerstruktur von SQ-Drive wird eingerichtet.
- 5. Nach der Formatierung entfernen Sie das Laufwerk und verbinden das Laufwerk mit einem Windows- oder Mac-Computer.
- 6. Laden Sie die neueste Firmware-Version von www.allen-heath.com herunter, und stellen Sie sicher, dass Sie die richtige Version für das SQ-Modell auswählen, das Sie aktualisieren möchten.
- 7. Entpacken Sie die heruntergeladene ZIP-Datei und kopieren Sie die Firmware-Datei (mit der Endung .bin) in das Stammverzeichnis des USB-Laufwerks. Legen Sie sie nicht in einen der Ordner. Stellen Sie sicher, dass sich immer nur eine Firmware-Datei auf dem USB-Laufwerk befindet.
- 8. Das Laufwerk sicher auswerfen und erneut in die SQ einlegen.
- 9. Drücken Sie nun die Bildschirmtaste "**Utility**", wählen Sie "**USB Utility**" und tippen Sie auf die Registerkarte "**Firmware Update**".
- 10. Dieser Bildschirm zeigt die Firmware-Version an, die sich auf dem USB-Laufwerk befindet. Berühren Sie die Schaltfläche "**Update**", um den Aktualisierungsprozess zu starten.
- 11. Befolgen Sie die Anweisungen auf dem Bildschirm und berühren Sie die Schaltfläche "**Reset**", wenn Sie dazu aufgefordert werden, die SQ neu zu starten und das Firmware-Update abzuschließen.
- 12. Überprüfen Sie die angezeigte Firmware-Version auf dem Startbildschirm oder drücken Sie die Bildschirmtaste **'Utility'** und wählen Sie **'General'**. Die Firmware-Version wird auf der Registerkarte **'Diagnostic'** angezeigt.

## **4. Übersicht**

### <span id="page-7-0"></span>4.1 Kontrolle der SQ

Keys - Alle Tasten sind beschriftet und die meisten leuchten auf, wenn sie aktiv sind. Alle führen spezifische Funktionen aus, abgesehen von den `SoftKeys´, die vom Benutzer zugewiesen werden können.

Fader - Es gibt 6 Layer von zuweisbaren Fader-Strips. Bei allen Eingängen und FX Returns steuert der Fader den Send Level dieses Kanals auf den gewählten Mix. FX Send, Mix (Aux / Group) und Matrix Fader steuern die Master Level. DCA-Fader steuern den Pegel der DCA-Gruppen und MIDI-Fader senden MIDI-Level-Massages. Alle Fader-Strips werden auch von der GEQ Fader Flip-Funktion verwendet.

Rotary Encoders (Rotaries) - Diese leuchten auf, wenn sie aktiv sind und dienen zur Einstellung verschiedener Parameter. Die meisten sind den Parametern für den aktuell ausgewählten Kanal oder Mix zugewiesen, einer ist für den Touchscreen bestimmt (Screen Rotary). Die SQ-6 und SQ-7 verfügen über zusätzliche "Soft Rotaries", die vom Benutzer zugewiesen werden können.

Touchscreen - Der Touchscreen ermöglicht eine einfache Benutzerinteraktion über Bildschirmtasten und Menüs. Parameter können auch auf dem Bildschirm ausgewählt und über den Screen Rotary angepasst werden. Wenn ein Parameter ausgewählt ist, wird er auf dem Bildschirm gelb und der Touchscreen-Drehregler leuchtet auf, um anzuzeigen, dass er verwendet werden kann.

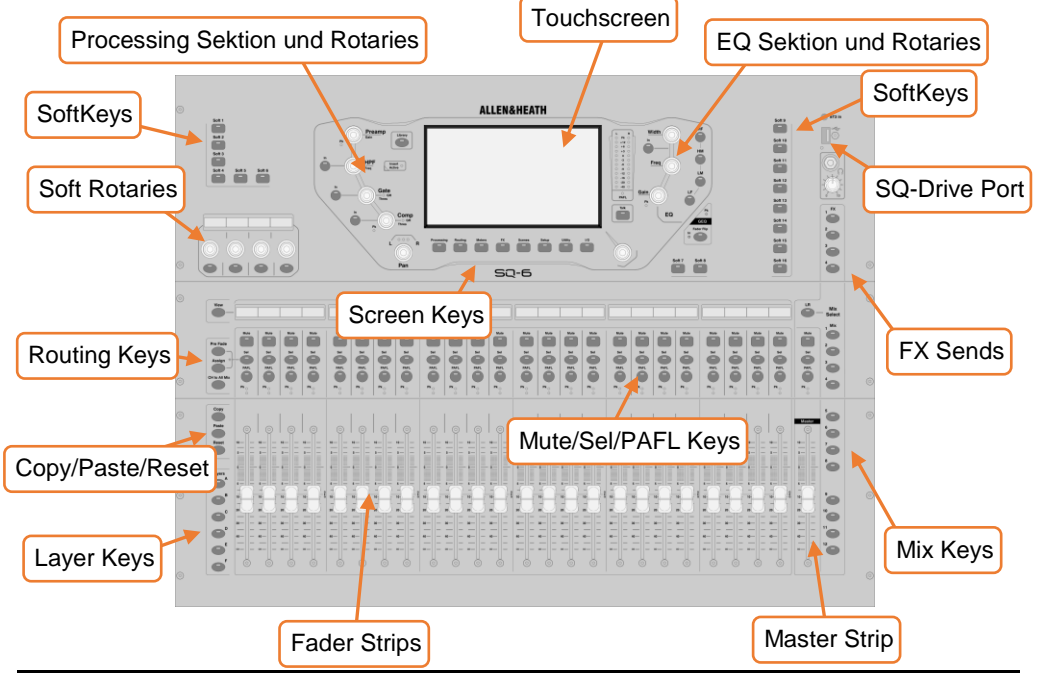

#### <span id="page-8-0"></span>4.2 Channel Typen

Eingangskanäle - 48 Eingangskanäle mit Processing. Diese können von lokalen, Remotes oder digitalen Verbindungen stammen und zu jedem Mixbuss gemischt werden.

Main LR - Dies ist der Hauptmix. Alle Post-Fader-Modi und -Optionen folgen diesem Mix.

Mix-Kanäle - 12 Stereo-Mix-Kanäle mit Processing, die entweder als Auxiliaries oder Gruppen verwendet werden können.

FX-Sends - 4 FX-Send-Busse sind für die Verwendung mit den FX-Engines enthalten

FX Returns - 8 stereo dedizierte Returns der FX-Engines.

Matrix - 3 Stereo-Matrix-Busse, denen eine Kombination anderer Busse zugemischt werden können.

DCA - 8 'Digital Controlled Amplifier' Kanäle zum Einstellen der Levels und der Stummschaltung mehrerer Kanäle mit einem Bedienelement.

MIDI - 32 Kanäle, die MIDI-Steuerdaten über MIDI über USB und MIDI über TCP / IP senden.

### <span id="page-8-1"></span>4.3 Bildschirm Parameter, Menus und Pop-ups

Einstellbare Parameter und Auswahlmöglichkeiten - Diese werden als weißer Text auf schwarzem Hintergrund angezeigt. Werte werden sowohl als Text als auch in einer Leiste angezeigt.

Libraries - Wenn verfügbar, wird durch Drücken der Taste **'Library'** ein Library-Fenster angezeigt, in dem Sie Einstellungen, wie FX-Einheiten, Kanalbearbeitung oder Eingangspatches speichern oder abrufen können. Presets werden in der Factory-Bibliothek gespeichert und eine Benutzerbibliothek "User Library" wird bereitgestellt, um Ihre eigenen Einstellungen zu speichern. Libraries werden auch verwendet, um FX-Einheiten durch das Laden eines Presets zu laden.

Menülisten - Berühren Sie bei kurzen Listen eine Option, um sie auszuwählen. Bei längeren Listen können Sie navigieren, indem Sie eine Option markieren und mit dem Screen Rotaty durch alle verfügbaren Optionen blättern. Wenn es nicht möglich ist, einen Listeneintrag auszuwählen (z. B. in Benutzerberechtigungslisten), können Sie den Bereich auf dem Bildschirm berühren und ziehen (Drag and Drop)

Ein "**X**" wird in den meisten Popup-Menüs oben rechts angezeigt. Tippen Sie hier, um das Popup-Fenster zu schließen.

Tastatur - Bei der Eingabe von Namen oder Nummern wird eine Bildschirmtastatur angezeigt. Berühren und halten Sie '**^**' (Shift), um die Feststelltaste zu aktivieren. Berühren Sie "**Apply**" oder "**OK**", um den Namen oder die Nummer festzulegen. Berühren Sie das "**X**" oben rechts auf der Tastatur, um es zu schließen.

Die Standardtastatur verfügt über eine separate numerische Tastatur, und bei der Eingabe von hex wird eine hexadezimale Tastatur angezeigt.

Wenn Sie einen Kanalnamen eingeben, berühren Sie die Farbschaltfläche, um eine Kanalfarbe auszuwählen

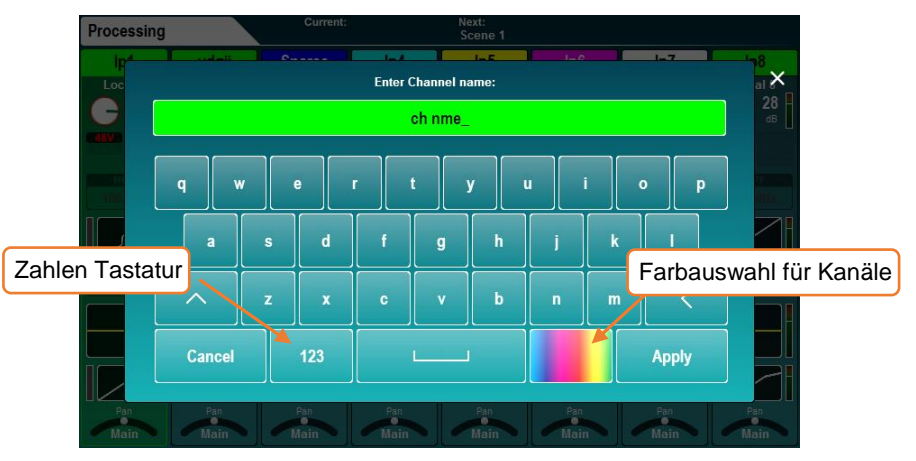

Bestätigung - Bestimmte Aktionen erfordern eine Bestätigung. Wenn eine Option zum Anwenden oder Abbrechen von Änderungen vorhanden ist, werden Schaltflächen auf dem Bildschirm als aktiv angezeigt. In einigen Fällen wird ein Popup mit weiteren Informationen und Auswahlmöglichkeiten angezeigt.

### <span id="page-9-0"></span>4.4 Bildschirm Titelleiste

<span id="page-9-1"></span>Die Titelleiste ist immer oben auf dem Bildschirm sichtbar. Von links nach rechts zeigt sie die folgenden Informationen an:

- Der Titel des aktuell ausgewählten Fensters.
- Die aktuell geladene Szene.
- Die nächste Szene, die abgerufen werden soll.
- Ein SLink-Port-Symbol (wenn eine SLink-Verbindung verfügbar ist).
- Ein rotes Kreuz, wenn ein Fehler erkannt wird (tippen Sie darauf, um ein Popup-Fenster mit dem erkannten Fehler anzuzeigen).
- Ein I/O-Port-Symbol (wenn eine Optionskarte installiert ist).
- Ein USB-Symbol, wenn ein USB-Gerät an den SQ-Drive-Anschluss angeschlossen ist. Dies wird durch Transportsymbole ersetzt, wenn SQ-Drive zur Audioaufnahme oder -wiedergabe verwendet wird.

#### 4.5 Home screen (Home-Bildschirm)

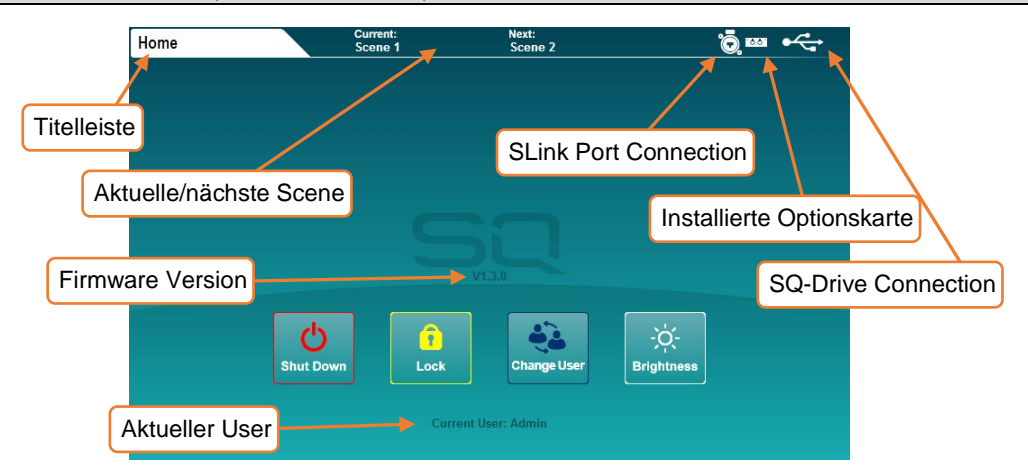

Dies ist der erste Bildschirm, der beim Einschalten des SQ angezeigt wird. Es wird auch angezeigt, wenn keine Kanäle ausgewählt sind und die Bildschirmtasten "Processing" oder "Routing" aktiv sind.

Die Firmware-Version wird in der Mitte angezeigt.

'**Shut Down**' – die SQ runterfahren.

'**Lock**' – Pult sperren (schütz in Abwesenheit vor Fremdeinwirkung).

'**Change User**' – wechselt den User.

'**Brightness**' – Helligkeitseinstellung der Bedienoberfläche.

#### <span id="page-10-0"></span>4.6 Diagnostics

Um zur Diagnose zu gelangen, drücken Sie die Bildschirmtaste "**Utilities"** und tippen Sie auf die Registerkarte "General". Hier werden wichtige Informationen zum SQ angezeigt, einschließlich der aktuellen IP-Adresse für die Verbindung über TCP/IP und der eindeutige DNA-Code für die Registrierung und Aktualisierung.

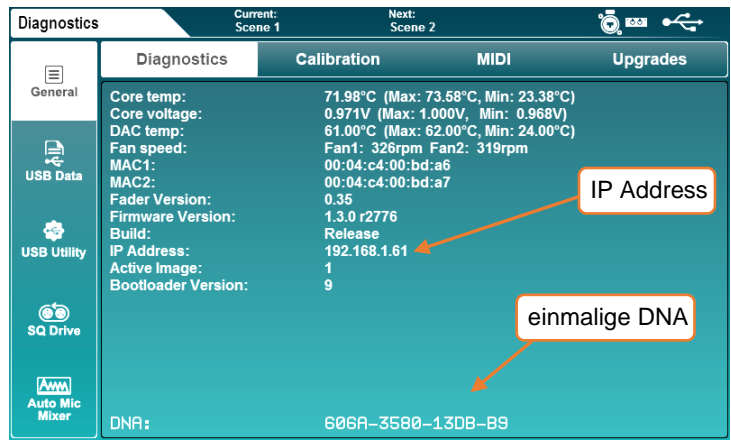

#### <span id="page-11-0"></span>4.7 Grundlegende Arbeitsweisen

• Drücken Sie die Taste "**LR**", "**Mix**" oder "**FX**", um Send-Pegel für den ausgewählten Mix auf den Fader-Strips anzuzeigen. Verwenden Sie die Layer-Tasten, um sich durch die 6 Fader-Ebenen zu bewegen und einzelne Ebenen anzupassen. Der Master-Strip steuert den Master-Send-Pegel des ausgewählten Mix / FX.

• Wählen Sie einen Kanal durch Drücken einer **'Sel'**-Taste. Mit den physischen Steuerelementen können jetzt Parameter für den ausgewählten Kanal eingestellt werden.

• Gehen Sie zum Bildschirm "**Processing**", um eine Übersicht über die Verarbeitung für den ausgewählten Kanal anzuzeigen. Berühren Sie einen beliebigen Teil der Verarbeitung, um eine Detailansicht zu sehen. Berühren Sie dann einen Parameter auf dem Bildschirm und verwenden Sie den Screen Rotary zum Anpassen.

• Die Stummschalttasten leuchten auf, wenn ein Knal stummgeschaltet ist. Standardmäßig können Sie mit den **PAFL**-Tasten (**P**re/**A**fter **F**ader **L**isten) jeweils einen Kanal an den PAFL-Bus- / Kopfhörerausgang leiten.

• Mix-Sends, die auf "Post-Fade" eingestellt sind, folgen den LR-Send-Pegeln. Um die Kanäle zwischen "Pre-Fade" und "Post-Fade" für den ausgewählten Mix umzuschalten, halten Sie die Taste "**Pre Fade**" gedrückt und drücken Sie die Taste "**Sel**". Um einen Kanal aus dem aktuell ausgewählten Mix zuzuweisen oder abzuwählen, halten Sie die **'Assign'** Taste gedrückt und benutzen Sie 'Sel'.

• Wenn Sie die Taste "CH to All Mix" gedrückt halten, werden die Send-Pegel für den aktuell ausgewählten Kanal über die Haupt-Fader-Strips angezeigt.

• Drücken Sie die **'FX'**-Taste, um die FX-Engines anzuzeigen und anzupassen. Verwenden Sie die Taste **'Library'**, um FX-Typen und Presets aufzurufen. Ändern Sie die Parameter, indem Sie sie auf dem Bildschirm auswählen und den Screen Rotary verwenden. Die FX-Busse 1 bis 4 senden standardmäßig an die FX-Engines 1 bis 4. FX Return-Kanäle können wie Stereo-Eingangskanäle zu Mixes geroutet werden.

• Halten Sie die Taste "**Copy**" gedrückt und drücken Sie eine Taste "**ON**", eine Taste "**Sel**" oder eine Taste "**Mix**", um Parameter oder Sends zu kopieren. Halten Sie die **Paste**-Taste gedrückt und drücken Sie eine' **Sel'**-Taste oder **Mix**-Taste, um die Verarbeitung einzufügen oder Zuweisungen an einen anderen Kanal zu senden. Halten Sie die **'Reset'** Taste gedrückt und drücken Sie eine **ON**-Taste, eine **'Sel'** Taste oder eine **'Mix'** Taste, um die Parameter zurückzusetzen.

• Drücken Sie die **'View'**-Taste, um kurzzeitig alternative Informationen auf dem Kanalzug und den Soft-Rotary-LCDs anzuzeigen. Drücken Sie mehrmals, um verschiedene Informationen anzuzeigen, und halten Sie gedrückt, um die Informationen anzuzeigen, bis die Taste losgelassen wird.

 Informationen zum Anfangszustand des SQ finden Sie im Abschnitt "Mix / System Reset" dieses Handbuchs.

### <span id="page-12-0"></span>4.8 Bildschirm Referenzen

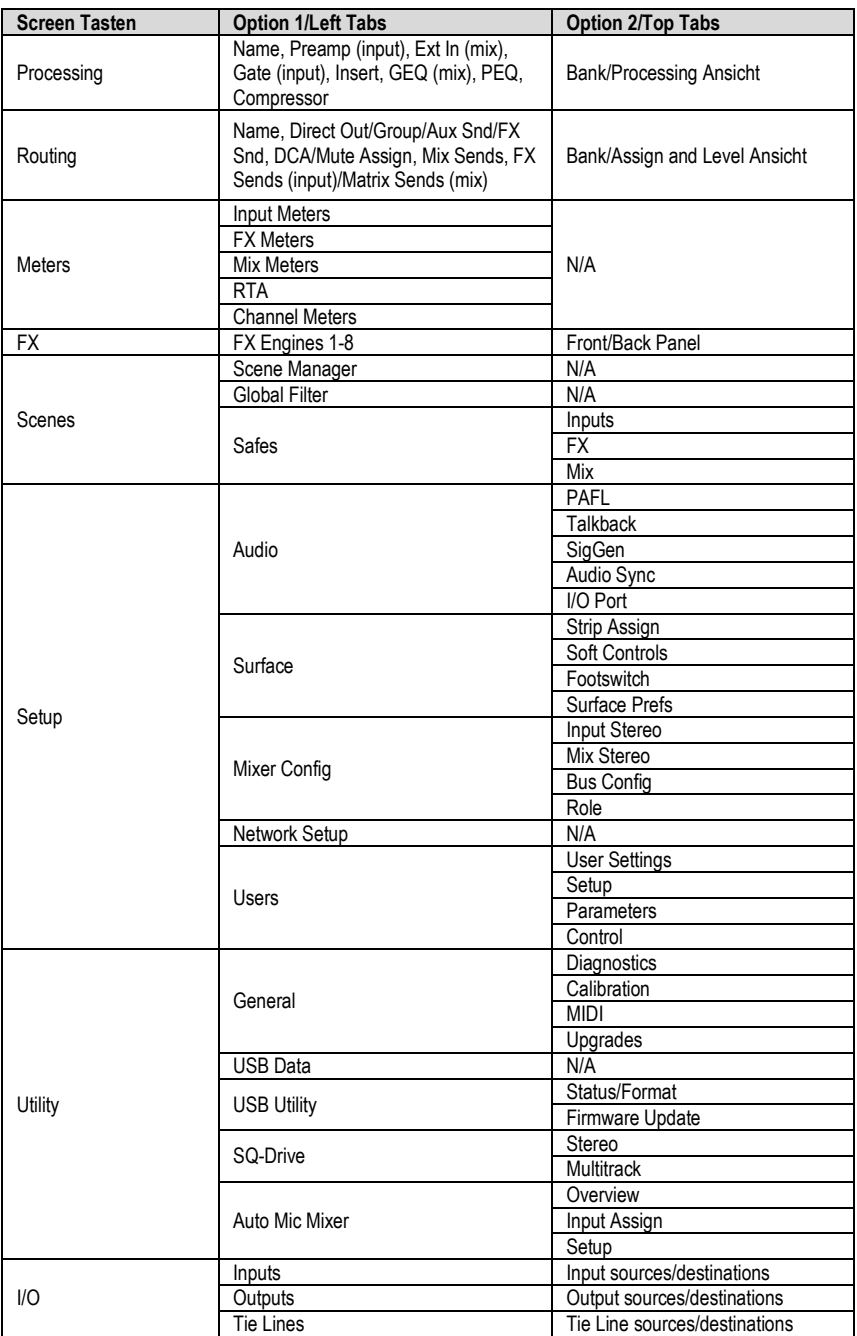

### <span id="page-13-0"></span>**5. Verbindungen**

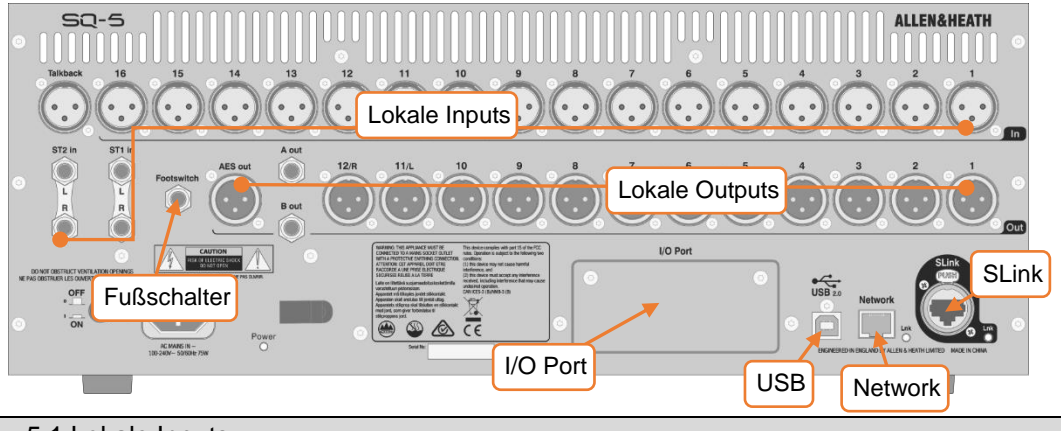

### <span id="page-13-1"></span>5.1 Lokale Inputs

Mono mic/line (XLR female) – Diese sind nummeriert und akzeptieren ein symmetrisches Mikrofon- oder Linepegel-Signal. Gain, Pad und 48V Phantom Power werden digital gesteuert.

Talkback – Identisch mit Mono Mic / Line-Eingängen. Vorgesehen für die Kommunikation vom Mischpult, kann aber auch als zusätzliche Eingang verwendet werden.

ST1, ST2 (1/4" TRS jack) - Gekennzeichnet als Stereopaare, können diese auch als symmetrische Mono-Line-Eingänge verwendet werden.

ST3 (TRS Mini jack) - Auf der Oberfläche des SQ kann dieser mit einer Line-Level-Quelle wie einem tragbaren Media-Player, Laptop, Tablet oder Smartphone mit einem Standard-Stereo-Miniklinkenkabel verwendet werden.

#### <span id="page-13-2"></span>5.2 Lokale Outputs

Mono line (XLR male) – Line-Level-Ausgänge zum Senden von Mixen oder Direct-Outs. Diese sind nummeriert und vollständig frei zuweisbar. Mit den Standardeinstellungen wird der LR-Mix wie beschrieben an 11 und 12 gesendet.

A/B mono line (1/4" TRS jack) – Zwei zuweisbare Line-Pegel-Ausgänge, die an symmetrischen Klinkenbuchsen für mehr Komfort bereitgestellt werden.

AES digital (XLR male) – Stereo-Digital-Ausgang, getaktet nach SQ. Zum Anschluss an Geräte mit digitalem Eingang.

Headphone (Kopfhörer) (1/4" TRS jack) – Auf der Oberfläche des SQ mit dedizierter Pegelkontrolle. Hört den aktiven PAFL-Bus ab.

```
5.3 SLink
```
Digital Mehrkanal (Neutrik etherCON) - Zur Erweiterung des SQ mit Allen&Heath Remote Audio Units. Modus umschaltbar zwischen dSnake, DX und GigaACE Protokollen

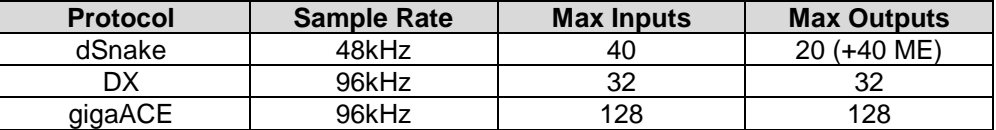

- SLink unterstützt nicht mehrere Protokolle in einer Verbindung.
- <span id="page-14-1"></span> Unter www.allen-heath.com finden Sie eine vollständige Liste der unterstützten Konfigurationen

#### 5.4 USB

SQ-Drive – Auf der Oberfläche der SQ. Kann zum Anschließen von USB-Sticks- oder tragbaren Festplatten oder SSDs verwendet werden. Dient zum Speichern und Abrufen von Daten, Firmware-Updates und Audio- oder Mehrspuraudioaufnahmen und -wiedergabe.

USB-B – Zur Verbindung mit einem Windows- oder Mac-Computer, um die integrierte Audio- und MIDI-Schnittstelle 32x32 zu verwenden.

Weitere Informationen finden Sie im Abschnitt SQ-Drive und USB-B

### <span id="page-14-2"></span>5.5 Network

Dies wird verwendet, um den SQ mit einem drahtlosen Router, einem Zugangspunkt oder einem lokalen Netzwerk zu verbinden, wodurch der SQ Steuerdaten übertragen und empfangen kann. Zur Verwendung mit Allen&Heath SQ-Apps und für MIDI über TCP / IP.

### <span id="page-14-3"></span>5.6 I/O Port

Für den Anschluss von SQ-Optionskarten, die Erweiterung und Konnektivität mit Allen & Heath (SLink) oder Drittanbieter-Protokollen (einschließlich Dante und Waves) ermöglichen.

Alle verfügbaren Optionskarten finden Sie unter www.allen-heath.com

<span id="page-14-4"></span>5.7 Footswitch (Fußschalter)

Schließen Sie einen Single- oder Dual-Taster oder einen Latch-Fußschalter an und steuern Sie Funktionen wie Stummschalten, Tap-Tempo oder Szenenwechsel..

Weitere Informationen finden Sie im Abschnitt [Footswitch Setup](#page-57-0)

### <span id="page-15-0"></span>**6. I/O Patching**

Es gibt zwei Möglichkeiten, Eingänge zu patchen, entweder im Preamp-Bereich des Kanalbearbeitungsbildschirms oder auf dem I/O-Bildschirm. Zum Patchen mehrerer Eingangskanäle ist es am einfachsten, den I/O-Patch-Bildschirm zu verwenden, der auch für das gesamte Patching der Ausgänge verwendet wird.

Drücken Sie die Bildschirmtaste **'I/O'**, um die Patch-Matrix anzuzeigen. Tippen Sie auf eine der Register ganz links und wählen Sie eine der folgenden Optionen:

**'Inputs'> 'Input Channel'** = Eingabe von Kanälen des SQ. **'Inputs'> 'Mix Ext In'** = zu den externen Eingängen. **'Outputs'> 'Direct Outs'** = von den Direct Outputs der Eingangskanäle. **'Outputs'> 'Mix Outs'** = von allen Mix-Outputs (LR, Aux, Group, Matrix). **'Outputs'> 'Rack FX'** = von FX Return-Kanälen. **'Outputs'> 'Listen Out'** = von PAFL und Listen-Bussen. **'Tielines'** = zu und von allen möglichen Quellen und Zielen.

Beim Patchen von Eingängen werden die Eingangsbuchsen oben in der Matrix angezeigt und das Ziel (in der SQ) wird links angezeigt.

Beim Patchen von Ausgängen wird die Quelle (von der SQ) auf der linken Seite der Matrix angezeigt, und die Ausgangsbuchsen werden oben angezeigt.

Wenn Sie Tie-Linies patchen, werden die Eingangsquellen links und die Ausgangsziele oben angezeigt.

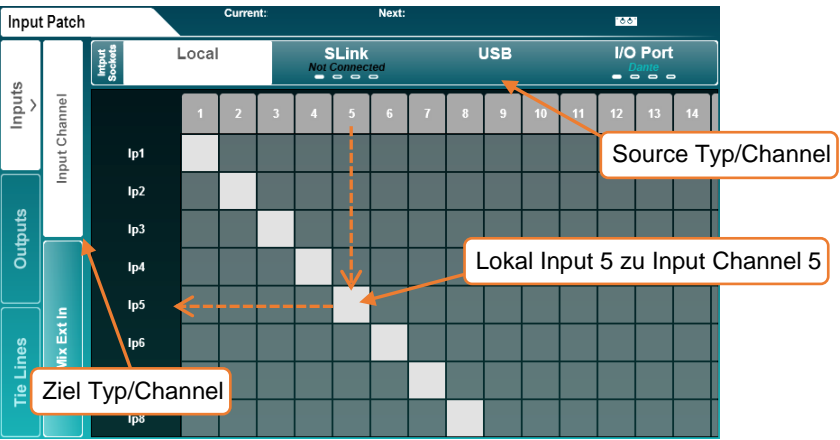

- Ziehen Sie das Raster auf dem Bildschirm, um weitere Eingangs- und Ausgangskanäle zu sehen.
- Berühren Sie mehrmals die Registerkarte "SLink" oder "I / O Port", um entweder die Kanäle 1-32, 33-64, 65-96 oder 97-128 anzuzeigen. Es gibt vier Markierungen auf jeder Registerkarte, um anzuzeigen, welcher Bildschirm gerade angezeigt wird.
- Um ein Patch zu erstellen oder zu löschen, berühren Sie einen Patch-Block.
- Die verfügbaren Patching-Blöcke sind grau und werden beim Patchen hellgrau ausgefüllt.
- Derzeit nicht verfügbare Patching-Felder sind dunkelgrau und gestreift, wenn sie gepatcht sind.

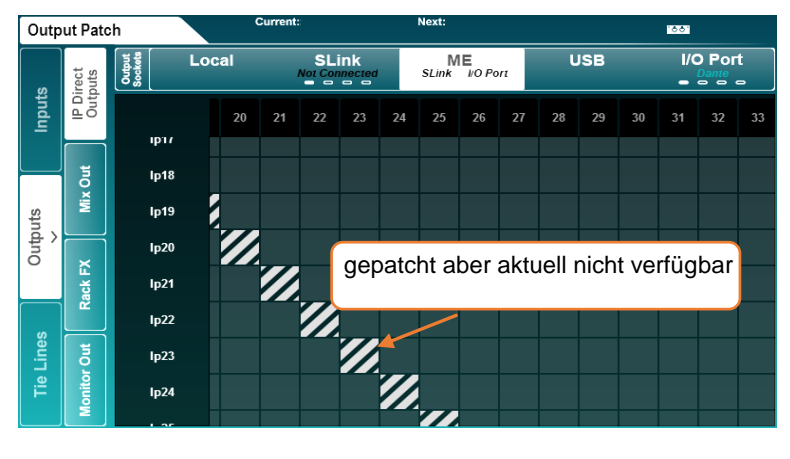

 Alle Patches zu einem derzeit getrennten Gerät werden aktiv, sobald das Gerät verbunden ist.

<span id="page-16-0"></span>Eingabebibliotheken - Durch Drücken der Taste 'Bibliothek' auf der Oberfläche, wenn die Registerkarte "Inputs" aktiv ist, werden die Eingangsbibliotheken angezeigt. Diese können zum Speichern von Input-Patches für verschiedene Setups verwendet werden und bieten eine schnelle Möglichkeit, das Patching für den virtuellen Soundcheck zu ändern.

Factory-Presets für 1: 1-Patches werden bereitgestellt.

Eingabe-Bibliotheken speichern alle Eingabe-Patches gleichzeitig, nicht nur die aktuell ausgewählte Quelle.

6.1 Local

Die lokalen Eingabe- und Ausgabeoptionen im I/O-Bildschirm stimmen mit den analogen Eingabe- und Ausgabe-Sockelbeschriftungen am SQ überein.

<span id="page-16-1"></span>6.2 SLink

Der SLink Port ist kompatibel mit dSnake, DX und GigaACE. Pro Port wird nur ein Protokoll unterstützt.

Der aktuelle Modus wird auf der Registerkarte in blauem Text angezeigt, sofern nichts verbunden ist. In diesem Fall wird "**Not Connected**" angezeigt.

Auf www.allen-heath.com finden Sie eine vollständige Liste der unterstützten Konfigurationen.

Berühren Sie die Registerkarte mehrmals, um die Kanäle 1-32, 33-64, 65-96 oder 97- 128 anzuzeigen. Es gibt vier Markierungen auf jeder Registerkarte, um anzuzeigen, welcher Bildschirm gerade angezeigt wird.

#### <span id="page-17-0"></span>6.3 ME System

<span id="page-17-1"></span>ME-U-, ME-1- und ME-500-Einheiten verwenden das dSnake-Protokoll und können entweder direkt angeschlossen oder an Monitor- oder Expander-Ports eines AR2412 oder AB168 angeschlossen werden.

Das ME-Patching wird entweder im SLink-Port, eine SLink-Optionskarte oder beides angewendet. Der Text **'SLink'** und / oder **'I/O-Port'** auf der Registerkarte **'ME'** wird in weiß angezeigt, wenn an beiden Ports ein Patch aktiv ist.

 ME-1-Einheiten akzeptieren 40 Gesamtkanäle, ME-500-Einheiten akzeptieren 16 Mono- oder Stereokanäle, Stereokanäle werden in den Mixer-Konfigurationseinstellungen auf dem SQ eingestellt.

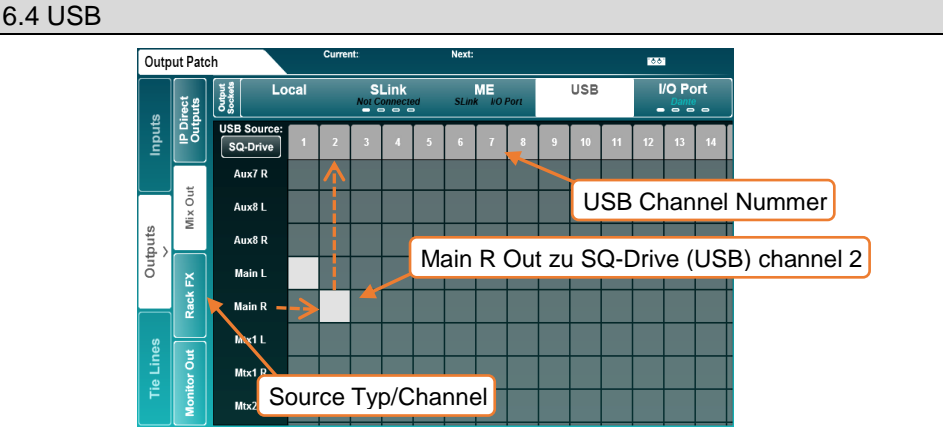

USB-Patching ist für SQ-Drive oder USB-B-Streaming-Verbindungen. SQ-Drive verwendet die Eingangs- und Ausgangs-USB-Kanäle 1 bis 16 und USB-B verwendet die Eingangs- und Ausgangs-USB-Kanäle 1 bis 32.

G SQ-Drive- und USB-B-Modi schließen sich gegenseitig aus. Wenn die Registerkarte USB aktiv ist, wird die Auswahltaste "USB-Quelle" oben links in der Patch-Matrix angezeigt. Berühren Sie diese Schaltfläche, um zwischen den Modi zu wechseln.

#### <span id="page-17-2"></span>6.5 I/O Port

Wird zum Patchen auf SQ-Optionskarten im I/O-Port verwendet. Das aktuelle Optionskartenprotokoll wird auf der Registerkarte in blauem Text angezeigt, sofern nichts verbunden ist. In diesem Fall wird '**Not Connected**' angezeigt.

Berühren Sie die Registerkarte mehrmals, um die Kanäle 1-32, 33-64, 65-96 oder 97-128 anzuzeigen. Es gibt vier Markierungen auf jeder Registerkarte, um anzuzeigen, welcher Bildschirm gerade angezeigt wird.

Beachten Sie, dass Sie beim Patchen auf eine Optionskarte wie Dante den SQ auf die Optionskarte patchen. Ein weiteres Patchen zwischen den Geräten kann dann erforderlich sein.

<span id="page-18-0"></span>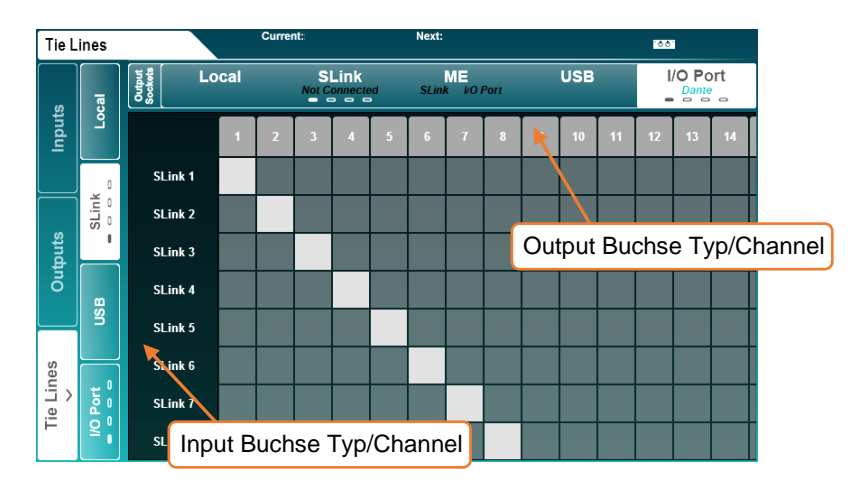

Tie Lines werden verwendet, um Verbindungen zwischen Quell- und Zielpunkten zu patchen, ohne die Kanalverarbeitung zu verwenden.

Alle möglichen Eingänge / Quellen werden auf der linken Seite angezeigt und alle möglichen Ausgänge / Ziele werden oben angezeigt.

Auf diese Weise können Sie Audio-Signale direkt von jeder verfügbaren Eingangsquelle an einen oder mehrere Ausgänge senden und haben viele Anwendungen:

• Senden von unbearbeitetem ("Preamp") Audio, während gleichzeitig verarbeiteter Ton von Direct-Outs gesendet wird (z. B. bei mehrspuriger Aufnahme und gleichzeitiger Verwendung eines ME-Personal-Monitoring-Systems

• Einrichten eines digitalen Splits für Front-of-House- und Monitor- oder Broadcast-Setups.

• Senden eines Ambient-Mikrofons, das im Mainmix nicht benötigt wird, an USB oder eine Optionskarte für die Aufnahme, ohne einen Kanal zu verwenden.

Für die Socket-Vorverstärkersteuerung bei der Verwendung von Expandern muss die Buchse zuerst an einen Eingangskanal gepatcht werden. Dies kann während des Setups geschehen. Danach können die Patches Richtung Input entfernt. Die Preamp-Einstellung bleiben gespeichert

### <span id="page-19-0"></span>**7. Processing**

Drücken Sie eine beliebige **'Sel'-**Taste, um einen Kanal auszuwählen. Die physischen Bedienelemente und Tasten um den Touchscreen leuchten auf, um anzuzeigen, dass sie aktiv sind, und können zum Einstellen der Parameter für den ausgewählten Kanal verwendet werden.

Drücken Sie die Bildschirmtaste **Processing**, um die Bankansicht der Verarbeitung anzuzeigen.

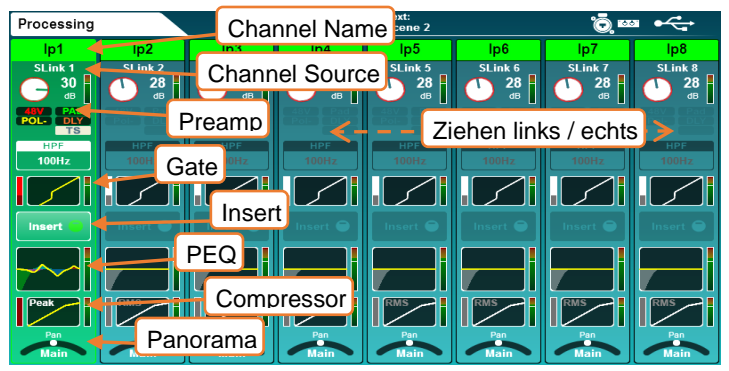

Dies gibt die Bearbeitungsübersicht für 8 Kanäle gleichzeitig, wobei der ausgewählte Kanal markiert ist. Die Ansicht ändert sich automatisch, wenn ein Kanal ausgewählt wird, der nicht sichtbar ist. Sie können jedoch auch mit dem Finger von links nacht rechts ziehen, um weitere Kanäle anzuzeigen.

Der ausgewählte Mix-Kanal wird ganz rechts angezeigt.

- Berühren Sie einen Kanalnamen, um einen Namen zu vergeben und die Farbe zu ändern
- Berühren Sie "**Apply**", um den Namen und die Farbe einzustellen (wird nun auf dem LCD-Display des Kanals angezeigt). Die Tastatur bleibt auf dem Bildschirm, wenn andere "Sel" -Tasten gedrückt werden, um die Benennung mehrerer Kanäle zu beschleunigen.
- Berühren Sie einen Verarbeitungsblock, um ihn anzuzeigen und anzupassen. Die Kanalübersicht wird weiterhin auf der linken Seite des Bildschirms angezeigt. Wenn Sie einen anderen Kanal auswählen, können Sie die gleichen Parameter für den neu ausgewählten Kanal einstellen.
- Berühren Sie den aktiven Block oder drücken Sie die Taste **'Processing'**, um zur Bankansicht zurückzukehren.
- Die Reihenfolge der Audioverarbeitung wird von oben nach unten angezeigt.
	- HPF wird in der Bankansicht in der richtigen Reihenfolge der Verarbeitung (Post-Preamp) angezeigt, obwohl es auf der PEQ-Verarbeitungsseite zur Vereinfachung angezeigt und gesteuert wird.
	- DCA-Kanäle zeigen eine Liste von bis zu 28 "Mitgliedern" an. Wenn mehr Mitglieder vorhanden sind, wird "..." am Ende der Liste angezeigt.

#### <span id="page-20-0"></span>7.1 Preamp

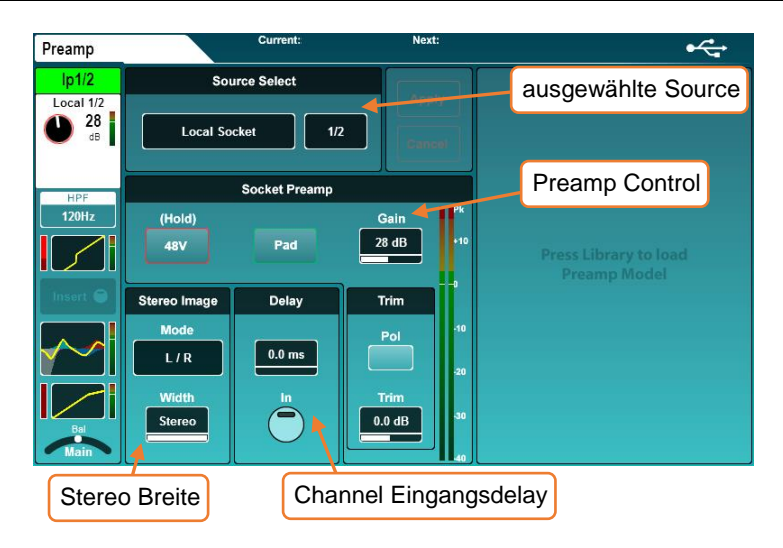

Source Select –

Berühren Sie den Quelltyp, um ihn aus einer Liste von Quellen auszuwählen

Unassigned = Kanal hat keine Zusweisung. Local Socket = Lokaler Eingang der SQ. SLink Socket = An dem SLink Port angeschlossen (AR, AB und DX Units. Weitere SQs oder dLive gigaACE Option-Karten). USB Port = Entweder SQ-Drive oder USB-B (Abhängig vom USB Mode). IO Port = SQ Option card. Signal Generator = pultinterner [Signal Generator.](#page-63-0)

Berühren Sie den Source Channel und scrollen Sie mit dem Screen Rotary-Drehknopf durch die Kanäle.

Die Auswahl der Quelle auf den Mix-Kanälen ermöglicht das "Mix Ext In" -Patching, um einen unverarbeiteten Eingang direkt an den Mix-Bus zu patchen.

Sockel Vorverstärker -

- Berühren und halten Sie die Taste **'48V'**, um die Phantomspeisung ein- oder auszuschalten (der Kanal wird beim Umschalten automatisch stummgeschaltet).
- Berühren Sie die Schaltfläche "Pad", um das Pad -20dB ein- oder auszublenden.
- Wählen Sie die Parameter "Gain" oder "Trim", um sie mit dem Touchscreen-Drehregler anzupassen. Die Verstärkung kann auch mithilfe der dedizierten physischen Steuerung angepasst werden.

 $Gain = 0$ dB to  $+60$ dB  $Time = -24dB$  to  $+24dB$ 

- Die Verstärkung ist für digital gesteuerte Analogeingänge, z. B. für lokale Mikrofoneingänge oder für eine Remote Audio Unit. Trim ist eine rein digitale Anpassung für Digital- oder Line-Signal.
- Berühren Sie die Schaltfläche "**Pol**", um die Polarität des Kanals zu invertieren.

Verzögerung - In der Reihenfolge der Verarbeitung befindet sich die Millisekunden-Kanalverzögerung tatsächlich hinter dem Kompressor. Es wird im Vorverstärker-Bildschirm angezeigt, da es gleichzeitig mit anderen Parametern wie der Verstärkung eingestellt wird, die während des Mischens nicht eingestellt werden.

• Wählen Sie den zu justierenden Wert mit dem Touchscreen-Drehknopf.

Input channel delay  $= 0$ ms to 341.3ms Mix channel delay = 0ms to  $682.6$ ms

• Berühren Sie die Schaltfläche "**In**", um die Verzögerung ein- oder auszuschalten.

Stereo Image - Dieser Bereich ist nur sichtbar, wenn ein Stereo-Eingangskanal ausgewählt ist. Berühren Sie den Modus, um eine der folgenden Optionen auszuwählen:

L/R = standard links/rechts

R/L = wechselt links/rechts zu rechts/links.

L-Pol/R = standard links/rechts mit Polarität **on** auf links.

R-Pol/L = standard links/rechts mit Polarität **on** auf rechts.

Mono = links und rechts auf beide Channels.

 $L/L =$  links auf beide Channels.

R/R = rechts auf beide Channels

M/S = zum decodieren eines mid/side Arrays (outputs M+S/M-S).

 Für normale M/S-Verwendung sollte das Mid-Signal / Mikrofon auf den ungeraden Kanal gepatcht werden und das Side-Signal / Mikrofon sollte auf den geraden Kanal gepatcht werden.

Der Breitenregler (Width-Control) kann in 1% -Schritten von Mono (0%) bis Stereo (100%) eingestellt werden.

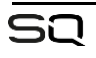

### DEEP Preamp –

Die lokalen Preamps im SQ selbst und die in den Remote Audio Units sind genau und transparent, mit schnellen Transienten und geringem Klirrfaktor. Es gibt jedoch einige Situationen, in denen alternative Eigenschaften wünschenswert sein können. Wenn Sie ein DEEP-Preamp Model verwenden, können Sie diese Eigenschaften mit vollständiger Kontrolle und ohne die damit verbundenen Einschränkungen oder Zuverlässigkeitsprobleme hinzufügen.

• Wenn Sie sich im Preamp-Bildschirm des Kanals befinden, drücken Sie die Taste 'Library', um die Liste der Preamp Model anzuzeigen.

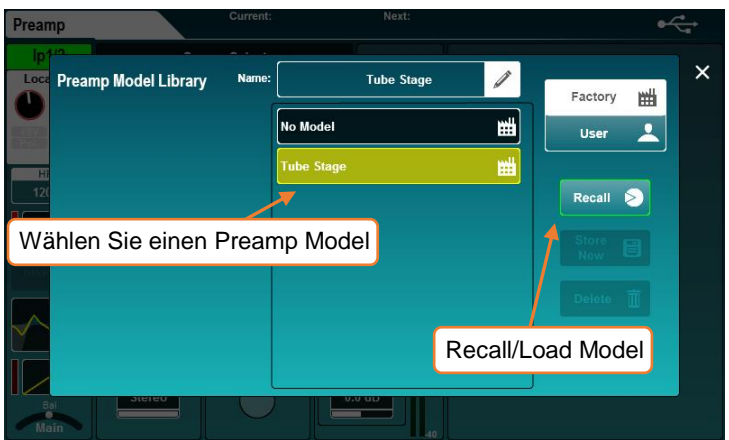

• Wählen Sie einen Vorverstärker und drücken Sie die 'Recall'-Taste, um sie zu laden.

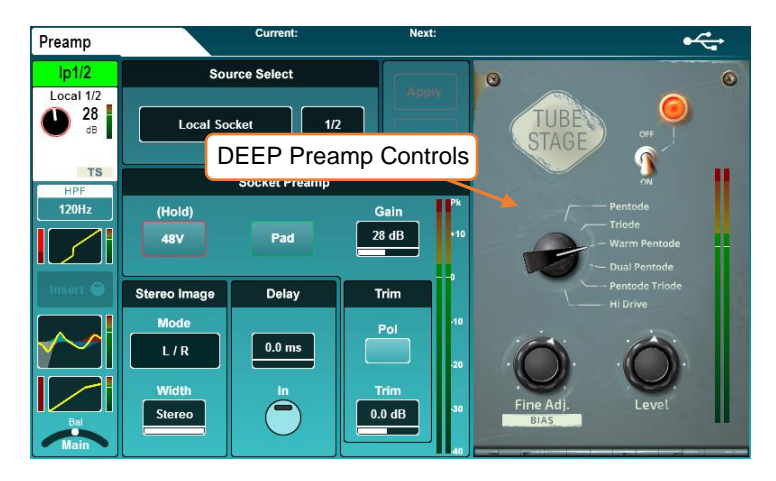

- Berühren Sie **ON/OFF**, um das Vorverstärkermodell ein- oder auszuschalten.
- Berühren Sie einen beliebigen Bildschirmparameter und stellen Sie ihn mit dem Touchscreen-Drehregler ein.

<span id="page-23-0"></span>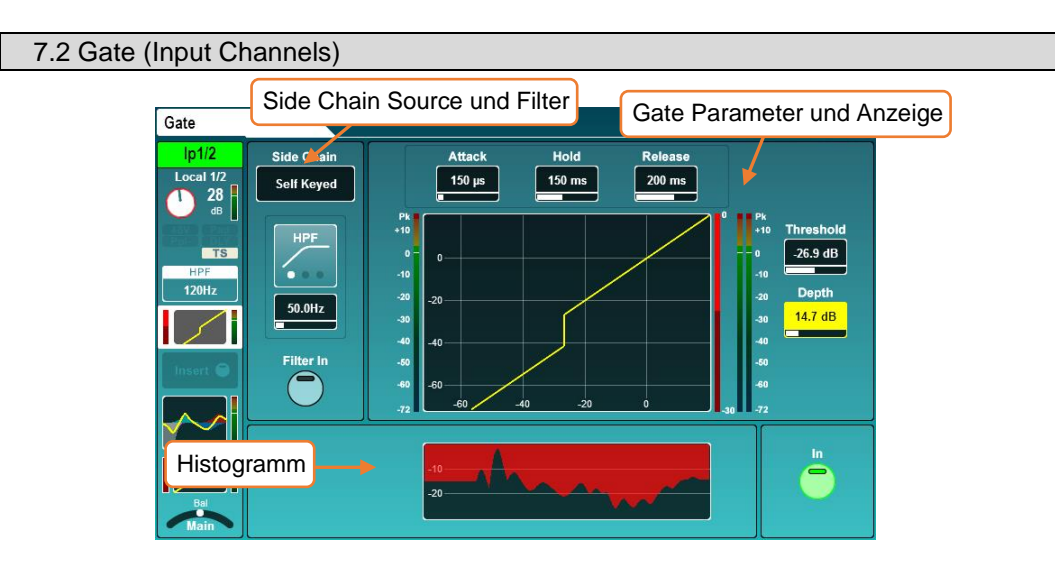

Schalten Sie das Gate mit der Schaltfläche "**In**" auf dem Bildschirm oder mit der Taste "**In**" des physischen Gate (links neben dem dedizierten Gate-Threshold) ein oder aus.

### Side Chain

- Wählen Sie entweder **'Self Keyed'** oder Side Chain, um das Gate von einem anderen Kanal zu triggern
	- Wenn Sie einen anderen Kanal als Side-Chain-Eingang verwenden, wird das Signal nach der gesamten Kanalbearbeitung, nach einer Millisekunden-Kanalverzögerung, empfangen.
- Berühren Sie den Filtertyp, um zwischen den Modi HPF / BPF / LPF zu wechseln. Die Schaltfläche "**Filter In**" schaltet den Filter ein.
- Berühren Sie den Frequenzwert, um ihn auszuwählen, und stellen Sie ihn dann mit dem Touchscreen-Drehregler die Frequenz ein.

HPF Frequency  $= 20$ Hz to 5kHz BPF Frequency = 120Hz to 10kHz LPF Frequency = 120Hz to 20kHz

### Parameter und Grafik

- Das Diagramm zeigt den Eingang / Schwellenwert auf der X-Achse und den Ausgangspegel auf der Y-Achse an, um eine visuelle Darstellung der Parametereinstellungen des Gates zu erhalten.
- Der Side Chain Pegel wird auf dem Messgerät links neben dem Diagramm angezeigt. Die Gate-Aktion (Signalreduzierung) von 0 dB bis -30 dB wird auf dem Meter rechts neben dem Graphen angezeigt. Wenn das Gate eingeschaltet ist, ist dies rot, ansonsten ist es weiß.

Die Post-Gate-Ebene wird rechts davon angezeigt.

Passen Sie die Parameter an, indem Sie ihn berühren, um den Parameter auszuwählen und dann den Touchscreen-Drehknopf zu verwenden. Die Gate-Threshold hat einen eigenen Drehschalter.

Attack =  $50\mu s$  to 300ms  $H$ old = 10ms to 5secs Release= 10ms to 1sec Threshold =  $-72$ dB to  $+18$ dB Depth  $=$  0dB to 60dB

### Histogramm

Das Histogramm zeigt die letzten 12 Sekunden der Gate-Aktivität von rechts nach links. Wie beider Reduzierungsanzeige wird die Pegelreduzierung (depth) in rot angezeigt, wenn das Tor in ist, und wenn out, wird in weiß / grau angezeigt.

```
digitale Verarbeitung in den Kanal eingefügt werden kann.
```
<span id="page-25-0"></span>7.3 Insert

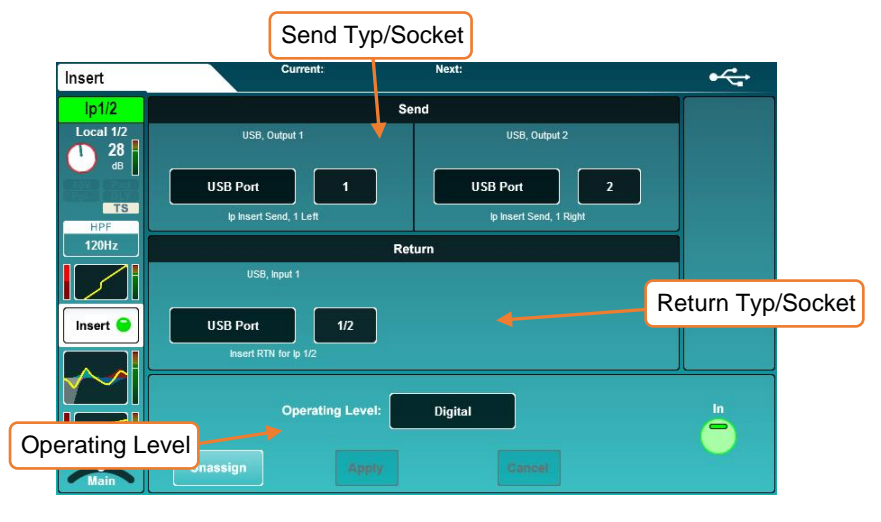

Sie können auch mit den internen FX-Engines verwendet werden. Weitere Informationen hierzu finden Sie im Abschnitt zu den FX-Engine.

Die Insertpunkt auf der SQ können verwendet werden, um Audio zu und von beliebigen verfügbaren I O-Buchsen zu leiten, wodurch eine externe analoge oder

Send - Wählen Sie den Zieltyp und den Kanal für den Insert Send.

Return - Wählen Sie den Quelltyp und den Kanal für die Einfügung zurück.

Send/Return Typen = Local Socket, SLink Socket, USB Port, IO Port, FX Unit

Operating level – Wählen Sie aus den Optionen auf Linelevel aus, um den Insert-Typ zu entsprechen.

Digital = Unkompensiert, zur Verwendung digitaler I/Os. Analogue = zur Verwendung mit +4dBu Outboard Equipment. -10 dBV = zur Verwendung mit -10dBV Outboard Equipment.

Wenn ein Insert eines ausgewählten Kanals zugewiesen und eingeschaltet wird, leuchtet die LED "**Insert Active**" auf der SQ-Oberfläche auf.

 Beachten Sie, dass das Senden und Zurückgeben von Beiträgen nicht latenzkompensiert ist.

<span id="page-26-0"></span>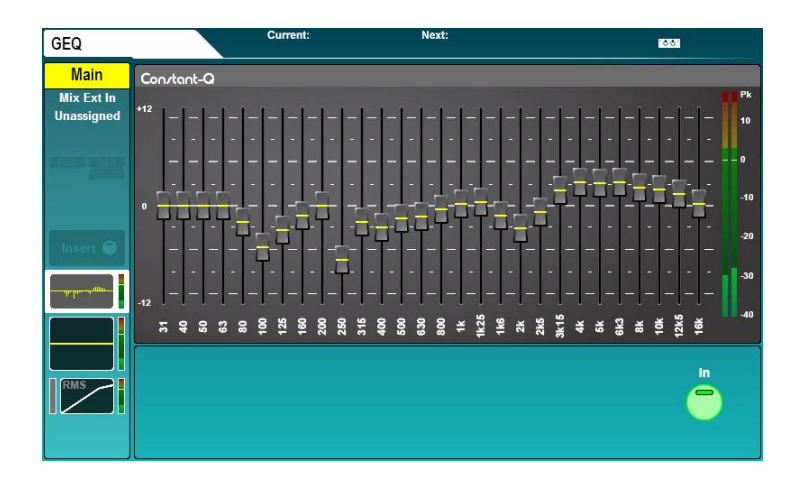

Alle Mix-Kanäle verfügen über einen 28-Band-Stereo-Grafik-EQ. Wenn ein Mix-Kanal ausgewählt und GEQ aktiv ist, leuchtet die grüne "**In**" -LED im GEQ-Bereich (unter den PEQ-Rotaren) auf.

Berühren Sie den Bildschirm-Fader für jedes Band und verwenden Sie den Touchscreen-Drehregler, um Einstellungen vorzunehmen.

Frequencies (Hz) = 31, 40, 50, 63, 80, 100, 125, 160, 200, 250, 315, 400, 500, 630, 800, 1k, 1.25k, 1.6k, 2k, 2.5k, 3.15k, 4k, 5k, 6.3k, 8k, 10k, 12.5k, 16k  $Gain = -12dB$  to  $+12dB$ Bandwidth =  $1/3<sup>rd</sup>$  oct (constant)

"Fader Flip" -Modus - Der SQ kann auch den GEQ auf Fadern anzeigen, um eine schnelle und genaue Einstellung zu ermöglichen.

- Durch Drücken der GEQ Fader Flip-Taste wird der grafische EQ der Fader mit einem Frequenzband auf jedem Fader-Strip angezeigt. Wenn Sie die Taste "Fader Flip" ein zweites Mal auf dem SQ-5 oder SQ-6 drücken, wird ein weiterer Satz von Frequenzbändern angezeigt, und ein drittes Drücken beendet den Modus.
	- Dank 32 Fader-Streifen kann der SQ-7 alle 28 Frequenzbänder gleichzeitig anzeigen.
- Frequenzen werden auf den LCD-Anzeigen des Kanals angezeigt.
- Die RTA-Pegel (vom PAFL-Bus gespeist) werden für jede Frequenz mit der chromatischen Kanalmessung angezeigt.

DEEP GEQ - Neben dem Standard-GEQ "Constant-Q" können weitere DEEP GEQs zum SQ hinzugefügt werden. Diese haben einzigartige Charakteristiken.

Sobald ein SQ mit zusätzlichen GEQ-Modellen aktualisiert wurde, können diese auf jedem beliebigen Mix-Kanal verwendet werden.

- Informationen zum Upgrade finden Sie im Abschnitt Upgrades dieses Handbuchs.
	- Drücken Sie die Taste **Library**, um die GEQ-Bibliothek anzuzeigen.
	- Verschiedene GEQ-Modelle werden aus der **Factory**-Bibliothek abgerufen.
	- Store und Recall von DEEP GEQ-User Presets mithilfe der User Library.

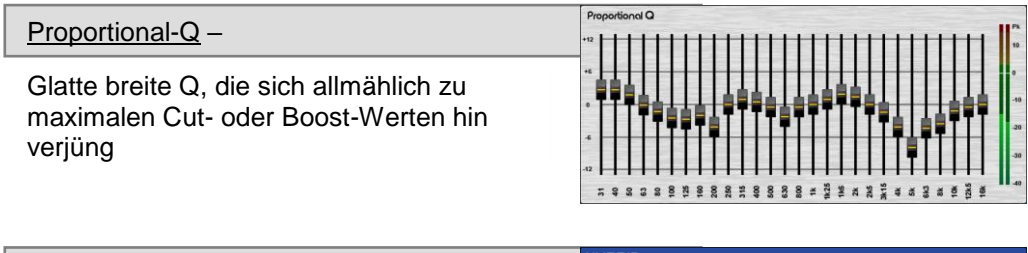

### Hybrid GEQ –

Eine Kombination der Proportional-Q- und Constant-Q-Einheiten, die sanfte Boosts und klinische Schnitte ermöglichen.

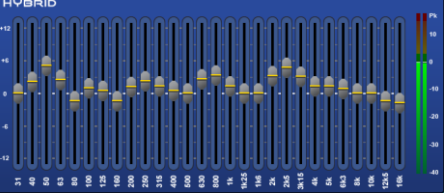

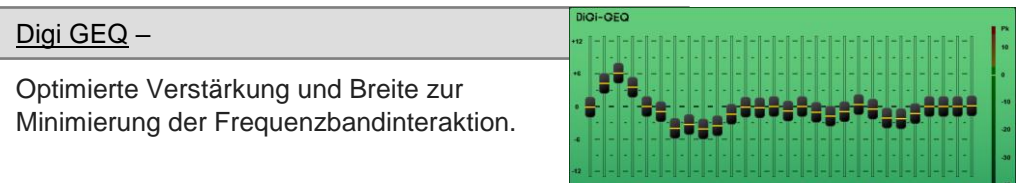

<span id="page-28-0"></span>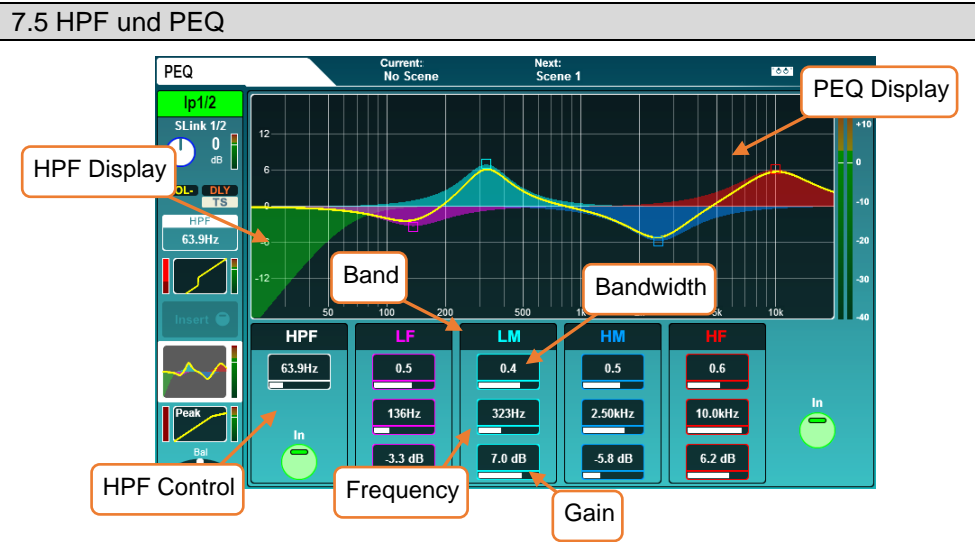

HPF - In der Reihenfolge der Verarbeitung befindet sich der Hochpassfilter (HPF) nach der Vorstufe (wie in der Kanalübersicht). Er wird zur Vereinfachung im EQ-Bildschirm angezeigt.

- Wechseln Sie mithilfe der Bildschirmtaste oder der HPF-Taste "**In**" ein oder aus.
- Berühren Sie den HPF-Wert, um ihn auszuwählen, und stellen Sie ihn dann mit dem Touchscreen-Drehregler ein oder verwenden Sie den speziellen HPF-Drehregler.

HPF Frequency = 20Hz - 2Khz

PEQ –

- Die 4-Bänder des parametrischen EQs sind entsprechend der physikalischen EQ-Sektion auf der Oberfläche gekennzeichnet.
- Wenn der PEQ aktiv ist, ist die grafische Anzeige hell, wenn sie inaktiv ist, ist sie ausgegraut.
- Um die dedizierten physischen EQ-Steuerelemente zu verwenden, wählen Sie ein Band aus und verwenden Sie die Rotary-Funktionen für Verstärkung, Bandbreite und Frequenz zur Anpassung. Berühren Sie zum Anpassen auf dem Bildschirm den Parameter und verwenden Sie den Touchscreen-Drehknopf oder berühren und ziehen Sie Punkte in der Grafikgraph.

Frequency (all bands) =  $20Hz$  to  $20kHz$ Width (LF,  $HF$ ) = Shelf, 1.5 oct to 1/9<sup>th</sup> oct Width (LM,  $HM$ ) = 1.5 oct to 1/9<sup>th</sup> oct Gain (all bands) =  $-15dB$  to  $+15dB$ 

<span id="page-28-1"></span>Um ein versehentliches Umschalten zu vermeiden, kann auf die "Shelf" -Modi der LF- und HF-Bänder nur zugegriffen werden, indem die Bandbreite / Q-Steuerung nach "1,5" auf dem Bildschirm eingestellt wird. Es ist nicht möglich, dies über den dedizierten physischen 'Width'-Drehregler einzustellen

#### 7.6 Compressor Side Chain Control Compressor ModeCompressor USP Side Chai Attack Release **Coff Knoc**  $P(A)$  $\overline{I}$  IISR 1/2  $\frac{1}{212 \text{ ms}}$ Self Keyed  $856 \text{ }\mu\text{s}$  $-10$ **Patin**  $2.5:1$  $\frac{0}{10}$ 50.0Hz  $-24.0$  dB 7.5 dB Parallel Controls Parallel Path ata biyi iqtishin Qishal, iqtisha tashirid. Drv We  $40dB$  $0$  dB Compressor Parameters und graph Histogramm

Schalten Sie den Kompressor ein oder aus, indem Sie entweder den On-Screen-Button "**In**" oder die Taste "**In**" des Compressor verwenden (links neben dem zugewiesenen Compressor Threshold-Drehregler).

### Side Chain –

- Wählen Sie entweder "**Self Keyed**" oder Side Chain um den Kompressor von einem anderen Kanal zu triggern.
	- Wenn Sie einen anderen Kanal als Side-Chain-Eingang verwenden, wird das Signal nach der gesamten Kanalbearbeitung, nach einer Millisekunden-Kanalverzögerung, empfangen.
- Berühren Sie den Filtertyp, um zwischen den Modi HPF / BPF / LPF zu wechseln.
- Berühren Sie die Frequenz, die Sie auswählen möchten, und passen Sie sie dann über den Touchscreen an.

HPF Frequency = 20Hz to 5kHz BPF Frequency = 120Hz to 10kHz LPF Frequency = 120Hz to 20kHz

### Compressor mode

Es gibt zwei Erfassungsmodi im Standardkompressor, RMS (Durchschnitt) und Peak. Berühren Sie einen der beiden Modi, um zwischen ihnen zu wechseln. Der aktive Modus wird in weiß angezeigt.

### Ducker Mode

Lade 'Ducker Mode' aus der Compressor Library. Dies ist ein spezieller Kompressor-Modus, der den Kanalpegel basierend auf dem Signal eines anderen Kanals reduziert (unter Verwendung des Side-Chain-Eingangs). Wird oft bei Hintergrundmusik mit dem Side Chain verwendet, die von einem Ansage-Mikrofon gespeist wird.

### Soft Knee

Berühren Sie diese Schaltfläche, um die Soft-Knee-Einstellung einzuschalten. Dies ermöglicht ein variables Verhältnis, das das Kompressionsverhalten um den Schwellenwert herum glättet (dies wird auch im Diagramm angezeigt).

### Parameter

Passen Sie die Parameter an, indem Sie berühren, um mit dem Touchscreen-Drehknopf die Werte zu bearbeiten.

Attack =  $30\mu s$  to 300ms Release= 50ms to 2secs Ratio = 1:1 (keine Kompression) bis Infinity (Limiter) Threshold =  $-46dB$  to  $+18dB$ Gain (make-up gain) =  $0dB$  to  $+18dB$ 

### **Graph**

- Das Diagramm zeigt den Input/ Threshold auf der X-Achse und den Ausgangspegel auf der Y-Achse an, um eine visuelle Darstellung der Parameter zu erhalten.
- Das Side Chain Signal wird auf dem Messgerät links neben dem Diagramm angezeigt.Die Komprimierung (Signalreduzierung) von 0 dB bis -30 dB wird auf dem Meter rechts neben dem Graphen angezeigt. Wenn der Kompressor eingeschaltet ist, ist dies rot, ansonsten ist es weiß. Die Post-Kompressor-Ebene wird rechts davon angezeigt.

### **Histogramm**

Das Histogramm zeigt die letzten 12 Sekunden der Kompressoraktivität von rechts nach links. Wie bei der Pegelreduzierung wird die Pegelreduzierung (Depth) bei eingeschaltetem Kompressor rot angezeigt, und wenn nicht, wird weiß / grau angezeigt.

### Parallele Kompression

Dies ermöglicht Ihnen, das komprimierte Signal mit dem unkomprimierten Signal zu mischen (In-Line).

- Berühren Sie die Schaltfläche "**Parallel Path**", um ein- oder auszuschalten.
- Berühren Sie die Werte für Dry/Wet und passen Sie sie mit dem Touchscreen-Drehregler an.

Dry/Wet individual level  $=$  -infinity to 0dB

DEEP compressors – Diese sind klassischen Hardware-Einheiten nachempfunden und haben einzigartige tonale und Verhaltenseigenschaften.

Sobald ein SQ mit zusätzlichen Kompressormodellen aufgerüstet wurde, können diese anstelle des RMS / Peak-Kompressors auf jedem Kanal verwendet werden.

- Informationen zum Upgrade finden Sie im Abschnitt Upgrades dieses Handbuchs.
- Drücken Sie die Taste 'Library', um die Kompressor Library zu sehen.
- Verschiedene Kompressormodelle können aus der **Factory**-Bibliothek abgerufen werden.
- Speichern und Abrufen von DEEP-Kompressor-Presets mithilfe der **User** Library.

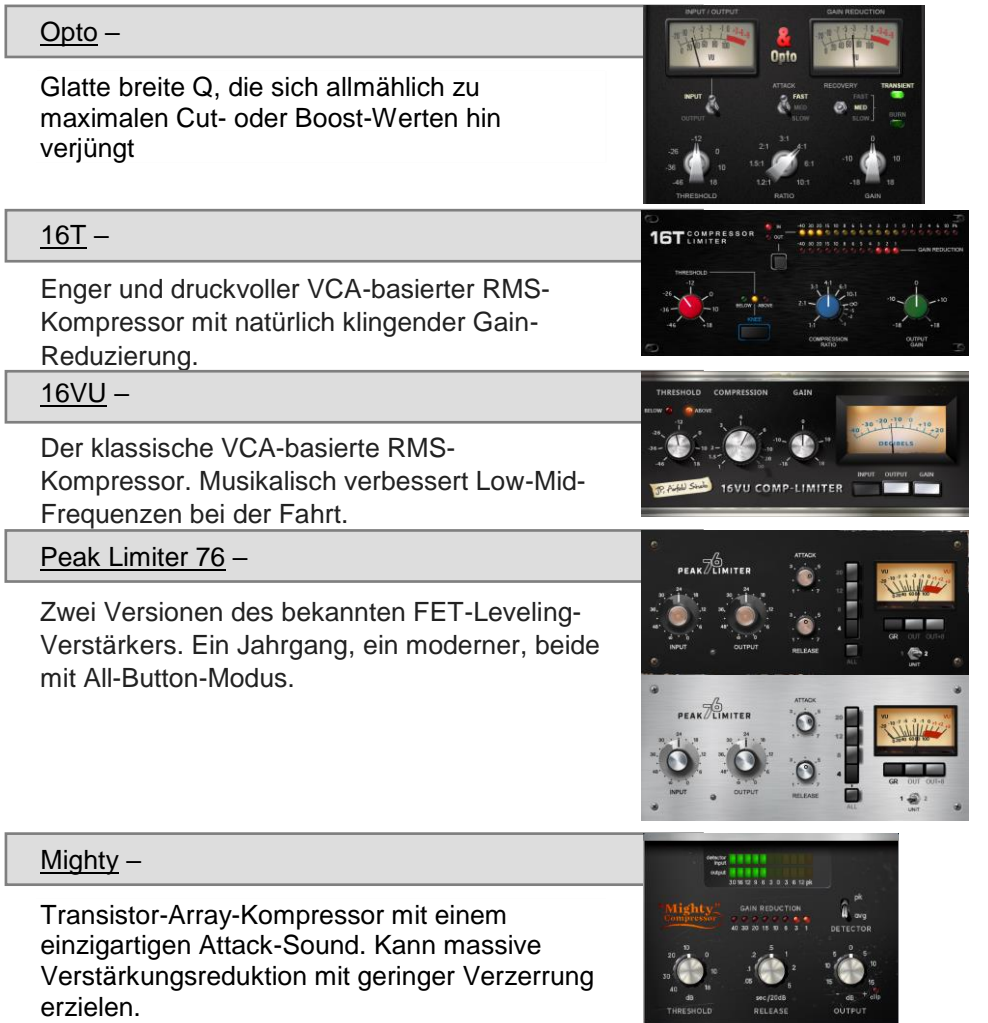

### <span id="page-32-0"></span>**8. Routing**

Drücken Sie eine beliebige "**Sel**"-Taste, um einen Kanal auszuwählen, und drücken Sie dann die **'Routing'**-Bildschirmtaste, um die' Bankansicht 'des Routings anzuzeigen. Dies zeigt eine Übersicht über 8 Kanäle gleichzeitig, wobei der ausgewählte Kanal markiert ist.

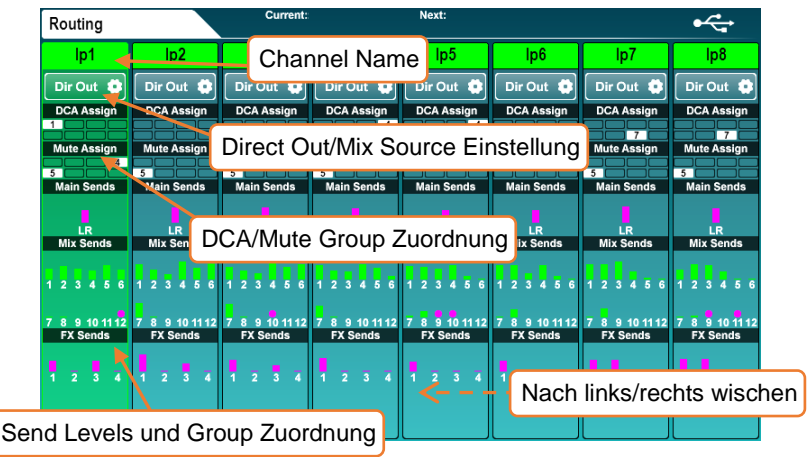

Wenn ein Kanal einer DCA- oder Mute-Gruppe zugewiesen ist, wird dies mit einem gefüllten, nummerierten Symbol angezeigt.

Send-Pegel werden für Main/LR, Aux-Sends und FX-Sends angezeigt. Diese werden als zugewiesene Balken angezeigt, wenn sie zugewiesen sind, und als Umriss, wenn sie nicht zugewiesen sind. Der Balken ist pink für Post-Fade und grün für Pre-Fade.

Wenn ein Mix als Gruppe konfiguriert wurde und der Kanal der Gruppe zugewiesen ist, wird dies mit einem kleinen Kreis angezeigt.

Die angezeigten 8 Kanäle werden automatisch angepasst, wenn ein anderer Kanal ausgewählt ist. Sie können jedoch auch nach links oder rechts wischen, um andere Kanäle in der Ebene zu sehen.

- Berühren Sie einen Kanalnamen, um ihn umzubenennen.
- Berühren Sie die Schaltfläche **'Dir Out'**, um die Direkteinstellungen zu sehen.
- Berühren Sie die Blöcke "DCA / Mute Assign", um die Zuweisungen anzuzeigen.
- Tippen Sie irgendwo in den Main / Mix / FX Send-Ebenen, um detaillierte Sendeinformationen für diesen Kanal zu sehen.
	- Mix-Kanäle zeigen auch den Block "Matrix-Sends" am unteren Rand der Kanalübersicht an.
	- Matrixkanäle zeigen ihre Quellpegel anstelle der Send-Pegel an.
	- DCA-Kanäle zeigen eine Liste von bis zu 28 "Members" (Mitglieder) an. Wenn mehr Mitglieder vorhanden sind, wird "..." am Ende der Liste angezeigt.

#### <span id="page-33-0"></span>8.1 Direct out

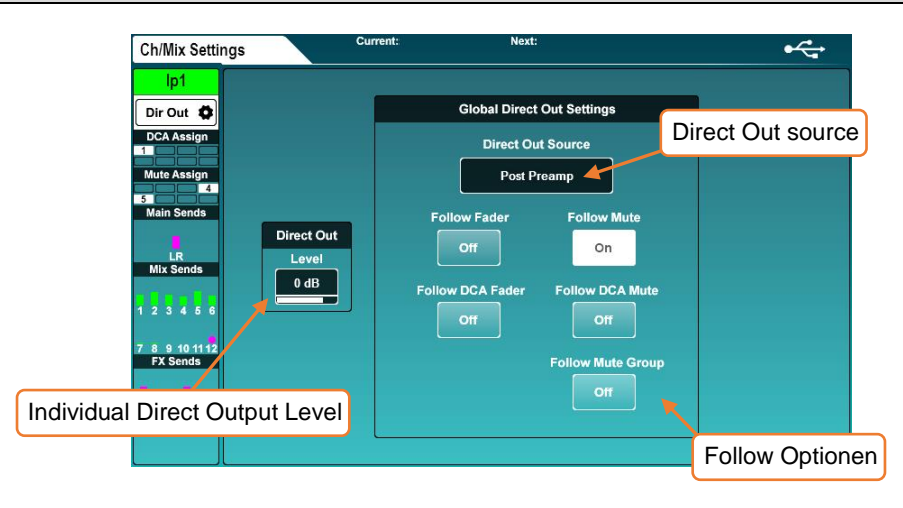

Berühren Sie die Schaltfläche "Dir Out" auf einem beliebigen Eingangskanal.

Dieser Bildschirm zeigt den direkten Ausgangspegel für den ausgewählten Kanal sowie die globalen Direct-Out-Einstellungen, die sich auf alle Kanäle auswirken. Der aktuell ausgewählte Kanal wird auf der linken Seite angezeigt.

• Berühren Sie den Pegelwert und stellen Sie ihn mit dem Touchscreen-Drehregler ein, der für jeden Kanal individuell eingestellt wird.

```
Direct out level = -inf bis +10dB
```
- Wählen Sie aus, ob Direct-Out-Signale durch Fader oder Mutes beeinflusst werden. (Follow Fader / Follow Mute…)
- Wählen Sie den Abgriffpunkt des Kanals aus, indem Sie den Wert für die Direktausgabequelle berühren. Jeder Abgriffspunkt wird der Reihe nach angezeigt und ist von allen vorhergehenden Verarbeitungen betroffen, die eingeschaltet sind.

Post Preamp = Das Signal ist nur vom Gain betroffen. Post HPF = Das Signal ist auch vom High Pass Filter betroffen. Post Gate = Das Signal ist auch vom Gate betroffen. Post Insert Return = Das Signal ist auch vom Insert betroffen. Post PEQ = Das Signal ist auch vom PEQ betroffen. Post Comp = Das Signal ist auch vom Kompressor betroffen. Post Delay = Das Signal wird von allen Kanalverarbeitungen beeinflusst. <span id="page-34-0"></span>Mix-Kanäle haben verschiedene Tasten anstelle der "**Dir Out**" -Taste an den Eingangskanälen. Berühren Sie diese Schaltfläche, um die folgenden Optionen anzuzeigen.

### Main - (**'Main Snd'**)

• Berühren Sie den **'Output Bal'**-Wert und stellen Sie mit dem Touchscreen-Drehregler die Ausgangsbalance ein.

### Group - (**'Group'**)

- Berühren Sie den **'Output Bal'**-Wert und stellen Sie mit dem Touchscreen-Drehregler die Ausgangsbalance ein.
- Berühren Sie die Schaltfläche "**All On**" oder "**All Off**", um alle Kanäle der Gruppe zuzuweisen oder die Zuweisung aufzuheben.

### **Aux** - (**'Aux Snd'**)

Berühren Sie den "**Channel Source**" -Wert, um auszuwählen, woher das Aux-Kanalsignal kommt. Jeder Quellpunkt wird der Reihe nach angezeigt und ist von allen vorhergehenden Verarbeitungen betroffen, die eingeschaltet sind.

Post Preamp = Das Signal ist nur vom Gain betroffen Post Insert Return = Das Signal ist auch vom HPF, Gate und Insert betroffen. Post EQ = Das Signal ist auch vom PEQ betroffen. Post Delay = Das Signal wird von allen Kanalverarbeitungen beeinflusst.

- Berühren Sie die Schaltfläche "**All On**" oder "**All Off**", um dem Aux alle Kanäle zuzuweisen oder die Zuweisung aufzuheben.
- Berühren Sie die Schaltfläche "**All Pre**" oder "**All Post**", um alle Sends auf Pre-Fade oder Post-Fade einzustellen.

### FX - ('FX Snd')

• Berühren Sie den "**Channel Source**" -Wert, um auszuwählen, woher der FX-Send-Bus das Kanalsignal nimmt. Jeder Quellpunkt wird der Reihe nach angezeigt und ist von allen vorhergehenden Verarbeitungen betroffen, die eingeschaltet sind.

Post Preamp = signal is affected only by the preamp gain. Post Insert Return = signal is also affected by HPF, gate and insert. Post  $EQ =$  signal is also affected by  $PEQ$ . Post Delay = signal is affected by all channel processing including ms delay.

- Berühren Sie die Schaltfläche "**All On**" oder "**All Off**", um alle Kanäle dem FX Bus zuzuweisen oder die Zuweisung aufzuheben.
- Berühren Sie die Schaltfläche "**All Pre**" oder "**All Post**", um alle Sends auf Pre-Fade oder Post-Fade einzustellen.

#### <span id="page-35-0"></span>8.3 DCA/Mute Groups

Berühren Sie den DCA / Mute Assign-Block, um die Zuweisungen für den ausgewählten Kanal anzuzeigen.

- Digital gesteuerte Verstärker steuern die Send-Pegel und Stummschaltungen mehrerer Kanäle mit einem einzigen Fader- und Mute-Key. DCAs sind keine Busse, so dass sie kein Signal führen oder Verarbeitungs- oder Messfunktionen haben.
- Mute-Gruppen werden verwendet, um mehrere Kanäle mit einem einzelnen SoftKey stummzuschalten.

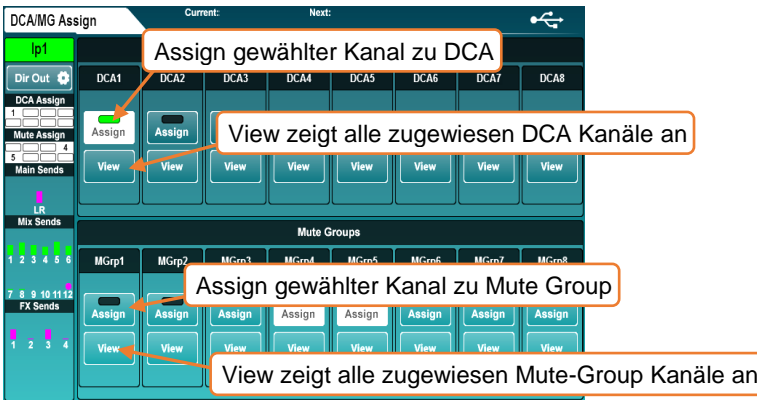

- Berühren Sie die Tasten "**Assign**", um den ausgewählten Kanal den DCAoder Mute-Gruppen zuzuweisen oder die Zuweisung aufzuheben.
- Berühren Sie die Schaltfläche "View" (Ansicht), um alle derzeit der DCA- oder Mute-Gruppe zugewiesenen Kanäle anzuzeigen.
- Berühren und ziehen Sie im Ansichtsfenster nach oben und unten, um alle Kanäle anzuzeigen.
- Kanäle können zugewiesen oder nicht zugewiesen werden, indem Sie die Zuweisungsschaltflächen berühren.
- Berühren Sie die DCA / Mute Assign 'Blacks', um zur ausgewählten Kanalzuweisungsansicht zurückzukehren.

In den Bildschirmen "**Processing**" und "**Routing**" zeigen DCA-Kanäle eine Liste mit bis zu 28 Kanälen "Mitglieder" (Kanäle, die diesem DCA zugeordnet sind) an. Wenn mehr Mitglieder vorhanden sind, wird "..." am Ende der Liste angezeigt.

Tippen Sie auf eine beliebige Stelle in einer DCA-Mitgliederliste, um Kanäle anzuzeigen und zuzuweisen.

- Wenn Sie die PAFL-Taste eines DCA-Fader-Streifens drücken, entspricht dies der Verwendung von Additiv-PAFL für jedes Mitglied des DCA. Wenn sie aktiviert sind, blinken die PAFL-Tasten der DCA-Mitglieder.
- <span id="page-35-1"></span> Beim Stummschalten von DCA- oder Mute-Gruppen blinken die Mute-Tasten der zugewiesenen Kanäle. Wenn ein Kanal auch unabhängig stummgeschaltet ist, ändert sich die Dauer der Beleuchtung, um dies anzuzeigen.
# 8.4 Send Levels und Mix Assignments (Zuweisung)

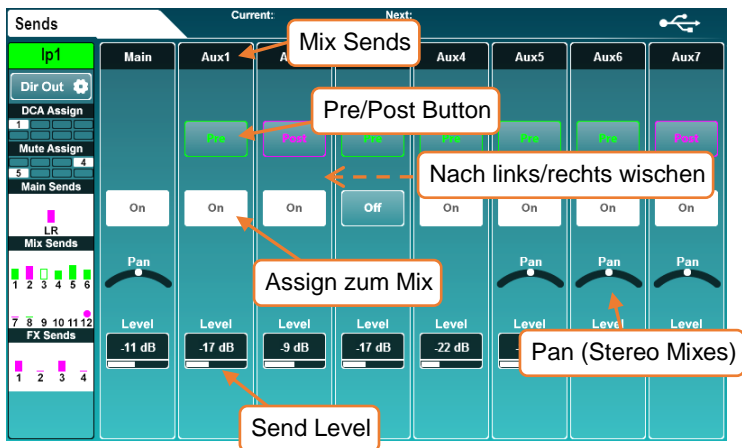

Dieser Bildschirm zeigt alle Send- und Mix-Zuweisungen für den ausgewählten Kanal an.

- Berühren und ziehen Sie nach links oder rechts, um alle Mischungen und Sends anzuzeigen.
- Berühren Sie die Schaltfläche "**On/Off**", um den Kanal einem Mix / Send oder einer Matrix zuzuordnen.
- Berühren Sie die Schaltfläche "**Pre/Post**", um den Sendevorgang entweder auf "Pre-Fade" oder "Post-Fade" zu setzen.
- Berühren Sie das Steuerelement "**Pan/Bal**" und verwenden Sie den Touchscreen-Drehregler, um das Panorama oder die Balance für einen Send einzustellen.
- Berühren Sie den Wert "**Level**" und passen Sie ihn mit dem Touchscreen-Drehregler oder den Fadern an.
	- Durch Drücken der Taste "**CH to All Mix**" werden alle Send-Pegel für den aktuell ausgewählten Kanal auf den Fader-Strips angezeigt. Sie können diese Taste auch gedrückt halten und dann mit den Zuweisungs- oder Pre-Fade-Tasten das Routing für den ausgewählten Kanal ändern.
	- Wenn Sie die Taste "**Assign**" gedrückt halten und die Taste "**Sel**" eines Mix-Masters drücken, werden alle Kanäle zugewiesen oder die Zuweisung aufgehoben.

#### 8.4 Matrix

Der SQ verfügt über 3 Stereo-Matrix-Busse. Diese können mit einer beliebigen Kombination von SQ-Mixen gespeist und an alle verfügbaren Ausgänge geroutet werden.

Das Kombinieren von Mischungen kann für verschiedene Anwendungen nützlich sein:

- Aufnahme Eine einzelne Mischung oder Kombination von Mischungen kann in Stereo mit zusätzlicher Mischverarbeitung und Pegelkontrolle aufgezeichnet werden.
- Zusätzliche Lautsprecher Eine Matrix kann verwendet werden, um ein Duplikat eines einzelnen Mixes (oft der LR-Mix) mit zusätzlicher Verarbeitung und / oder zusätzlicher Verzögerung zu senden. Dies ist nützlich, um Lautsprecher zu "füllen" oder die Zusatzlautsprecher zeitlich auszurichten.
- Einspeisung eines Subwoofers indem Sie den Haupt-LR-Mix (Post-Fade) zu einer Matrix leiten und damit einen Subwoofer speisen, kann der gesamte Systempegel über den LR-Master-Send gesteuert werden, der Subwoofer verfügt jedoch über zusätzliche Verarbeitungs- und Pegelsteuerung.
- Sie können das "Mix Ext In" einer Matrix für Kommunikations- oder Aufzeichnungsanwendungen verwenden. Ein typisches Beispiel wäre eine Live-Aufnahme oder -Sendung, die auf dem Hauptmix basiert, bei dem Sie Umgebungsmikrofone aufnehmen möchten, die nicht an das Haupt-PA-System gesendet werden sollen.

Es gibt drei Methoden zum Senden einer Mischung an eine Matrix.

- 1) Die Matrix-Sends werden im Send-Level- und Zuweisungs-Bildschirm angezeigt, wenn eine Mischung ausgewählt wird.
- 2) Die Matrixquellen werden im Bildschirm "Send Levels und Assigment"

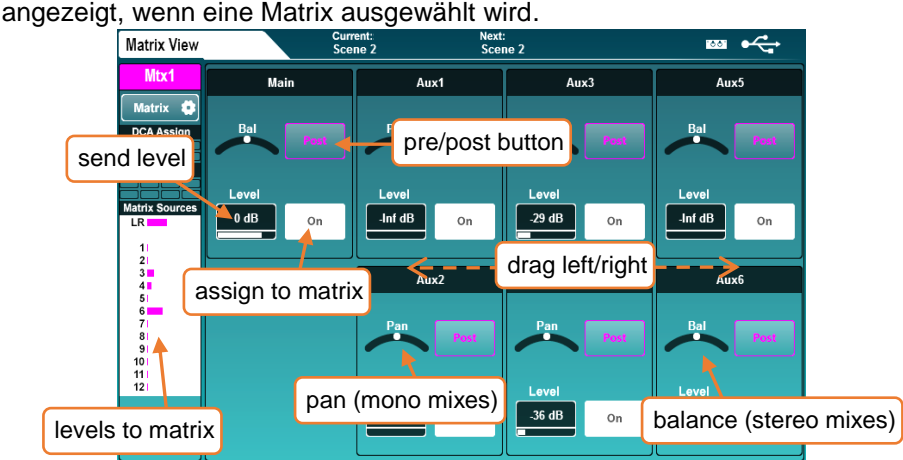

3) Die Matrix-Sends werden auf Fadern angezeigt, wenn ein Mix-Kanal ausgewählt ist und die momentane "**CH to All Mix**" -Taste auf der Oberfläche des SQ gedrückt wird

# **9. Metering**

#### 9.1 PAFL LED Meter

Die 12-Segment-LED-Anzeige auf der Oberfläche des SQ rechts neben dem Touchscreen zeigt die Pegelmessung für den PAFL-Bus an.

Wenn keine PAFL-Tasten aktiv sind, wird standardmäßig der LR-Hauptmischpegel angezeigt.

 Die PAFL-LED-Anzeige unter der 12-Segment-LED leuchtet auf, wenn eine PAFL-Routing-Taste oder -Taste an einer beliebigen Stelle im Mixer aktiv ist.

#### 9.2 Input/FX/Output Meters

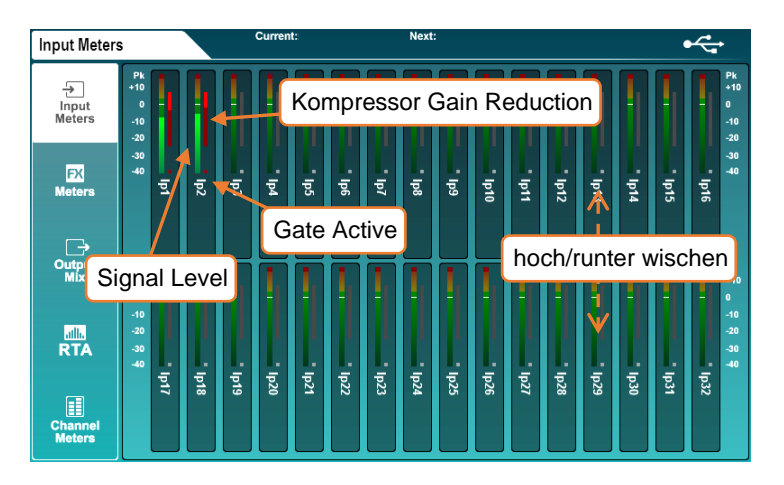

Die ersten drei Registerkarten auf dem Bildschirm "**Meters**" zeigen "**Input Meter**", "**FX Meter**" und "**Output Meters**".

- Die farbliche Meter-Anzeige zeigt Werte von -40 dB bis +10 dB an.
- Gain Reduction Meter zeigt eine Pegelreduzierung von 0dB bis -30dB an, dies ist rot/hellrot wenn der Kompressor eingeschaltet ist und grau/weiß wenn er ausgeschaltet ist.
- Die Gate-Aktiv-Anzeige ist rot/hellrot, wenn das Gate eingeschaltet ist und grau/weiß, wenn das Gate ausgeschaltet ist. Berühren und ziehen Sie, um andere Kanäle anzuzeigen.

Input-Meter zeigen die Post-Processing an und somit den Anteil zum Mix.

# 9.3 RTA (Real-Time-Analyser)

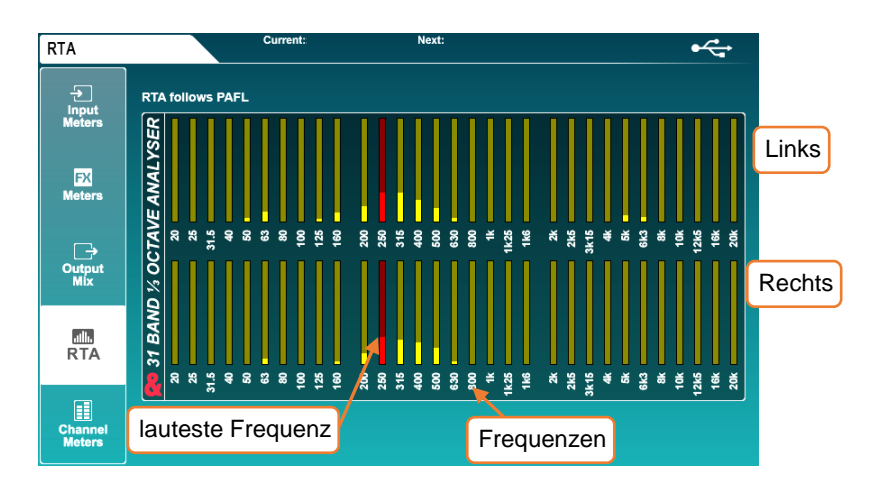

- RTA folgt der PAFL Auswahl.
- Zeigt die Pegel von 31 Frequenzen mit fester 1/3 Oktavbreite an.
- Das Messgerät für die lauteste Frequenz links oder rechts wird rot angezeigt.

Systemeinrichtung – Durch das Anschließen eines Messmikrofons und "Listening" am PAFL-Bus können die RTA-Messgeräte zur Analyse eines Raums verwendet werden.

Einen Raum einrauschen - Der RTA kann verwendet werden, um Problemhäufigkeiten in Kanälen / Gruppen / Mixen zu finden. In Verbindung mit PEQ und GEQ kann der Pegel von Frequenzen, die Rückkopplungen verursachen können, leicht reduziert werden.

Siehe auch GEQ "Fader Flip" -Modus, der den RTA mit Kanalmessung anzeigt.

#### 9.4 Weiteres Metering

- Eine detailliertere Messung wird auch auf den Processingbildschirmen angezeigt und ist besonders nützlich für die Verstärkungs-Staging mit jedem Processing ´Block`.
- Die Peak (Pk) LEDs über den Channel-Strips verwenden Multi-Point-Sensing, um eine destruktive Peaking irgendwo in der Channel / Mix-Verarbeitung anzuzeigen.
- Wenn ein Kanal auf einem Kanalzug, der sich auf einer inaktiven Layer befindet, einen Peak erreicht, leuchtet die Layer-Auswahltaste rot auf.
- Die SQ-Drive-Messung zeigt abhängig vom Status (Aufnahme / Wiedergabe) entweder das Signal an oder das vom SQ-Drive zurückkehrende Signal.

#### 9.5 Chromatic Channel Metering

Die Chromatische Kanalmessung zeigt die Informationen eines hochauflösenden Messgeräts im Bereich einer einzelnen LED an. Es kann einen viel größeren Bereich von Ebenen darstellen als ein herkömmliches Messgerät. Das Verhalten kann auf der Registerkarte "**Channel Meters**" angepasst werden.

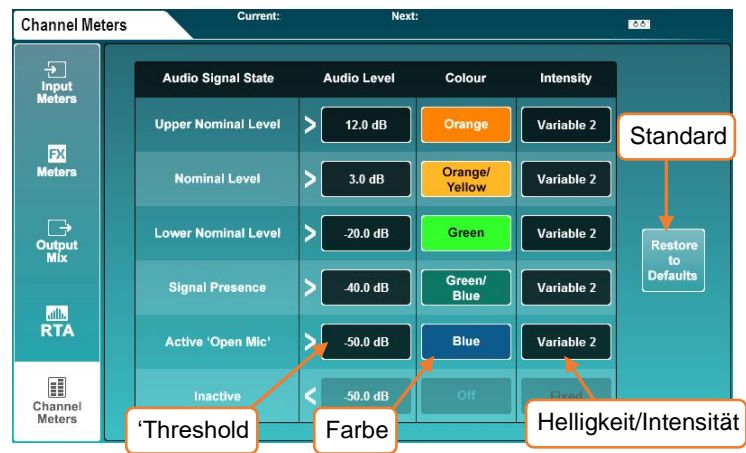

- Berühren Sie einen "Audio Level" -Wert und stellen Sie ihn mit dem Touchscreen-Drehregler ein.
- "Audio Level" -Werte sind durch die Pegeleinstellung der Zustände oben und unten gebunden.
- Berühren Sie eine Farbe für einen "Audiosignalstatus" und stellen Sie mit dem Touchscreen-Drehregler die Farbe für diesen Pegelbereich ein.

Farben = Weiß, Rot, Orange, Orange/Gelb, Gelb, Grün, Grün/Blau Blau, Blau/Rot, Off.

Berühren Sie den Wert "Intensität", um das Verhalten der Messgeräte auszuwählen.

Fixed = Meter wechselt sofort zwischen den Zuständen. Variable 1 = Meter ändert sich kurz vor dem Endpunkt seines Bereichs. Variable 2 = Meter ändert sich über den gesamten Bereich..

Berühren Sie die Schaltfläche "Restore Settings", um die Stansard-Einstellungen wiederherzustellen.

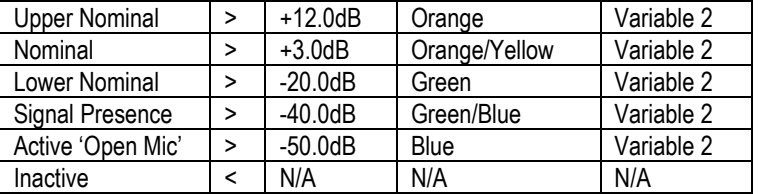

# **10. FX Engines**

# 10.1 Verwndung von FX-Bussen und Returns

Der SQ hat vier FX-Send-Busse, die standardmäßig an die ersten vier FX-Engine-Slots gesendet werden (diese sind mit nützlichen FX-Presets geladen).

Diese Busse können wie alle anderen Mixbusse verwendet werden:

- Drücken Sie eine FX-Taste von 1 bis 4, um die Send-Pegel der Fader für jeden Fader-Strip zu diesem FX-Bus anzuzeigen und einzustellen.
- Wenn ein Kanal ausgewählt ist, halten Sie die Taste "**CH to All Mix**" gedrückt, um alle FX-Bus-Sends für den ausgewählten Kanal (und alle anderen Sends) anzuzeigen und einzustellen.
- Der Master-FX-Send-Pegel wird mit dem Master-Kanal gesteuert (im Mix-Master-Modus und bei Anzeige der FX-Sends an den Fadern).

Das FX-Ausgangssignal wird für jeden FX-Engine-Slot an den passenden FX-Return-Kanal zurückgegeben. (d. h. der Ausgang 'FX Unit 1' wird zu 'Fx1Rtn' geroutet).

- Alle FX-Return-Kanäle sind Stereo und verfügen über PEQ-Verarbeitung.
- FX Returns können auf die gleiche Weise zugewiesen und an Mixe gesendet werden wie jeder andere Eingangskanal.
- FX-Return-Kanäle können Fader-Strips zugewiesen werden, sind jedoch nur sichtbar, wenn sie vom Ausgang der FX-Engine geroutet sind (z. B. als "Mix -> Return" auf der Rückseite eingestellt).

Durch Drücken der Taste **'FX'** wird die Vorderseite / Rückseite der aktuell ausgewählten FX-Engine angezeigt. Andere geladene FX-Einheiten und leere Slots befinden sich links auf dem Bildschirm

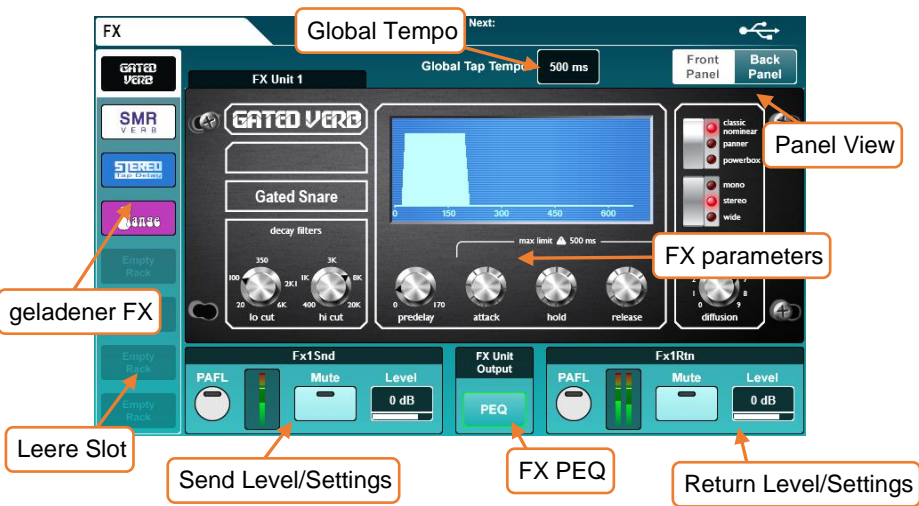

- Wählen Sie den Slot, den Sie verwenden möchten.
- Drücken Sie die Taste **Library** auf der Oberfläche, um die FX-Bibliothek zu öffnen.
- Wählen Sie einen FX-Typ und dann eine **Factory** Preset und scrollen Sie mit dem Touchscreen-Drehregler durch die vollständige Liste. (alphabetisch aufgelistet). Verschiedene Presets verwenden unterschiedliche FX-Einheiten.
- Berühren Sie die Schaltfläche "**Recall**", um die Preset- und FX-Einheit aufzurufen.
- Benutzervoreinstellungen können im Bereich **'User'** der FX-Bibliothek gespeichert und abgerufen werden.

# 10.3 Parameter anpassen

Jede FX-Einheit hat einen anderen Parametersatz, aber alle funktionieren auf die gleiche Weise.

- Berühren Sie eine beliebige Taste, um zwischen Modi oder Zuständen zu wechseln.
- Berühren Sie die Parametereinstellungen oder Werte und verwenden Sie den Touchscreen-Drehregler zum Einstellen.

Die SMR-Einheit ist ein spezieller Fall - durch Drücken der Taste "**Expert**" erhalten Sie Zugriff auf eine viel detailliertere Kontrolle über das Hallverhalten. In diesem Modus durchlaufen Sie alle verfügbaren Parametereinstellungen mit der Schaltfläche "Seite".

#### 10.4 Senden an FX von weiteren Quellen

Mix-> Return - Sie können nicht nur mit den vier FX-Bussen senden, sondern auch Mixe an die FX-Engines senden, um mit 'Sends on Faders' an jeden der 8 FX-Engines zu senden. Dieser Routing-Typ kann auch für Channel-Direkt-Outs verwendet werden.

Um eine Anpassung an das Routing vorzunehmen, drücken Sie zuerst die "**Back Panel**" -Taste oben rechts auf dem FX-Bildschirm.

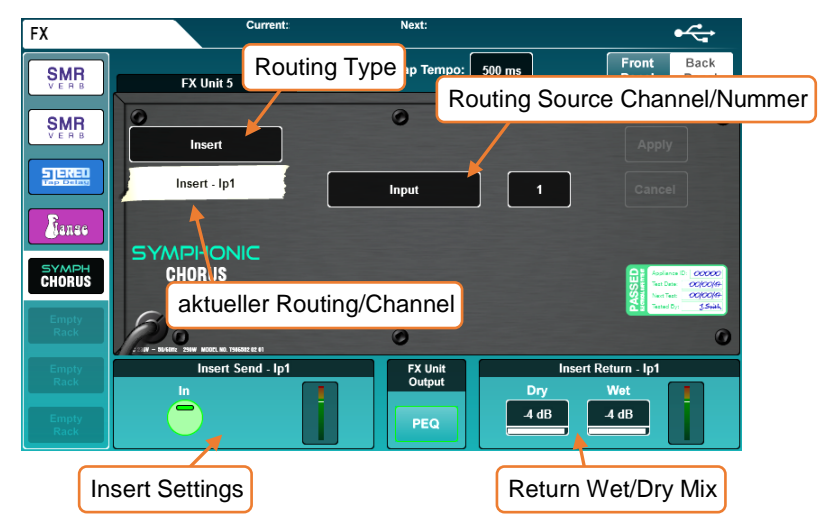

- 1) Setzen Sie den Routing-Typ auf "**Mix -> Return**".
- 2) Berühren Sie den Routing-Source, um eine Source auszuwählen

Sources = FX Send, Group, Aux, Main, Matrix, Direct Output

- 3) Berühren Sie den Kanalwert und stellen Sie ihn mit dem Touchscreen-Drehregler ein.
- 4) Berühren Sie die Schaltfläche **Apply**, um die Änderungen zu übernehmen.

Inserts - Sie können FX-Engines in einzelne Channels oder Mixes einfügen. Dadurch wird automatisch der Insert-Punkt des Kanals eingerichtet und verwendet.

- 1) Setzen Sie den Routing-Typ auf "Insert".
- 2) Berühren Sie den Routing-Source-Wert, um eine Quelle auszuwählen.

Source = Input, Group, Aux, Main, Matrix

- 3) Berühren Sie den Kanalwert und stellen Sie ihn mit dem Touchscreen-Drehregler ein.
- 4) Berühren Sie die Schaltfläche 'Übernehmen', um die Änderungen zu übernehmen.

# 10.5 FX Levels und PEQ

Wenn sie als "**Mix -> Return**" geroutet werden, werden die PAFL-, Mute- und Level-Einstellungen für den aktuell ausgewählten FX-Engine-Slot am unteren Bildschirmrand sowohl für den FX-Send als auch für den FX-Return angezeigt.

• Werte berühren und mit dem Touchscreen-Drehregler anpassen.

Wenn eine FX-Engine als Insert verwendet wird, werden die Insert-Taste und die Wet / Dry-Mix-Werte angezeigt.

- Berühren Sie die Schaltfläche "In", um die Einfügung ein- oder auszuschalten.
- Tippen Sie entweder auf Wet- oder Dry, um die Mischung des "Dry" (unverarbeiteten) Signals mit dem "Wet" (verarbeiteten) Signal anzupassen.

Dry/Wet individual Level = -infinity to 0dB

Drücken Sie die PEQ-Taste in der unteren Mitte des Bildschirms, um den PEQ anzuzeigen und einzustellen, der sich auf die Ausgabe des Effekts auswirkt. Dies funktioniert wíe in jedem anderen Kanal auch.

 Alle Pegel- und PEQ-Einstellungen, die auf dem FX-Bildschirm angezeigt werden, sind an anderer Stelle im Mixer verfügbar. Der PEQ ist zum Beispiel derselbe PEQ, auf den zugegriffen werden kann, wenn FX-Rückkanäle ausgewählt werden.

# **11. Sichern und Aufrufen von Shows/Scenes**

Alle Einstellungen in SQ können in den Szenen- oder Show-Dateien gespeichert und abgerufen werden. Szenen dienen zum Abrufen während des Betriebes der SQ, während eine Show-Datei alles für ein Ereignis oder eine bestimmte Einrichtung enthält. Show-Dateien sollten auch verwendet werden, um eine Konfiguration zu sichern oder sie auf eine andere SQ zu übertragen.

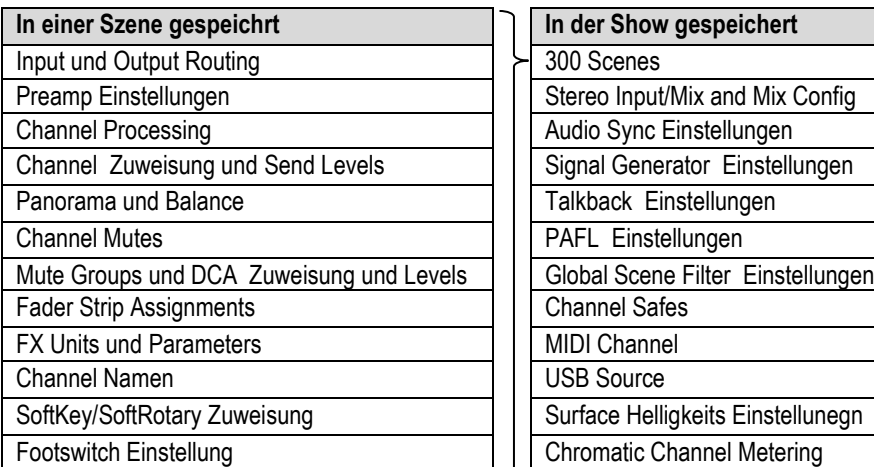

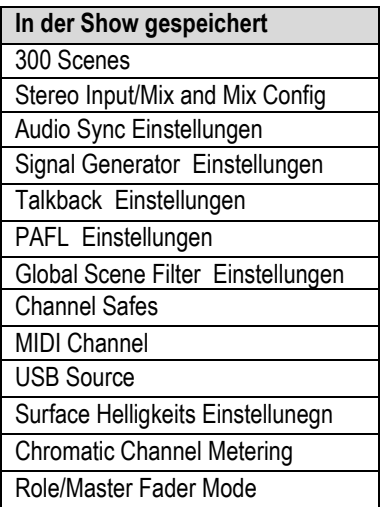

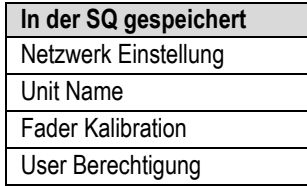

Zusammenfassung:

- Eine "Szene" ist eine Momentaufnahme aller Mischeinstellungen.
- Es stehen 300 Szenen-Slots pro Show zur Verfügung.
- Zusätzlich zu allen Szenen enthält eine "Show" alle SQ-Einstellungen (z. B. chromatische Kanalmessung und integrierte Oberflächenbeleuchtung).
- Die SQ kann eine "Show" zurzeit haben. Mehrere "Show" -Dateien müssen über ein USB-Laufwerk gespeichert oder abgerufen werden.

#### 11.1 Scene Manager

Im "Scenen Manager" können Szenen gespeichert, geladen und gelöscht werden.

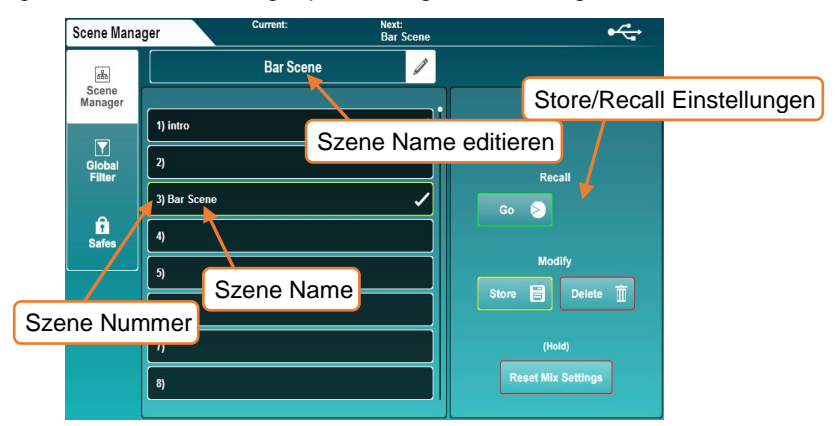

Um alle aktuellen Mix-Einstellungen in einem neuen Slot zu speichern:

- Berühren Sie einen leeren Steckplatz.
- Berühren Sie die Schaltfläche "**Store**", um mit dem Namen "Szene [x]" zu speichern.

#### ODER

• Berühren Sie im leeren Szenennamensfeld, um aufgefordert zu werden, die Szene gleichzeitig mit dem Speichern zu benennen.

Um eine Szene zu laden (recall):

• Berühren Sie eine Szene, um sie zu markieren (verwenden Sie den Touchscreen-Drehregler, um die Auswahl zu ändern oder durch alle Szenen zu blättern), und berühren Sie dann die Schaltfläche "**Go**".

So benennen Sie eine Szene um:

Berühren Sie die Szene und berühren Sie dann im Feld "Szene Name editieren" oben auf dem Bildschirm.

So überschreiben Sie eine Szene:

• Berühren Sie die zu überschreibende Szene und anschließend die Schaltfläche "Store".

So löschen Sie eine Szene:

- Berühren Sie die Szene, die Sie löschen möchten, und berühren Sie die Schaltfläche "**Delete**".
	- Sie können wählen, ob Szenenvorgänge bestätigt werden sollen (und versehentliches Überschreiben vermeiden), indem Sie die Schaltfläche "Confirm Scene" in den Surface Preferences aktivieren

### 11.2 Global Filter

Globale Szenenfilter sind immer aktiv und beeinflussen, welche Einstellungen beim Aufrufen einer Szene geändert werden..

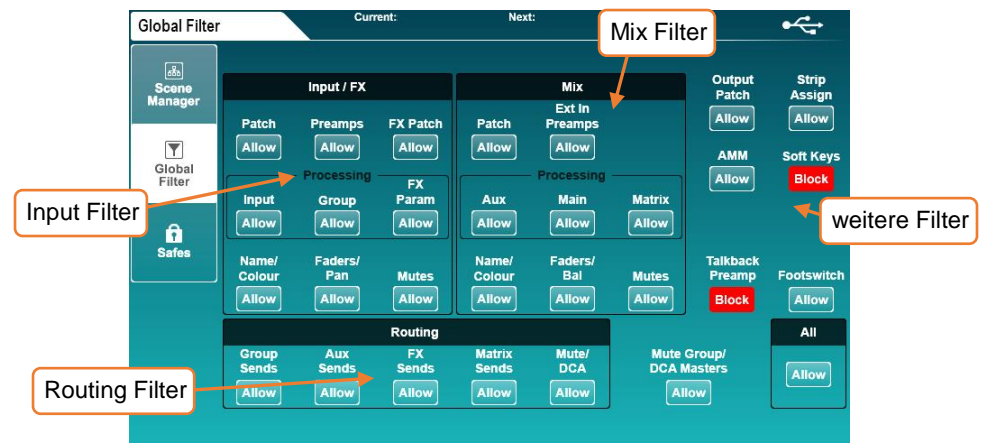

- Berühren Sie eine beliebige Filtertaste, um zwischen Zulassen und Blockieren zu wechseln.
- Blockierte Parameter sind beim Aufrufen von Szenen nicht betroffen.
	- Es ist üblich, "Talkback Preamp", "SoftKeys" und "SoftRotaries" zu sperren, so dass sie auch nach dem Abrufen von Szenen immer auf dieselbe Weise funktionieren.
- Verwenden Sie die Schaltfläche "**ALL**", um alle Filter gleichzeitig umzuschalten.

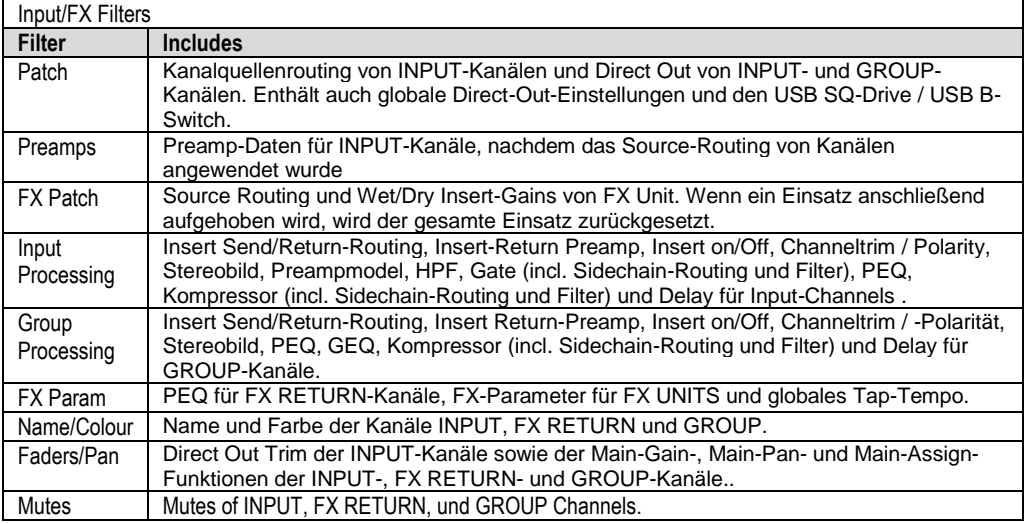

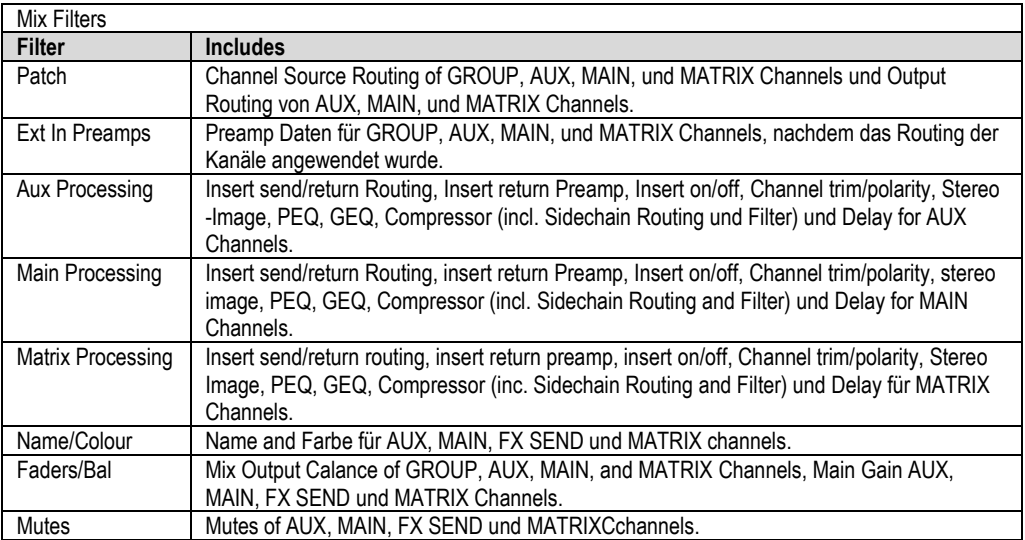

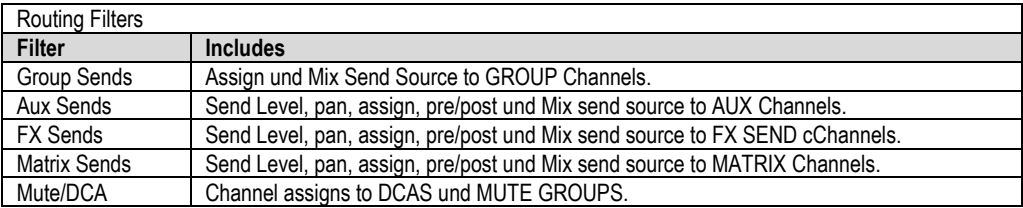

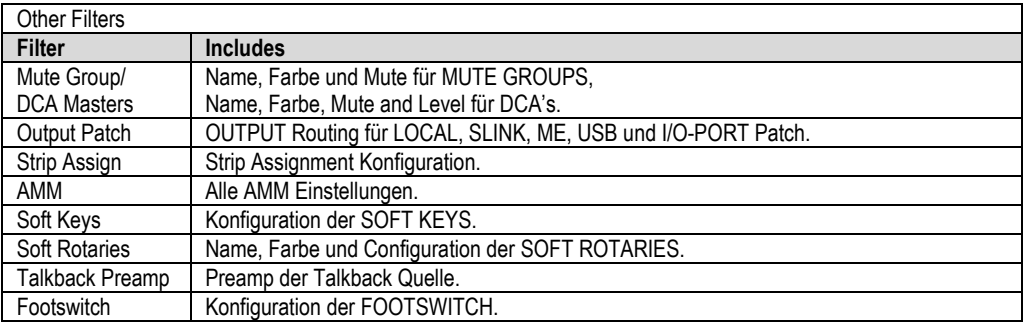

#### 11.3 Safes

"Safes" blockiert alle Änderungen in einem Kanal, wenn eine Szene aufgerufen wird

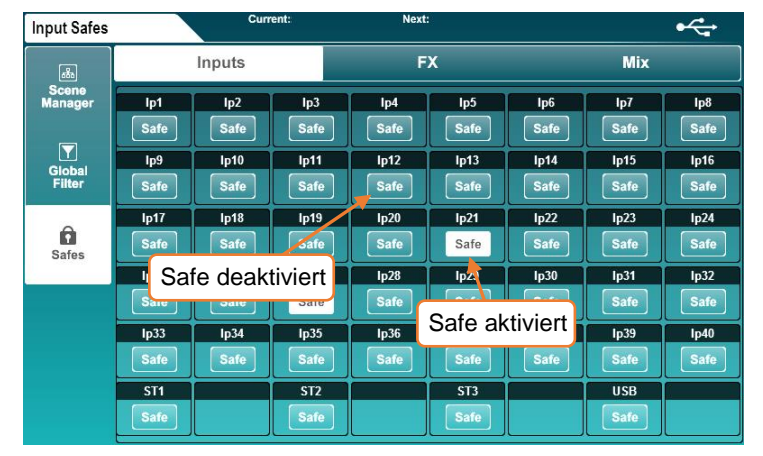

Berühren Sie die Registerkarten "**Input**", "**FX**" oder "**Mix**", um alle Kanalsafes anzuzeigen.

Berühren Sie eine **'Safe'**-Taste, um den Kanal zu sichern (die Schaltfläche wird weiß).

11.4 Show Manager (USB)

Mit 'Show' können Sie alle SQ-Einstellungen und -Szenen auf einmal speichern und die Mixer-Einstellungen sichern oder sie mit SQ-Drive auf einen anderen SQ übertragen. Der Show-Manager befindet sich im Bildschirm "**Utility**" auf der Registerkarte "**USB Data**"

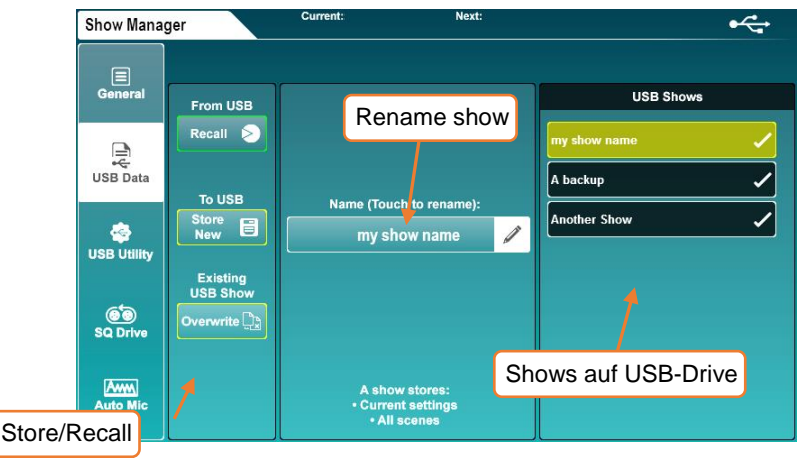

So speichern Sie eine Show auf einem USB-Gerät:

• Berühren Sie die Schaltfläche "**Store New**" - Sie werden aufgefordert, die Show zu benennen.

Um eine Show zu laden (Recall)

• Berühren Sie eine Show, um sie zu markieren (verwenden Sie den Touchscreen-Drehregler, um die Auswahl zu ändern oder durch alle Shows zu blättern), und berühren Sie dann die Schaltfläche "**Recall**".

So benennen Sie eine Show um:

• Tippen Sie auf eine Show und dann auf das Feld "**Name**" in der Mitte des Bildschirms.

So überschreiben Sie eine Show:

- Berühren Sie die zu überschreibende Show und berühren Sie dann die Schaltfläche "**Overwrite**".
- Das Speichern oder Abrufen von Shows ist nicht möglich, wenn das SQ-Drive für die Aufnahme oder Wiedergabe verwendet wird.
- Durch das Speichern oder Abrufen von Shows wird das USB-B-Streaming unterbrochen.

# **12. Setup**

# 12.1 Strip Assign

Alle Fader-Strips auf der SQ sind frei zuweisbar. Drücken Sie die Bildschirmtaste "**Setup**", berühren Sie die Registerkarte "**Surface**" und dann die Registerkarte "**Strip Assign**".

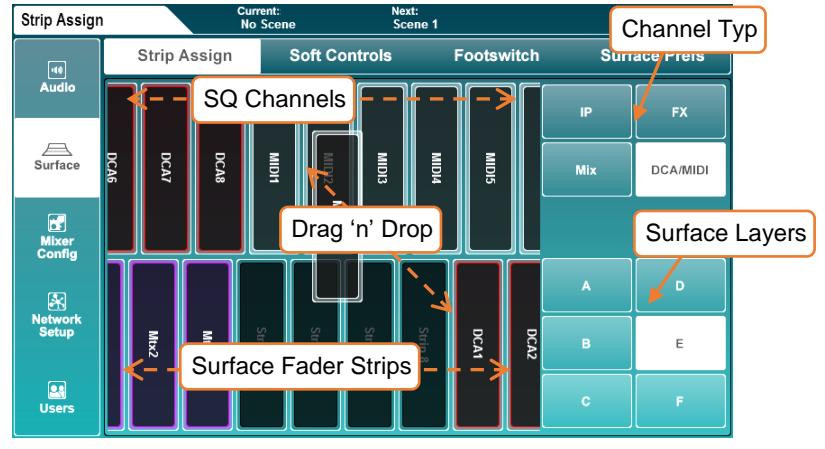

SQ-Kanäle werden in der oberen Hälfte des Bildschirms angezeigt. Wählen Sie den Kanaltypen durch Berühren der Schaltflächen auf der rechten Seite und berühren und ziehen Sie nach links oder rechts, um alle verfügbaren Kanäle anzuzeigen. Fader-Strips werden in der unteren Hälfte des Bildschirms angezeigt. Wählen Sie den Layer aus, indem Sie die Schaltflächen rechts berühren. Berühren und ziehen Sie nach links oder rechts, um alle verfügbaren Fader-Strip-Slots anzuzeigen. Um Kanäle zu Fader-Strips zuzuweisen, berühren und ziehen Sie sie von der oberen Reihe zu einem Fader-Strip in der unteren Reihe.

- FX-Return-Kanäle können Fader-Strips zugewiesen werden, sind aber nur sichtbar, wenn sie vom Ausgang der FX-Engine geroutet werden (z. B. als **Mix -> Return** auf der Rückseite eingestellt).
- Der "Listen" -Bus ist kein Kanaltyp, aber der Master-Fader kann zur Steuerung der Listen-Ebene verwendet werden. Weitere Informationen finden Sie im Abschnitt "Mixer Role".

Um Kanäle als Stereokanäle im Mixer zu verwenden, müssen sie zuerst in den Stereomodus geschaltet werden.

Berühren Sie im Bildschirm "**Setup**" die Registerkarte "**Mixer Config**" und dann entweder "**Input Stereo**" oder "**Mix Stereo**".

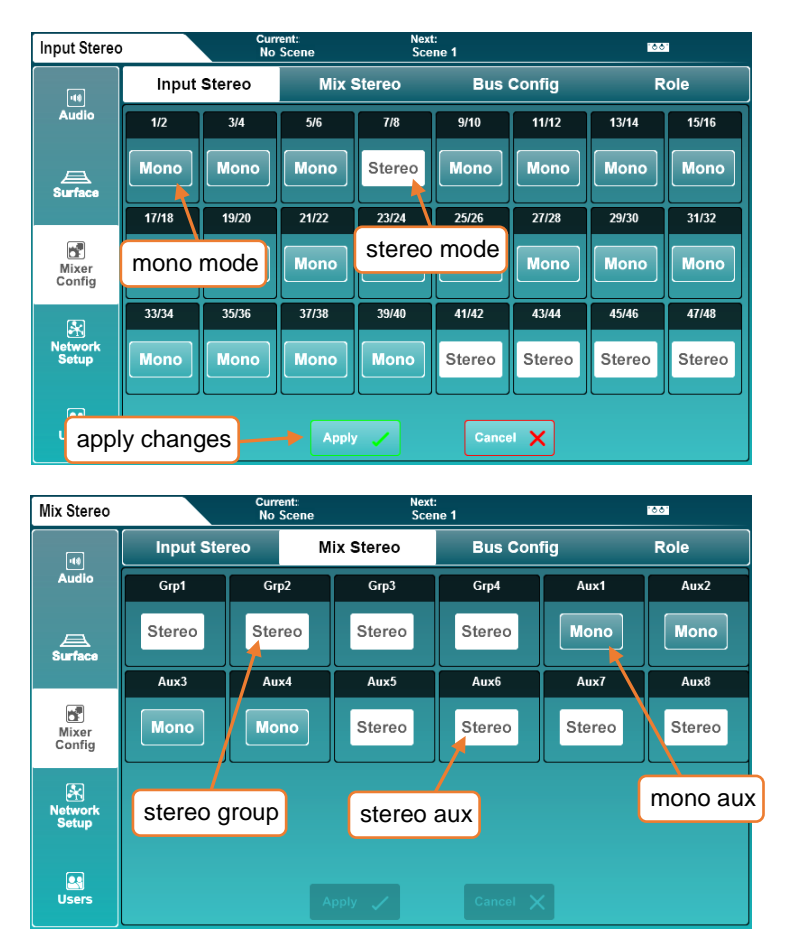

- Ungerade/gerade Paare von Eingangskanälen oder jeder Mix können durch Drücken der 'Mono / Stereo' Taste zwischen Mono und Stereo umgeschaltet werden.
- Berühren Sie die Schaltfläche '**Apply**', um die Änderungen zu übernehmen.
- Berühren Sie die Schaltfläche **'Cancel'**, um Änderungen rückgängig zu machen und den aktuellen Status anzuzeigen.

#### 12.3 Mix Bus Konfiguration

Die 12 Stereomischungen können zwischen Gruppen- und AUX-Modi unter der Registerkarte **'Bus Config'** umgeschaltet werden.

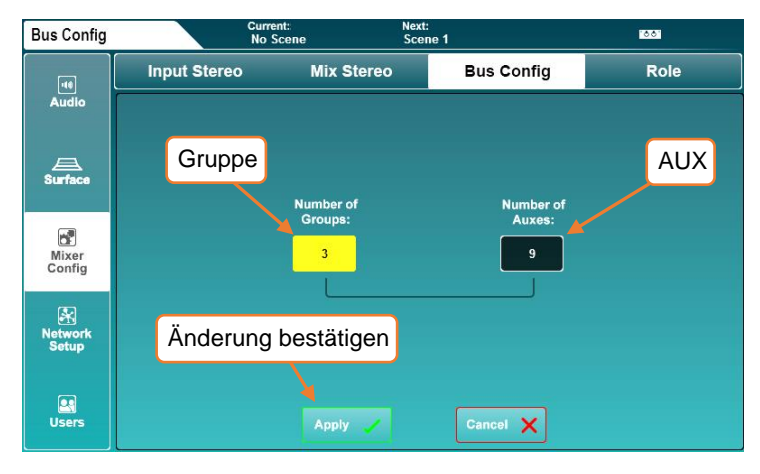

- Berühren Sie entweder den Wert "Number of Groups" oder den Wert "Number of Aux" und passen Sie sie dann mit dem Touchscreen-Drehregler an.
- Wenn Sie die Anzahl der Gruppen erhöhen, verringert sich die Anzahl der Zusatzgeräte und umgekehrt.
- Berühren Sie die Schaltfläche "**Apply**", um die Änderungen zu übernehmen.

Die AUX Busse werden immer den ersten Mix-Tasten zugeordnet, wobei Gruppen danach zugewiesen werden. Wenn Sie zum Beispiel die Busse als 5 Gruppen und 7 Auxes konfigurieren, befinden sich die Aux 1 bis 7 auf den Mixtasten 1 bis 7 und die Gruppen 1 bis 5 auf den Mixtasten 8 bis 12.

 Mix-Tasten, die den Auxen zugewiesen sind, leuchten blau, wenn sie aktiv sind, und Mix-Tasten, die Gruppen zugewiesen sind, leuchten magenta auf.

Mit SoftKeys und SoftRotaries (SQ-6, SQ-7) können Sie Oberflächensteuerungen des SQ anpassen.

Drücken Sie die Bildschirmtaste "**Setup**" und anschließend die Registerkarte "**Surface**" (Oberfläche) und anschließend die Registerkarte "**Soft Controls**" (Soft Controls), um SoftKey- und SoftRotary-Zuweisungen anzuzeigen und anzupassen

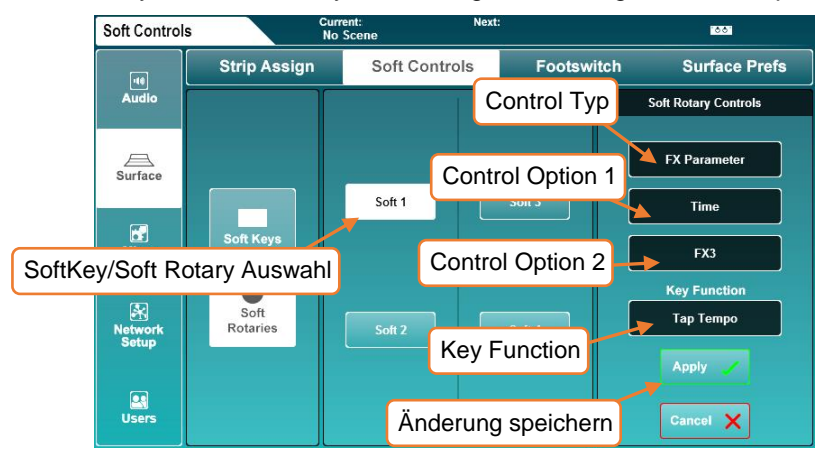

Um die Funktion eines SoftKeys oder SoftRotary zu ändern:

- 1. Berühren Sie entweder 'Soft Keys' oder 'Soft Rotaries' (SQ-6, SQ-7).
- 2. Berühren Sie eine nummerierte SoftKey- oder SoftRotary-Schaltfläche, diese entsprechen der Beschriftung auf der Oberfläche des SQ und werden weiß, wenn sie ausgewählt werden.
- 3. Berühren Sie den Wert des Control Typs und wählen Sie einen Typaus.
- 4. Berühren Sie den Wert der Control Option 1 (sofern verfügbar) und wählen Sie eine Option.
- 5. Berühren Sie den Wert der Control Option 2 und wählen Sie eine Option.
- 6. Für Soft Rotaries bei SQ-6 und SQ-7 gibt es hier eine dritte Steuerungsmöglichkeit, um die Funktion des zugehörigen Keys auszuwählen.
- 7. Berühren Sie die Schaltfläche **'Apply'** oder 'Cyncel', um Änderungen zu übernehmen oder zu ignorieren.

Je nach Funktion leuchten SoftKeys mit unterschiedlichen Farben. Wenn sie einem Tap-Tempo zugewiesen sind, blinken sie, um das aktuelle Tempo anzuzeigen. Jeder SoftRotary verfügt über ein LCD-Display, eine zuweisbare Taste und leuchtet, wenn aktiv, mit der Farbe des Drehknopfes und der Taste für die zugewiesene Funktion.

Das SoftRotary-LCD-Display zeigt kurz den Parameterwert an, wenn er eingestellt wird.

Drücken Sie mehrmals die 'View'-Taste, um die Soft-Rotary-Funktion und den Wert anzuzeigen.

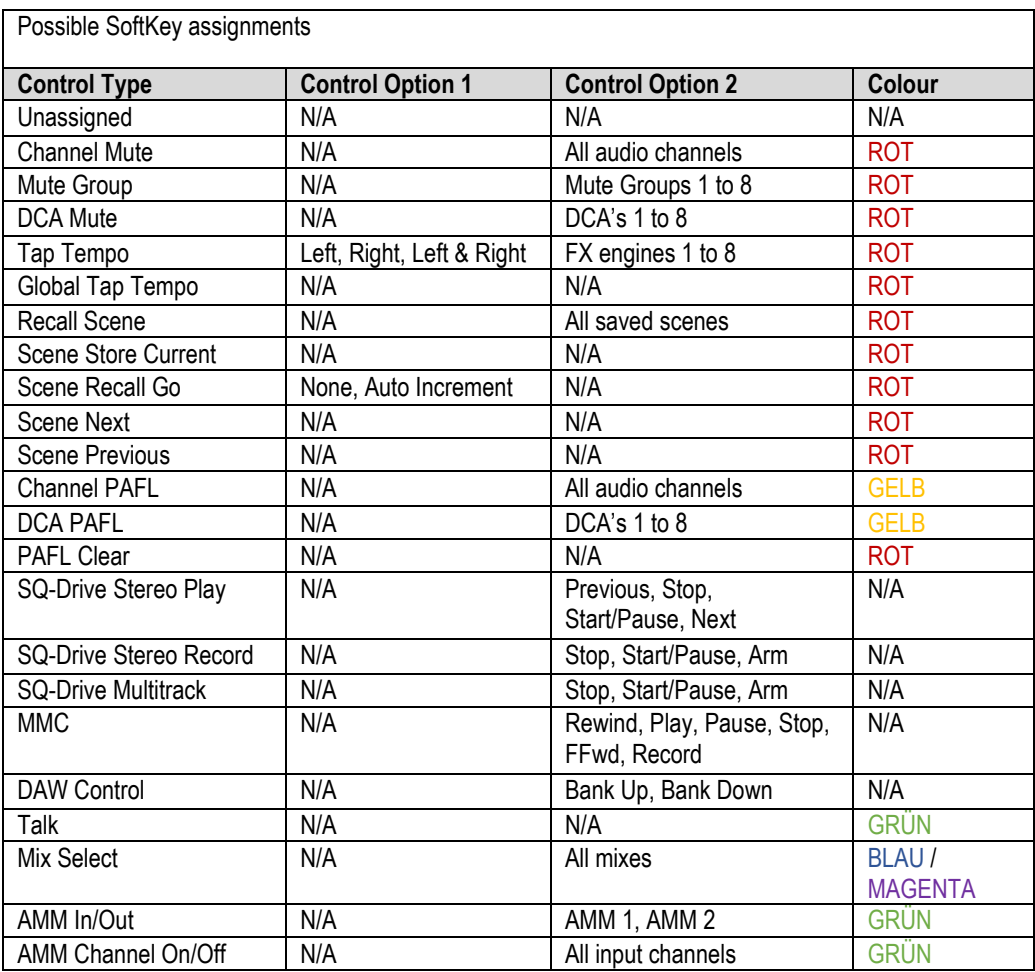

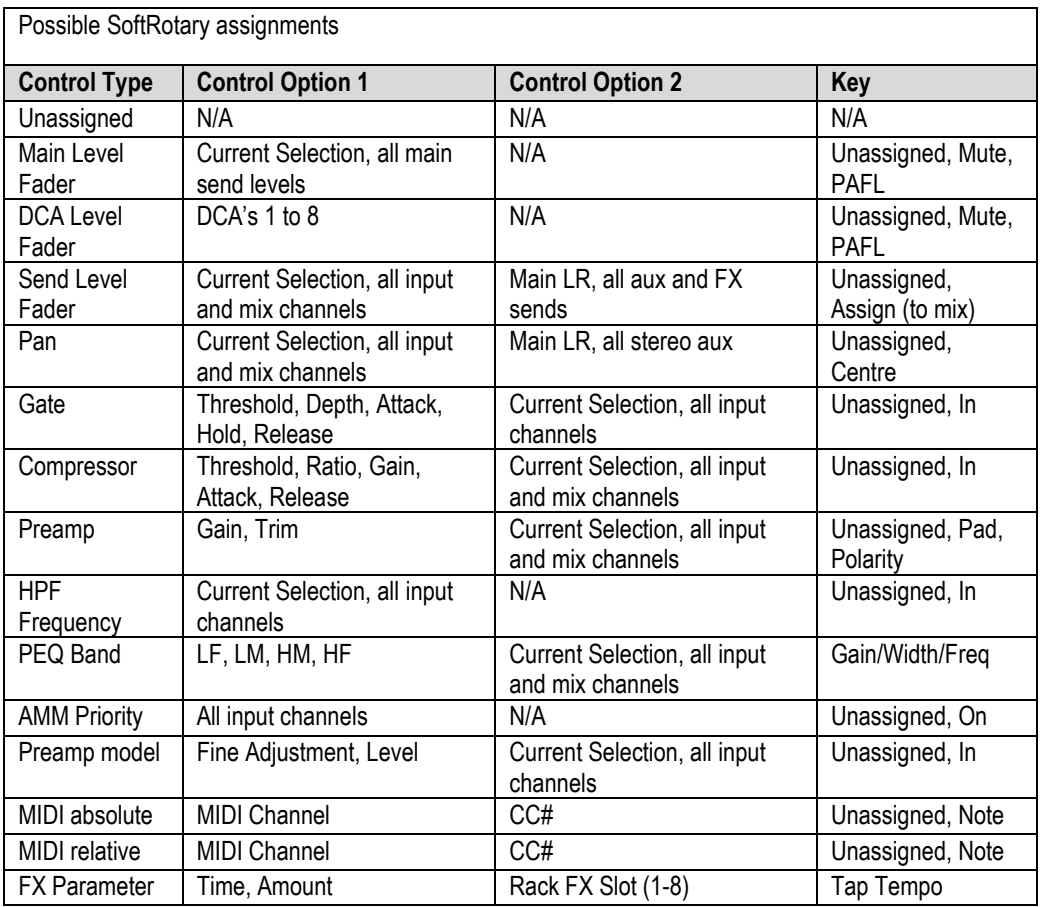

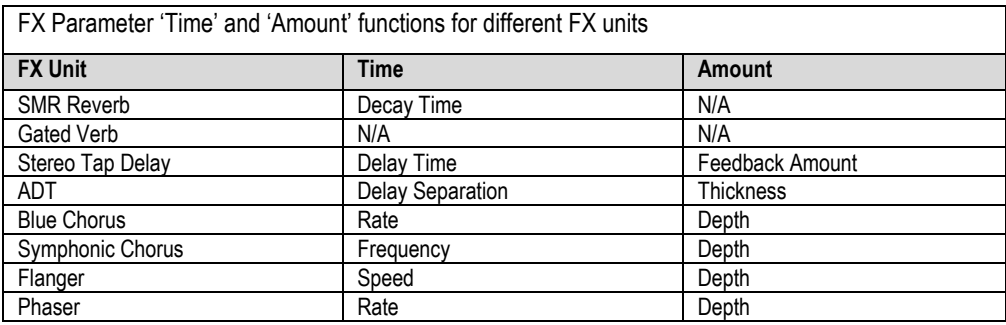

#### 12.5 Footswitch (Fußschalter)

Wenn Sie einen Single- oder Dual-Taster oder einen Klinken-Fußschalter mit einem Klinkenstecker TS oder TRS ¼ "an die Buchse" **Footswitch** "anschließen, können Sie den SQ freihändig steuern.

Berühren Sie im Bildschirm "**Setup**" die Registerkarte "**Surface**" und dann die Registerkarte "**Footswitch**", um die Einstellungen und Zuweisungen des Fußschalters anzuzeigen und

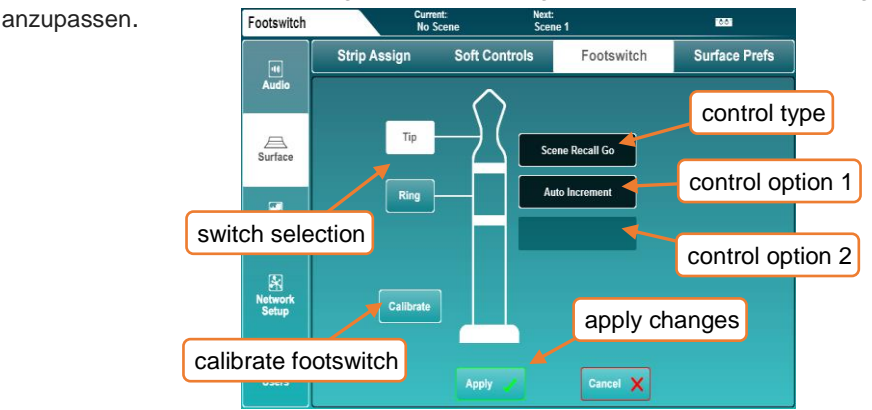

Wenn Sie zum ersten Mal einen Fußschalter anschließen, berühren Sie die Schaltfläche "**Calibrate**" (Kalibrieren), um den Typ des verwendeten Schalters festzulegen. Befolgen Sie die Anweisungen auf dem Bildschirm.

- einige Fußschalter verwenden normalerweise nur die "Tip" -Verbindung.
- Möglicherweise müssen Sie experimentieren, um herauszufinden, welcher Schalter mit einem Doppelfußschalter verbunden ist, um zu kippen oder zu klingeln.

Die Optionen für den Schaltertyp sind wie folgt und müssen mit der Hardware des Fußschalters übereinstimmen:

Unused = Wählen Sie für einen Switch, den Sie nicht verwenden möchten. Latching = Drücken und loslassen zum Einschalten, zum Ausschalten erneut drücken. Momentary = Drücken und halten, um einzuschalten, loslassen, um auszuschalten. Soft Latch = Ermöglicht die Verwendung eines momentanen Schalters als Latching-sschalter.

So weisen Sie einem Fußschalter eine Funktion zu:

- 1. Berühren Sie entweder "Tip" oder "Ring", um einen Schalter auszuwählen.
- 2. Berühren Sie den Wert des Control Typ und wählen Sie einen Typ.
- 3. Berühren Sie den Wert der Control Option 1 (sofern verfügbar) und wählen Sie eine Option.
- 4. Berühren Sie den Wert der Control Option 2 und wählen Sie eine Option.
- 5. Berühren Sie die Schaltfläche **'Apply'** oder **'Cancel'**, um Änderungen zu übernehmen oder zu ignorieren.

Drücken Sie die Taste **'Setup'** und dann die Registerkarte **'Surface'**, gefolgt von der Registerkarte **'Surface Prefs'**, um die Oberflächeneinstellungen anzuzeigen.

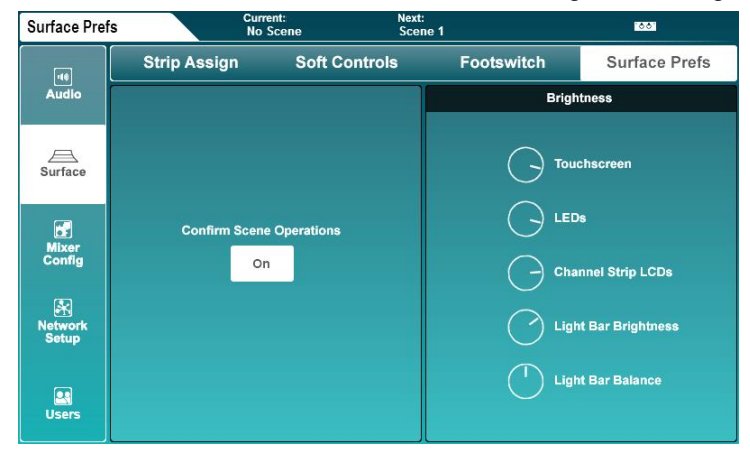

- Dieser Bildschirm kann auch durch Drücken der Schaltfläche "**Brightness**" auf der Startseite aufgerufen werden
	- Berühren Sie die Schaltfläche '**Confirm Scene Operations**' um Bestätigungs-Popups zu aktivieren oder zu deaktivieren, wenn Sie Vorgänge zum Überschreiben / Abrufen / Löschen von Szenen ausführen.
	- Berühren Sie ein Parameter und stellen Sie es mit dem Touchscreen-Drehregler ein.

Individuelle Steuerung = Touchscreen-Helligkeit, LED-Helligkeit, Channel-Strip Helligkeit, integrierte Oberflächenbeleuchtung, integrierte Oberfläche Beleuchtungs-**Farbbalance** 

# 12.7 PAFL

Die Pre- After-Fade Listen-Einstellungen beeinflussen das Verhalten des PAFL-Busses, der zum SQ-Kopfhörerausgang geroutet und auf dem 12-Segment-LED-Meter angezeigt wird, sowie auch auf den RTA des SQ geroutet wird.

 Drücken Sie die Bildschirmtaste "**Setup**" und dann die Registerkarte "**Audio**", gefolgt von der Registerkarte "**PAFL**", um die Einstellungen anzuzeigen und

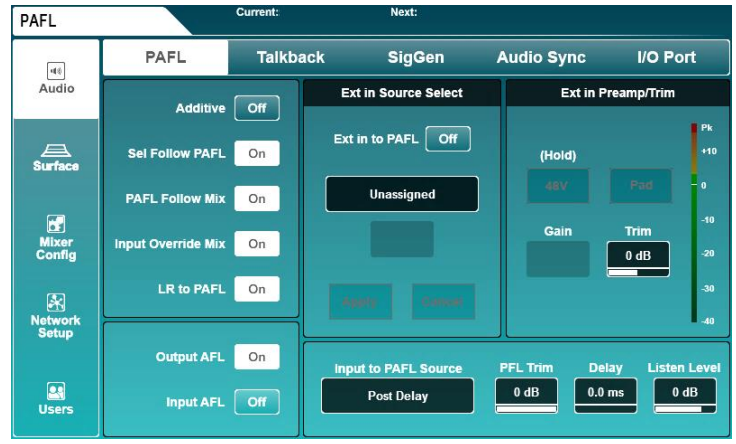

anzupassen.

 Berühren Sie eine beliebige Schaltfläche auf der linken Seite des Bildschirms, um eine Option ein- oder auszuschalten.

Additive (On) = ermöglicht die Übertragung mehrerer Kanalzüge an den PAFL-Bus an Einmal.

```
Sel Follow PAFL (On) = wird PAFL gedrückt, wird automatisch "Sel" aktiviert.
PAFL Follow Mix (On) = wird eine Master Mix Taste gedrückt, wird PAFL des Mixes 
automatisch aktiviert
```

```
Input Override Mix (On) = ist PAFL im Mix-Bus aktiv und Sie drücken eine Channel 
PAFL Taste, wird die PAFL Funktion vom Mix Bus aufgehoben. Deaktivieren Sie jetzt 
die Channel PAFL Taste, gelangen Sie in den PAFL des Mixbusses zurück 
LR to PAFL (On) = Wenn kein anderes PAFL-Routing aktiv ist, ist der Haupt-LR-Mix 
zum PAFL-Bus geroutet.
```
Output AFL (Off) = zum PAFL Bus geroutete Output Channels sind pre-fade. (Pre-Fade Listen)

Output AFL (On) = zum PAFL Bus geroutete Output Channels sind post-fade. (Post/After Fade Listen)

Input AFL (Off) = zum PAFL Bus geroutete Input Channels sind pre-fade. (Pre-Fade Listen)

Input AFL (On) = zum PAFL Bus geroutete Intput Channels sind post-fade. (Post/After Fade Listen)

# Ext in Source Select und Ext in Preamp/Trim –

Verwenden Sie diese Einstellungen, um einen externen Eingangskanal auszuwählen, der direkt an den PAFL-Bus geleitet wird. Die Gain-Kontrolle wird verfügbar, wenn ein Vorverstärker zugewiesen wurde.

Verwenden Sie die Taste "Ext in PAFL", um das externe Eingangssignal ein- oder auszuschalten.

 Diese Funktion ist für die Kommunikation zwischen zwei Systemen vorgesehen. Sie ist daher aktiv, auch wenn der PAFL-Bus zur Kanalüberwachung verwendet wird.

Input to PAFL Source Point –

Wählen Sie, woher der Kanal im PAFL-Signal kommt

Post Preamp = Signal ist nur vom Preamp betroffen Post Insert Return = auch betroffen von DEEP Preamp, HPF, Gate und Insert Post PEQ = auch betroffen von PEQ Post Delay = auch betroffen von Compressor und Channel Delay

 Beachten Sie, dass die Einstellung "Post Preamp" keine DEEP Preamp-Verarbeitung enthält

PFL Trim -

Die PFL-Trimmung dämpft den Pegel des PFL-Signals, das an den PAFL-Bus geleitet wird. Es wirkt sich nicht auf AFL aus.

PFL Trim  $= -24$ dB to 0dB

Delay -

Die PAFL-Verzögerung kann verwendet werden, um den PAFL-Bus mit dem Livesound-Signal zeitlich anzupassen.

PAFL bus delay  $= 0$ ms to 682.6ms

Listen Level -

Der Listen-Bus wird vom PAFL-Signal gespeist und kann an eine Ausgangsbuchse angeschlossen werden. Der Listen-Level beeinflusst den Ausgangspegel dieses Busses.

Listen Level  $= -\ln f$  to  $+10$ dB

 Der Listen-Pegel kann auch über den Master-Fader gesteuert werden. Weitere Informationen finden Sie im Abschnitt "Mixer Role" dieses Handbuchs.

# 12.8 Audio Sync und AES Sample Rate

Drücken Sie die Bildschirmtaste "**Setup**" und dann auf die Registerkarte "**Audio**", gefolgt von der Registerkarte "**Audio Sync Opts**", um die Optionen für die Taktquelle und die AES-Digitalausgabe-Abtastrate zu sehen.

Audio Clock Source –

• Berühren Sie den "Audio Clock Source" -Wert, um eine Quelle auszuwählen.

Internal = Sync zu der internen Audio Clock. SLink = Sync auf eine Clock, die am SLink Port anliegt. I/O Port = Sync auf eine Clock, die am I/O Port anliegt.

**•** Berühren Sie die Schaltfläche "**Apply**", um die Änderungen zu übernehmen.

Bei erfolgreicher Synchronisierung wird ein grüner Haken rechts neben der Quellenauswahl angezeigt. Wenn keine geeignete Clock empfangen wird, wird ein rotes Kreuz rechts neben der Quellenauswahl und in der SQ-Titelleiste angezeigt.

- Wenn Sie den SQ als eigenständiges System mit oder ohne Erweiterungseinheiten verwenden, sollte "Intern" als Taktquelle ausgewählt werden.
- Bei einer direkten SQ-zu-SQ-Verbindung kann eine Konsole als "Master" und die andere als "Slave" angesehen werden. Die Master-Konsole kann bis auf den Port, mit dem der Slave verbunden ist, mit dem Taktgeber arbeiten, und das "Slave"-Pult muss mit dem Port kommunizieren, der mit dem Master verbunden ist.
- Wenn Sie direkt mit einem Qu verbinden, muss der Port, an dem die Qu angeschlossen ist, als Clock Source verwendet werden.
- Wenn Sie eine Verbindung zu einem anderen System oder einem Audio-Netzwerk eines Drittanbieters herstellen (z. B. Dante oder Waves), sollte eine Master Clock im Netzwerk festgelegt werden und alle anderen Einheiten sollten mit ihr synchronisiert werden.
	- SQ läuft intern immer mit 96 kHz, auch wenn die Taktquelle, mit der er synchronisiert ist, mit 48 kHz läuft.
	- Probleme mit der Taktung können zu hörbaren Klicks und Knackgeräuschen führen

# AES Out -

Die Abtastrate der digitalen AES-Ausgabe kann bei Bedarf geändert werden. Berühren Sie den aktuellen Wert für die Abtastrate und wählen Sie eine Option.

AES Output Sample Rate = 44.1kHz, 48kHz, 88.2kHz, 96kHz

**•** Berühren Sie die Schaltfläche "**Apply**", um die Änderungen zu übernehmen.

## 12.9 Talkback Einstellung

Mit Talkback kann der Toningenieur über die Audioausgänge kommunizieren. Wenn die "**Talk**" -Taste gedrückt wird, wird die Talkback-Quelle an alle zugewiesenen Mixes geroutet. Drücken Sie die Bildschirmtaste "**Setup**" und anschließend die Registerkarte "**Audio**", gefolgt von der Registerkarte "**Talkback**", um die Talkback-Einstellungen anzuzeigen und anzupassen.

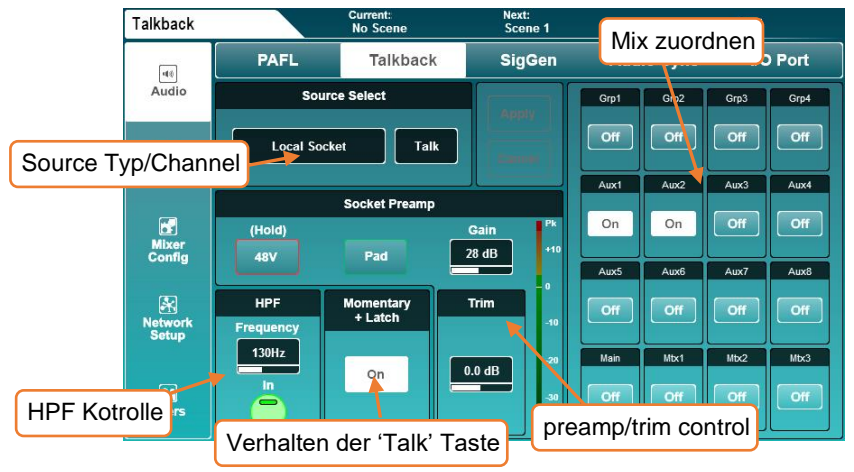

- **•** Die Einstellungen für Quelle, Vorverstärker und Trimmung sind dieselben wie im Processing / Preamp-Bildschirm und können auf die gleiche Weise eingestellt werden.
- **•** In ähnlicher Weise funktioniert HPF auf die gleiche Weise wie für jeden Eingabekanal im Bildschirm Verarbeitung / HPF und PEQ.
- **•** Berühren Sie die Schaltfläche "**On**", um den Modus "**Talk**" zu aktivieren. Wenn dieser Modus aktiviert ist, kann durch kurzes Drücken der Taste "**Talk**" die Talkback-Funktion ein- oder ausgeschaltet werden. Die Taste funktioniert jedoch weiterhin wie im Modus "Momentary", wenn sie gedrückt wird.
- **•** Berühren Sie eine beliebige Mix-Zuweisungs-Taste, um den Talkback-Feed für diesen Mix ein- oder auszuschalten.
- Beachten Sie, dass die lokale 'Talk'-Buchse als zusätzlicher Eingangskanal verwendet werden kann. Wenn "Talk" einem Eingangskanal zugewiesen ist, ändert sich beim Ändern der Vorverstärkereinstellungen im Verarbeitungsbildschirm für diesen Kanal auch die Einstellung im Talkback-Setup und umgekehrt. Dieselbe Logik gilt auch, wenn eine andere Quelle als die lokale 'Talk'-Buchse als Talkback-Quelle zugewiesen ist. HPF und Trim sind jedoch unabhängig

# 12.10 Signal Generator

Der Signalgenerator kann verwendet werden, um ein Signal an eine Mischung zur Pegelkonfiguration zu senden oder in Verbindung mit dem RTA und einem Messmikrofon verwendet zu werden, um den Frequenzgang eines Systems zu überprüfen.

Drücken Sie die Bildschirmtaste "**Setup**" und dann die Registerkarte "**Audio**", gefolgt von der Registerkarte "**SigGen**", um die Einstellungen des Signalgenerators anzuzeigen und anzupassen.

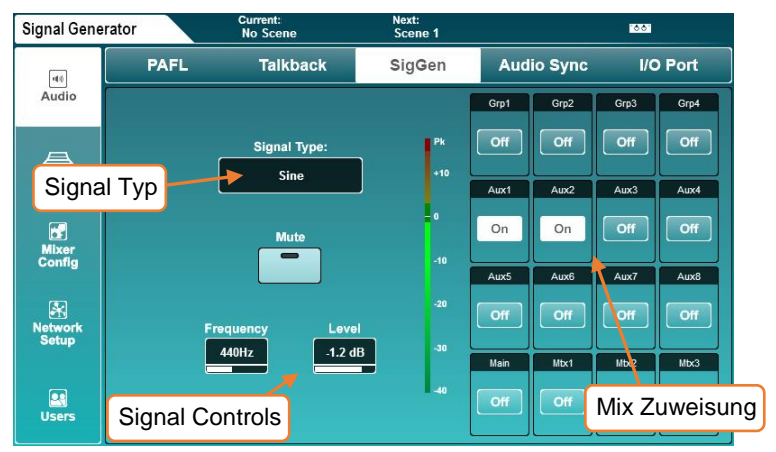

Wählen Sie unter "Signal Type" sen gewünschten Signaltypen aus

Signal Type = Sinuston, White noise, Pink noise, Band-pass noise

Berühren Sie die Schaltfläche "**Mute**", um das Signal stummzuschalten oder die Stummschaltung aufzuheben.

Berühren Sie den Wert "Frequenz" (falls verfügbar) und verwenden Sie den Touchscreen-Drehregler zum Einstellen.

Frequency = 20Hz to 20kHz

Berühren Sie den Wert "Level" und verwenden Sie den Touchscreen-Drehregler zum Einstellen.

Level =  $-72$ dB to  $+18$ dB

Berühren Sie eine beliebige Mix-Zuweisungstaste, um den Signalgenerator einem Mix zuzuordnen oder die Zuordnung aufzuheben.

 Der Signalgenerator kann auch von jedem beliebigen Eingangskanal verwendet werden. Wählen Sie **'Signal Generator'** in **'Source Select'** auf dem Processing/Preamp-Bildschirm.

#### 12.11 Network Setup

Zur Verwendung mit einer beliebigen Steuerung über Ethernet, z. B. zur drahtlosen Steuerung oder Verwendung mit MIDI über TCP / IP, muss die SQ als Gerät in einem Netzwerk angeschlossen sein.

Mit den Standardeinstellungen verbindet sich der SQ automatisch mit einem Netzwerk, das DHCP verwendet, um IP-Adressen zuzuweisen, und wird von allen Apps angezeigt, die auf Geräten ausgeführt werden, die mit demselben Netzwerk verbunden sind.

In manchen Situationen ist es notwendig oder vorzuziehen, eine statische IP-Adresse zu verwenden. Es wird nicht empfohlen, die statischen Einstellungen zu verwenden, es sei denn, Sie verstehen das Netzwerk, zu dem Sie eine Verbindung herstellen, vollständig.

Drücken Sie die Bildschirmtaste "**Setup**" und dann die Registerkarte "**Network Setup**", um die Netzwerkeinstellungen anzuzeigen und anzupassen

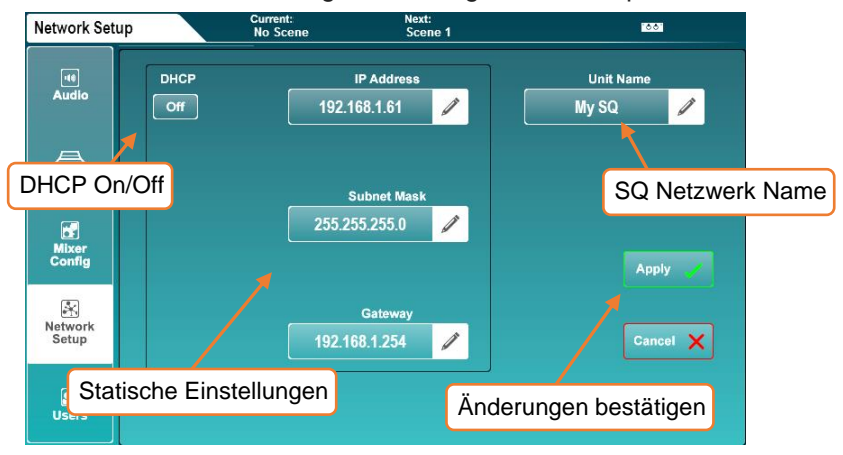

- Berühren Sie die Schaltfläche DHCP On / Off, um den DHCP-Modus ein- oder auszuschalten. Statische Einstellungen können nicht angepasst werden, wenn der DHCP-Modus aktiviert ist.
- Berühren Sie einen der Netzwerkwerte, um neue Werte einzugeben.
- Berühren Sie den Wert "**Unit Name**", um den Namen des SQ zu ändern (dieser Name wird dann in der App als mögliches Gerät angezeigt).
- Berühren Sie die Schaltfläche "**Apply**" oder "**Cancel**", um Änderungen zu übernehmen oder zu ignorieren.
- Wenn Sie einen drahtlosen Router oder Access Point verwenden, stellen Sie sicher, dass der Netzwerkanschluss des SQ mit einem verfügbaren LAN-Anschluss verbunden ist. Die LED 'Lnk' am Netzwerkanschluss an der SQ leuchtet auf, um die Netzwerkaktivität anzuzeigen.
- Sie können die aktuelle IP-Adresse des SQ überprüfen, indem Sie die Bildschirmtaste "**Utility**" drücken und dann die Registerkarte "**General**" und anschließend die Registerkarte "**Diagnostics**" berühren. Die IP-Adresse befindet sich am Ende der aufgelisteten Informationen.

# 12.12 Mixer Role und Master Fader Mode

Für eine schnelle Einrichtung von einem bekannten Startpunkt aus können Sie die 'Rolle' des SQ auswählen. Drücken Sie die Bildschirmtaste "**Setup**", dann berühren Sie die Registerkarte "**Mixer Config**", gefolgt von der Registerkarte "**Role**", um Optionen zum Zurücksetzen der Mix-Einstellungen und zum Ändern des Master-Fader-Modus anzuzeigen

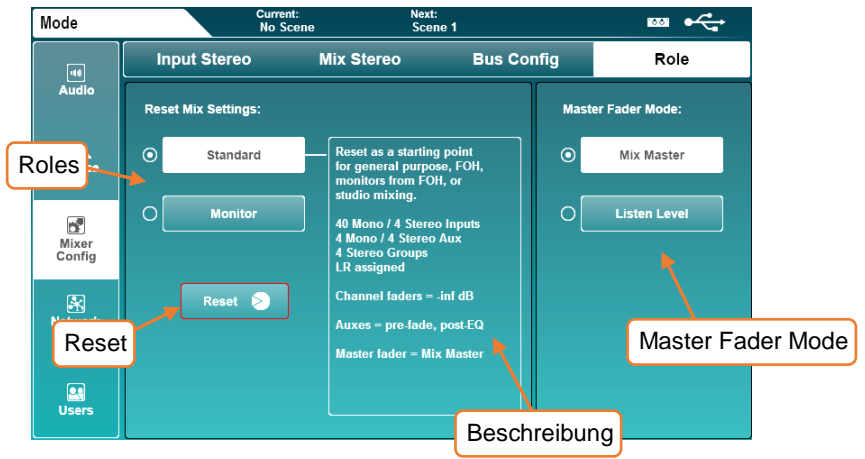

# Reset Mix Settings -

Wenn Sie eine Rolle für den SQ auswählen und den "Reset" -Button berühren, wird der Mix zurückgesetzt. Szenen und Bibliotheken sind davon nicht betroffen, obwohl globale Filter und Safes (die beim Aufrufen von Szenen verwendet werden) ignoriert werden und alle Safes gelöscht werden.

 Einzelheiten zu den Standardeinstellungen für verschiedene Rollen finden Sie im Abschnitt "Mix/System Reset".

# Master Fader Mode –

Der Master-Fader kann entweder zum Steuern des Master-Send-Pegels des ausgewählten Mix oder des Pegels des Listen-Busses verwendet werden. Berühren Sie eine der beiden Modustasten, um den Modus sofort zu wechseln.

Der Hörpegel kann im PAFL-Bildschirm angezeigt und eingestellt werden.

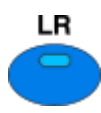

Im "**Mix Master**" -Modus leuchtet die blaue LR-Mix-Taste auf der Oberfläche blau, wenn der LR-Mix ausgewählt ist.

# LR

Im "**Listen Level**" -Modus leuchtet die blaue LR-Mix-Taste auf der Oberfläche durchgehend rot.

# 12.13 User Permissions (Nutzer-Einstellungen)

Zusammen mit dem Admin-Benutzer kann die SQ 10 Benutzer haben, jeder mit individuellen Berechtigungen, Passwörtern, Szenenzugriff und Benutzerszenen (die bei der Anmeldung abgerufen werden).

Diese Benutzer können sich sowohl mit dem Mixer selbst als auch mit jedem Client, der remote mit dem SQ verbunden ist, anmelden, z. B. mit den Remote-Apps SQ-MixPad und SQ4You. Dies bedeutet, dass mehrere Benutzer gleichzeitig auf verschiedenen Geräten angemeldet sein können. Drücken Sie die Bildschirmtaste "**Setup**" und anschließend die Registerkarte "**User**", um Benutzer einzurichten und zu konfigurieren.

 Benutzereinstellungen und Berechtigungen können nur ausgeführt werden, wenn Sie als Administrator angemeldet sind

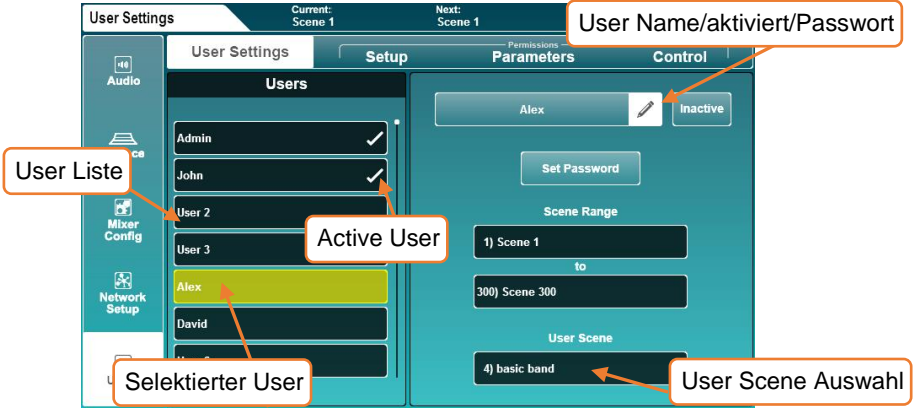

Um Benutzereinstellungen und Berechtigungen zu ändern, wählen Sie zuerst einen Benutzer aus der Liste auf der linken Seite aus. Sie nehmen jetzt nur Änderungen für diesen Benutzer vor, auf der rechten Seite sind die Einstellungen sichtbar, sodass Sie Benutzer jederzeit schnell vergleichen und Berechtigungen ändern können.

# User Settings -

- Berühren Sie den Benutzernamen, um den Namen des Benutzers zu ändern.
- Berühren Sie die Schaltfläche "Inaktiv", um den Benutzer zu aktivieren (die Schaltfläche wechselt zu "Aktiv" und in der Liste wird ein Häkchen angezeigt).
- Berühren Sie die Schaltfläche "**Set Password**", um ein Passwort für den Benutzer festzulegen oder zu ändern. Dieses Passwort wird sowohl beim Anmelden als auch beim Sperren des Pultes verwendet.
- Der Admin-Benutzer ist immer aktiv und hat uneingeschränkten Zugriff auf alle Einstellungen des SQ.
- Um ein Passwort zu entfernen, legen Sie einfach ein leeres Passwort für den Benutzer fest.
- Verwenden Sie "**Scene Range**", um eine Reihe von Szenen auszuwählen, auf die der Benutzer zugreifen kann (der Standardbereich sind alle 300 Szenen)
- Berühren Sie bei Bedarf den Wert "**User Scene**", um eine Szene auszuwählen, die beim Anmelden des Benutzers geladen werden soll.
	- Wenn Sie sich mehrmals als denselben Benutzer anmelden (z. B. wenn die SQ am Ende des Tages ausgeschaltet wurde und sich derselbe Benutzer am folgenden Tag anmeldet), wird ein Popup-Fenster angezeigt, in dem Sie entscheiden können, ob Sie vom Stand gestern weiter arbeiten möchten oder eine Szene aufrufen möchten

User Permissions Library – (Benutzerberechtigungsbibliothek)

Wenn einer der zehn Benutzer ausgewählt ist, wird durch Drücken der Taste ´**Library´** die Benutzerberechtigungsbibliothek angezeigt. Factory-Presets sind als Startpunkt und für eine schnelle Einrichtung enthalten, Sie können jedoch auch Benutzer-Presets speichern und abrufen.

- Wählen Sie ein Preset und berühren Sie "Recall", um die Berechtigungseinstellungen auf den aktuell ausgewählten Benutzer anzuwenden.
- Berühren Sie "Benutzer", um auf die Benutzerbibliothek zuzugreifen, in der Sie Ihre eigenen Vorgaben verwalten können.
	- Auf die Benutzerberechtigungsbibliothek kann nicht zugegriffen werden, wenn der Benutzer Admin ausgewählt ist, da der Administrator nicht daran gehindert werden kann, Parameter oder Funktionen zu verwenden.

# Permissions – (Berechtigungen)

Wenn Sie auf die Registerkarten "**Setup**", "**Parameters**" oder "**Control**" klicken, werden Listen mit Parametern und Funktionen angezeigt, die benutzerabhängig auf "**Allow**" oder "**Block**" eingestellt werden können.

• Berühren Sie die Schaltfläche "**Allow/Block**" auf der rechten Seite, um den Zugriff zu ändern.

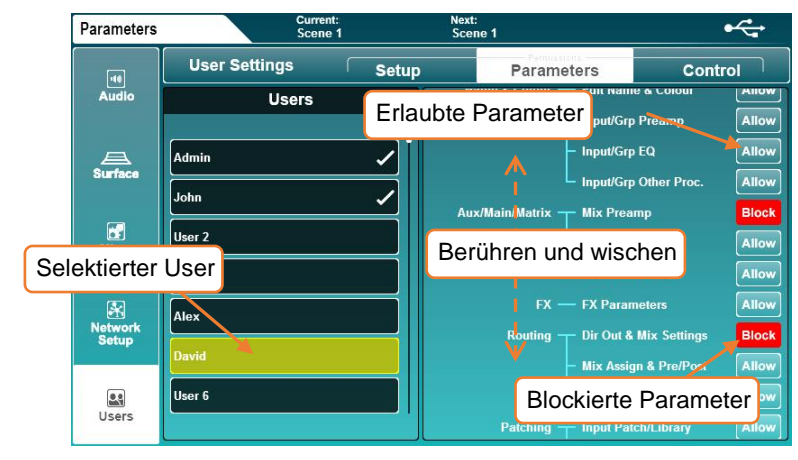

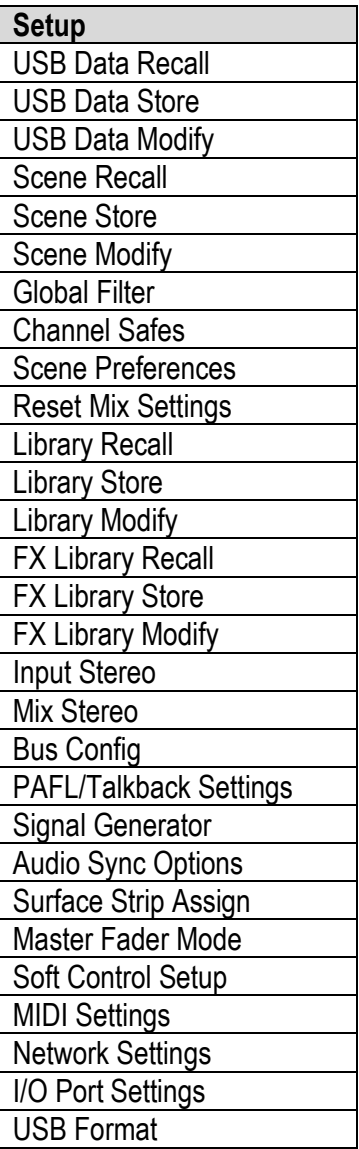

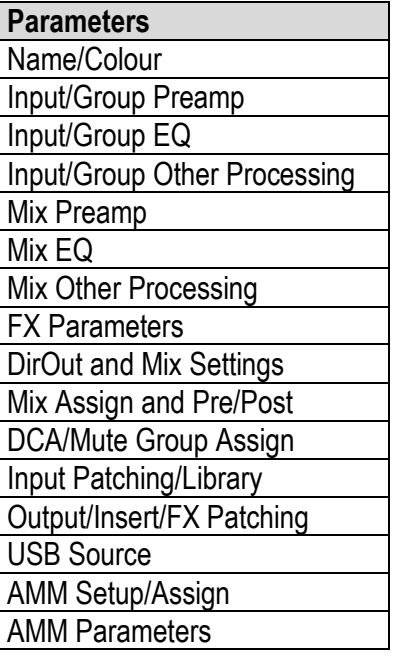

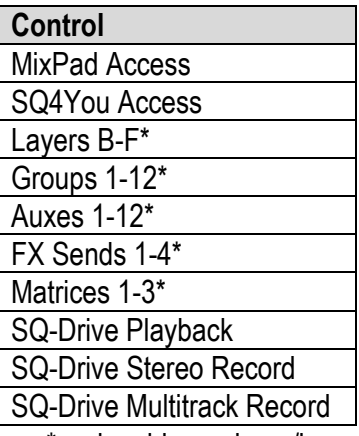

\*assignable per layer/bus

Für den I/O-Port der SQ stehen mehrere Optionskarten zur Verfügung. Dadurch kann die SQ mit Audio-Netzwerkprotokollen von Drittanbietern verbunden werden.

Außerdem bietet es die Möglichkeit, einen zweiten SLink-Port hinzuzufügen.

Drücken Sie die Bildschirmtaste "**Setup**" und dann die Registerkarte "**Audio**", gefolgt von der Registerkarte "**I/O Port**".

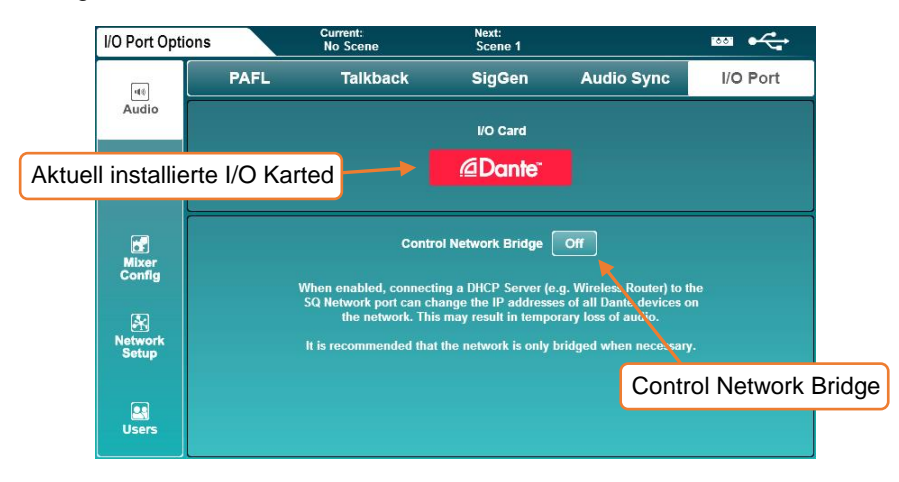

Dieser Bildschirm zeigt an, welche Optionskarte gerade angeschlossen ist. Es enthält auch die Option "**Control Network Bridge**".

Wenn die Control Network Bridge aktiviert ist, ist die Optionskarte intern mit dem SQ-Netzwerkanschluss verbunden (überbrückt). Auf diese Weise kann ein Computer im selben Netzwerk wie die SQ die Einstellungen für die installierte Optionskarte "sehen" und anpassen.

Beachten Sie, dass das Aktivieren der Control Network Bridge Probleme mit bestimmten Setups verursachen kann. Details dieser möglichen Probleme werden in der unteren Hälfte des Bildschirms angezeigt und sollten berücksichtigt werden, bevor das Netzwerk überbrückt wird.

# **13. SQ-Drive und USB-B**

SQ-Drive und USB-B nutzen innerhalb von SQ die gleiche Audiotechnologie, so dass sie nicht gleichzeitig gemeinsam betrieben werden können. Daher müssen Sie vor der Aufnahme oder Wiedergabe von Audiodaten auswählen, in welchem Modus die SQ läuft.

Es gibt weitere Aufgaben (z. B. das Formatieren eines SQ-Laufwerks), die ebenfalls eine Änderung des Modus erfordern.

Drücken Sie die Bildschirmtaste "**I/O**" und dann die Registerkarte USB, um das USB-Eingangs- oder Ausgangs-Patching anzuzeigen

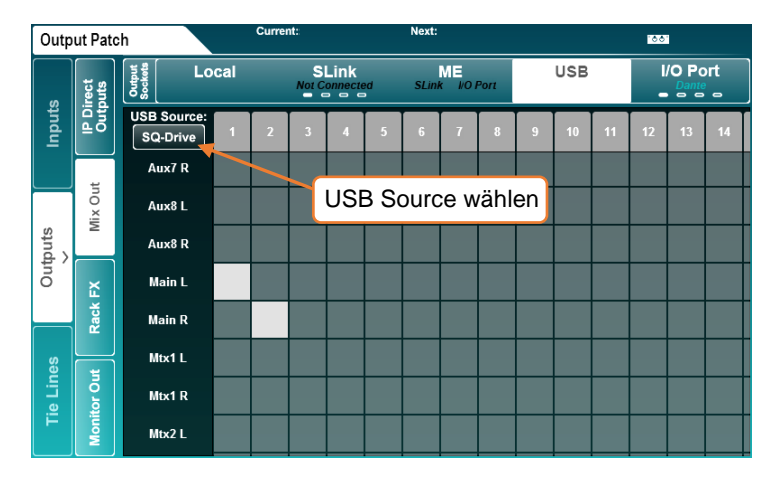

Der "USB Source" -Schalter oben links in der Patch-Matrix zeigt den aktuellen Modus an.

- Berühren Sie den Schalter "USB Source", um zwischen dem Modus "SQ-Drive" und dem Modus "USB-B" zu wechseln.
- Das Audio-Patching für die SQ-Drive- und die USB-B-Verbindung ist identisch.
- SQ-Drive verwendet nur die Patches von den Kanälen 1 bis 16 an den Ein- und Ausgängen. USB-B-Streaming kann alle USB-Ein- und Ausgangskanäle (32 x 32) nutzen.

Drücken Sie die "**Utility**" -Bildschirmtaste und dann die "**SQ-Drive**" -Registerkarte, gefolgt von der "**Stereo**" -Registerkarte, um den SQ-Drive Stereo-Aufnahme- / Wiedergabebildschirm anzuzeigen.

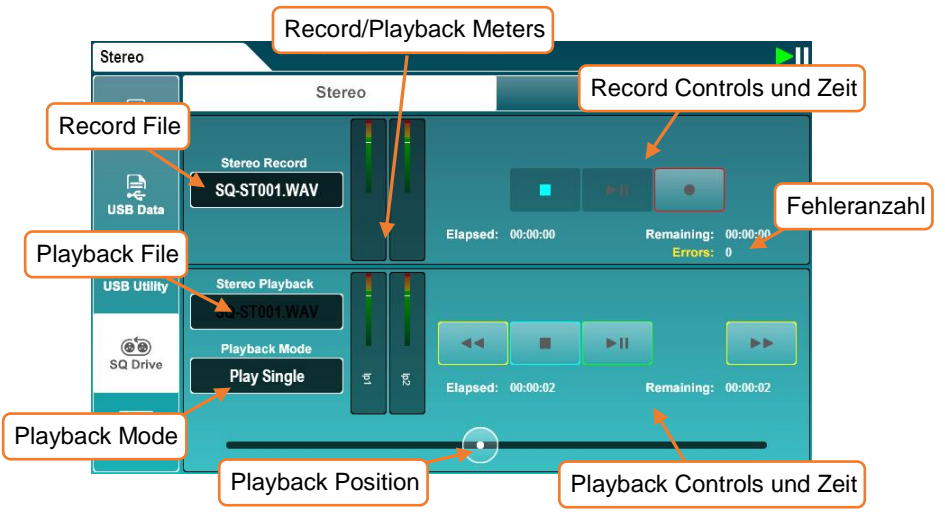

Die obere Hälfte des Bildschirms ist für die Aufnahme und die untere Hälfte ist für die Wiedergabe.

Recording –

- Drücken Sie die Aufnahmetaste, um die Aufnahme zu aktivieren, ein neuer "**Stereo Record**" -Dateiname wird angezeigt, die "**Remaining**" -Dauer wird angezeigt und "**Errors**" (Fehlerzähler) wird zurückgesetzt.
- Drücken Sie die Play / Pause-Taste, um die Aufnahme zu starten. Die Zeitwerte "**Elapsed**" und "**Remaining**" zeigen den Fortschritt an.
- Drücken Sie die Stopp-Taste, um die Aufnahme zu stoppen.
	- Der Zähler `**Errors**´ erhöht sich bei jedem erkannten Schreibfehler. Dies ist ein gutes Maß für die Eignung von USB-Geräten für die Aufnahme.
# Playback –

- Berühren Sie den Dateinamen für die Stereo-Wiedergabe. Berühren Sie dann die Schaltfläche "**Playback**" oder "**Recording**", um Dateien in jedem Ordner anzuzeigen (Aufnahmen, die Sie mit dem SQ gemacht haben, werden im Ordner "Aufnahmen" angezeigt).
- Berühren Sie einen Titel, um ihn auszuwählen, und blättern Sie bei Bedarf mit dem Touchscreen-Drehregler durch die Liste der Titel.
- Berühren Sie die Schaltfläche "**Select**", um den Track zu laden.
- Berühren Sie den `**Playback Mode´**, um einen Modus auszuwählen.

Play All = spielt alle Tracks nacheinander ab Play Single = spielt nur den selektierten Track. Danach Stopp Repeat All = spielt alle Tracks nacheinander ab und wiederholt die Liste Repeat Single = wiederholt nur den Selektierten Track

- Berühren Sie die Transporttasten, um zum vorherigen oder nächsten Titel zu springen oder um anzuhalten oder Wiedergabe / Pause.
- Berühren und ziehen Sie die runde Wiedergabepositionsmarkierung, um zu einem anderen Punkt in der Spur zu springen.

Format und Ordner –

SQ-Drive speichert Stereoaufnahmen auf '<SQ-DRIVE>: \ AHSQ \ USBREC'.

Dies sind 96kHz 24bit Stereo \* .wav-Dateien, die in der Reihenfolge sequentiell benannt werden, d. H. SQ-ST001.WAV, SQ-ST002.WAV ...

Dateien für die Stereowiedergabe, die von einem Computer kopiert wurden, sollten in diesem Ordner abgelegt warden '<SQ-DRIVE>: \ AHSQ \ USBPLAY'.

Dies können Mono oder Stereo, unkomprimierte PCM \* .wav-Dateien, 44,1, 48 oder 96 kHz und 16 oder 24-Bit sein.

Sie dürfen keine Header (z. B. BWF) oder Daten (z. B. Marker) enthalten.

Länge der Aufnahme –

Die maximale Länge einer Stereoaufnahme beträgt ca. 2 Stunden und benötigt ca. 4 GB Speicherplatz.

Drücken Sie auf die Bildschirmtaste **'Utility'**, und berühren Sie dann die Registerkarte **'SQ-Drive'**, gefolgt von der Registerkarte **'Multitrack'**, um den Bildschirm für die SQ-Drive-Multitrack-Aufnahme / Wiedergabe anzuzeigen.

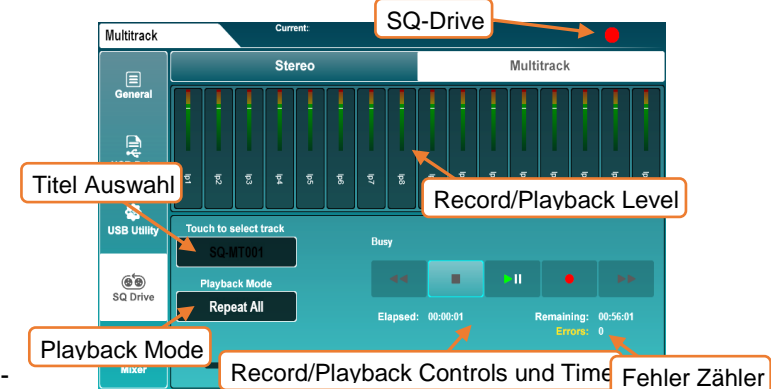

# Recording -

- Drücken Sie die Aufnahmetaste, um die Aufnahme scharfzuschalten. Ein neuer Multitrack-Dateiname wird angezeigt, der Zeitwert "Remaining" wird angezeigt und der Zähler "Fehler" wird zurückgesetzt.
- Drücken Sie die Wiedergabe / Pause-Taste, um die Aufnahme zu starten. Die Zeitwerte für abgelaufene und verbleibende Zeit zeigen den Fortschritt an.
- Drücken Sie die Stopp-Taste, um die Aufnahme zu stoppen.
- Der Schreibvorgang muss abgeschlossen sein, bevor Sie erneut aufnehmen oder das Gerät entfernen.

# Wiedergabe –

- Berühren Sie den Wert für den Namen der Multitrack-Datei. Berühren Sie einen Titel, um ihn auszuwählen, und scrollen Sie ggf. mit dem Touchscreen durch die Liste der Titel.
- Tippen Sie auf die Schaltfläche "Select", um den Titel zu laden.
- Berühren Sie den Wert für den Wiedergabemodus, um einen Modus auszuwählen.

Play All = Alle Tracks werden nacheinander abgespielt Play Single = Spielt den selektierten Track und stoppt danach Repeat All = Wiederholt alle Tracks wie sie im Ordner liegen. Repeat Single = Wiederholt nur den selektierten Track.

- Berühren Sie die Transportschaltflächen, um zum vorherigen oder nächsten Titel zu wechseln oder um die Wiedergabe anzuhalten oder abzubrechen.
- Berühren und ziehen Sie die kreisförmige Wiedergabepositionsmarke, um zu einem anderen Punkt in der Spur zu springen
- Der Fehlerzähler wird mit jedem erkannten Schreibfehler inkrementiert. Dies ist ein gutes Maß für die Eignung von USB-Geräten für die Aufnahme.
- Nicht alle USB-Geräte können die hohe Bandbreite nutzen, die von der SQ-Drive-Multitrack-Aufnahmefunktion verwendet wird. Um bei Multitrack-Aufnahmen direkt auf USB beste Ergebnisse zu erzielen, verwenden Sie anstelle eines USB-Sticks / USB-Sticks eine externe Festplatte mit hoher Geschwindigkeit.

# Formate und Ordner –

SQ-Drive speichert Mehrspuraufnahmen in separaten Ordnern im übergeordneten **Ordner** 

"<SQ-DRIVE>: \ AHSQ \ USBMTK". Ordner werden in der Reihenfolge der Aufnahmen benannt, in der die Aufzeichnungen gemacht werden. d. h. "SQ-MT001", "SQ-MT002"…

Es werden 16 unkomprimierte, 96 kHz 24-Bit-Mono-PCM \* .wav-Dateien aufgezeichnet. Die Benennung basiert auf dem USB-Kanal, d. H. "TRK01.WAV", "TRK02.WAV"…

Sie enthalten keine Kopfzeilen (z. B. BWF) oder Daten (z. B. Marken).

Dateien für die Wiedergabe von Multitrack-Tracks, die von einem Computer kopiert wurden, sollten genau dieser Formatierung, Benennung und Ordnerstruktur folgen. Die Dateien müssen auch die gleiche Größe / Länge haben und alle sechzehn Dateien müssen vorhanden sein, auch wenn sie kein Audio enthalten.

# Länge der Aufnahme –

Die maximale Länge einer Multitrack-Aufnahme beträgt ca. 4 Stunden und benötigt etwa 64 GB Speicherplatz.

# 13.3 Einen Computer anschließen

Um Audio zu und von einem Computer zu streamen, muss es mit einem USB-A-zu-USB-B-Kabel an den SQ angeschlossen werden.

SQ entspricht den USB 2.0-Standards. Daher wird empfohlen, ein Hochgeschwindigkeits-USB-Kabel zu verwenden. Abhängig von der Umgebung, in der das System verwendet wird, kann es auch vorteilhaft sein, ein Kabel zu verwenden, das eine Ferrit Bead aufweist.

 Beachten Sie, dass nicht alle USB 3.0-Ports vollständig mit USB 2.0 abwärtskompatibel sind. Für beste Ergebnisse wird daher empfohlen, einen USB 2.0-Port zu verwenden, sofern verfügbar. Wo nicht verfügbar, sollten USB 3.0-Ports, die xHCI-Host-Controller-Treiber verwenden, vermieden werden, da bekannt ist, dass viele die isochrone Übertragungsmethode für das Streaming von Audio nicht unterstützen.

# Einen Mac anschließen –

Der SQ ist Core Audio-kompatibel, daher sind keine Treiber erforderlich. Verbinden Sie den SQ über USB und er wird als Audio- und MIDI-Gerät angezeigt.

# Einen Windows PC anschließen –

Besuchen Sie die Allen & Heath-Website (www.allen-heath.com), um die neuesten SQ Windows ASIO / WDM-Treiber herunterzuladen.

Folgen Sie den Anweisungen, um die Treiber zu installieren, bevor Sie den SQ anschließen.

# Routing –

- Beim Patchen ist zu beachten, dass die Ausgänge des Computers Eingänge am SQ und die Ausgänge des SQ Eingänge des Computers sind.
- Alle USB I/Os müssen gepatcht sein. Die SQ-Eingangskanäle 47 und 48 standardmäßig von den USB-Kanälen 1 und 2 stammen, und die USB-Ausgangskanäle 1 und 2 werden vom Main LR-Mix gespeist.
- Wenn Sie WDM-Treiber zur Verwendung des SQ für Windows-Systems / Standard-Sounds verwenden, werden nur die USB-Kanäle 1 und 2 für den SQ verwendet. Um alle 32 Eingangskanäle und 32 Ausgangskanäle nutzen zu können, muss der ASIO-Treiber mit einem kompatiblen Programm verwendet werden.
- Wenn Sie den SQ als Standardausgabeaudiogerät auf einem Mac auswählen, werden standardmäßig die USB-Kanäle 1 und 2 verwendet.

# **14. MIDI und DAW Control**

Beim Anschluss an einen Computer entweder über USB oder TCP/IP sendet und empfängt die SQ MIDI-Steuermeldungen.

Diese können in zwei Sätze bidirektionaler Nachrichten aufgeteilt werden. Diejenigen, die zur Steuerung der SQ verwendet werden, und diejenigen, die zur Steuerung externer Software oder Geräte verwendet werden.

MIDI-Control des SQ-Mixers wird in Firmware V1.3 nicht unterstützt

# 14.1 MIDI Channel und MMC

Drücken Sie die Bildschirmtaste **'Utility'** berühren Sie dann die Registerkarte **'General'** und anschließend die Registerkarte **'MIDI'** um die MIDI-Kanaleinstellung anzuzeigen und anzupassen. In diesem Bildschirm werden auch MMC-Tasten (MIDI Machine Control) zur Steuerung von Computersequenzern und DAWs angezeigt.

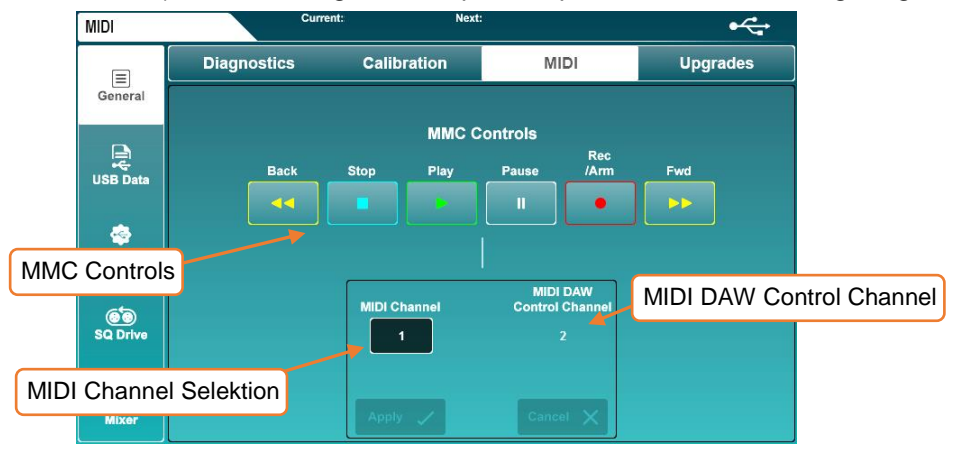

- Berühren Sie den Wert für **'MIDI Channel'** und verwenden Sie den Touchscreen, um die Einstellung vorzunehmen.
- Tippen Sie auf die Schaltflächen "**Apply**" oder "**Cancel**", um die Änderungen zu übernehmen oder zu ignorieren.
- G Beachten Sie, dass der vom Allen & Heath DAW Control Driver verwendete Kanal (und damit alle MIDI-Fader-Strips) immer ein Kanal ist, der größer als der MIDI-Kanal ist, auf den der Rest des SQ eingestellt ist. Um den MIDI-Kanal 1 für den DAW-Steuerkanal zu verwenden, setzen Sie den SQ-MIDI-Hauptkanal auf 16.
- Durch Berühren einer der MMC-Steuerelemente werden Standard-MMC-Transportnachrichten an alle Kanäle gesendet. Diese werden vom DAW-Steuertreiber auch in spezifische Transportnachrichten für die verwendete Steuerungsoberflächenemulation übersetzt.

# 14.2 MIDI Fader Strips

Die SQ verfügt über 32 verfügbare MIDI-Fader-Strips, die an beliebiger Stelle in den Fader-Strip-Layern zugewiesen werden können.

Diese übertragen Standard-MIDI-Meldungen über USB und TCP/IP, wenn die Tasten "Mute", "Sel" oder "PAFL" gedrückt werden oder wenn der Fader eingestellt wird. Sie antworten auch auf die gleichen Nachrichten.

- Nachrichten können von der Software zur Kontrolle so wie sie sind verwendet und "gelernt" werden.
- Diese Meldungen werden standardmäßig auf MIDI-Kanal 2 übertragen.
- Durch Drücken einer Taste wird eine Note gesendet, gefolgt von einer Note, und durch Bewegen eines Schiebereglers wird eine fortlaufende Änderungsnachricht gesendet

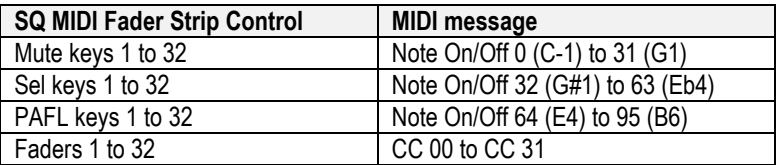

# 14.3 DAW Control

MIDI-Fader-Strips können auch mit dem DAW-Steuertreiber von Allen & Heath verwendet werden. Dies übersetzt die Meldungen vom MIDI-Strip und emuliert standardmäßige Bedienoberflächenmeldungen für die Verwendung mit einer DAW.

Besuchen Sie www.allen-heath.com, um den neuesten DAW-Steuertreiber herunterzuladen und Anweisungen zur Installation und zum korrekten Setup anzuzeigen.

Es ist erwähnenswert, dass Softkeys auch zum Senden von MMC-Nachrichten oder "Bank Up", "Bank Down" -Meldungen zugewiesen werden können.

- Nur die MIDI-Fader, MMC-Steuerelemente und bestimmte SoftKey-Zuweisungen sind für die Verwendung mit dem DAW-Steuertreiber vorgesehen. Andere physische Steuerelemente (wie z. B. EQ-Drehregler) funktionieren weiterhin mit dem SQ selbst.
- (i) DAW Control Driver V1.60 oder höher ist erforderlich, um SQ im Feld "Mixer" der Voreinstellungen auszuwählen. Bei früheren Versionen wird durch Auswahl von 'Qu' der korrekte Betrieb zugelassen, da sowohl Qu als auch SQ die gleichen MIDI-Meldungen von MIDI-Channel-Strips senden.

# 14.4 MIDI von Soft Controls

Soft Rotaries und Soft Rotary Keys können zur Übertragung von MIDI-Meldungen über USB und TCP / IP verwendet werden, einschließlich kontinuierlichen Controller-Werten und MIDI-Maschinencode.

Dadurch können sie zur Steuerung externer Geräte oder Software verwendet werden.

Weitere Informationen finden Sie im Abschnitt Softkeys / SoftRotaries.

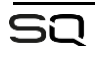

# **15. Automatic Microphone Mixing (AMM)**

Das automatische Mikrofon Mixing ermöglicht die automatische Pegelsteuerung mehrerer Mikrofonkanäle. Es ist für die Verwendung in Mehrkanal-Sprachanwendungen wie Konferenzen oder Podiumsdiskussionen konzipiert.

Die AMMs in SQ verwenden den D-Classic Gain-Sharing-Algorithmus, um den Pegel aktiver Kanäle zu erhöhen und gleichzeitig die Pegel aller anderen zugewiesenen Kanäle zu verringern. Es können auch Prioritätsstufen festgelegt werden, um bestimmte AMM-Slots gegenüber anderen zu priorisieren.

SQ verfügt über 2 AMMs mit jeweils bis zu 24 Kanälen. Diese können auch als 48- Kanal-AMM verwendet werden und verwenden die DEEP-Verarbeitung, sodass keine Latenz hinzugefügt wird.

 AMM ist nicht für die Verwendung mit anderen Instrumenten oder Signalquellen als Sprache vorgesehen.

# 15.1 AMM Input Zuweisung

Jedem Eingangskanal kann ein AMM zugewiesen werden. Da AMM direkt in den Kanal eingebettet ist (Post-Delay / Pre-Fader), kann PFL von den Pegeländerungen beeinflusst werden. Daher empfehlen wir, dass Kanäle eingerichtet werden, bevor sie einem AMM hinzugefügt werden.

Um die Eingangskanäle zuzuweisen, drücken Sie die Bildschirmtaste **'Utility'**, berühren Sie dann die Registerkarte **'AMM'** und anschließend die Registerkarte **'Input Assign'.**

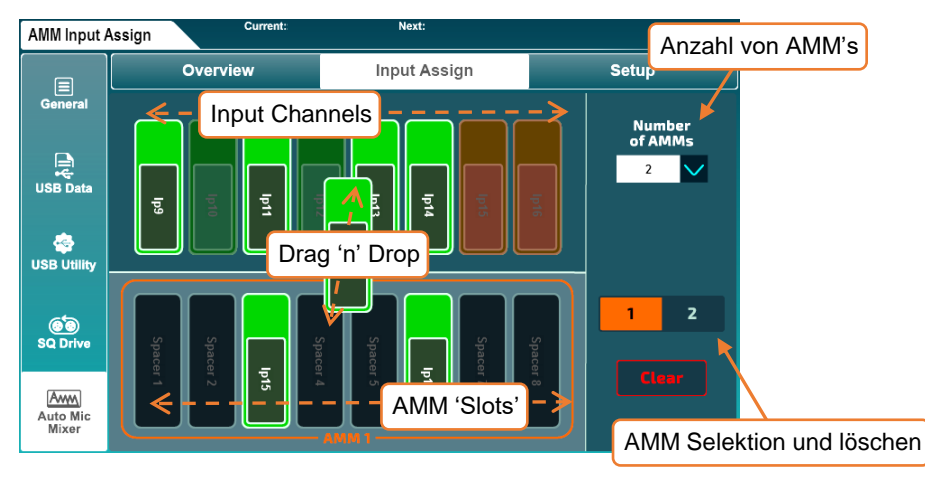

Im oberen Teil des Bildschirms werden die verfügbaren Eingangskanäle und unten die verfügbaren AMM-Steckplätze angezeigt.

Wählen Sie entweder "**2**" (2 x 24 Kanal) oder "1" (1 x 48 Kanal) AMM aus der Dropdown-Liste "**Number of AMMs**" aus.

Assigning/Unassigning Channels -

- Wenn Sie 2 AMMs verwenden, wählen Sie mit den AMM-Auswahltasten aus, welches AMM angezeigt werden soll.
- Berühren Sie und ziehen Sie nach links oder rechts, um alle Eingangskanäle und AMM-Slots anzuzeigen.
- Berühren Sie die Eingangskanäle und ziehen Sie sie von oben in die AMM-Slots unten, um einen Kanal zuzuweisen.
	- Eingangskanäle können jedem AMM-Slot frei zugeordnet werden, sie müssen nicht sequentiell zugewiesen werden.
	- Das Löschen von Kanälen in einen Steckplatz, dem bereits ein Kanal zugewiesen wurde, hebt die Zuweisung des zuvor zugewiesenen Kanals automatisch auf.
- Berühren Sie die Kanäle aus den zugewiesenen Slots, und ziehen Sie sie nach oben, um die Zuweisung aufzuheben.
- Berühren Sie die Schaltfläche "**Clear**", um alle Kanäle des ausgewählten AMM zu löschen.

# 15.2 AMM Übersicht

Drücken Sie die Bildschirmtaste **'Utility'**, berühren Sie dann die Registerkarte **'AMM'** und anschließend die Registerkarte **'Overview'**

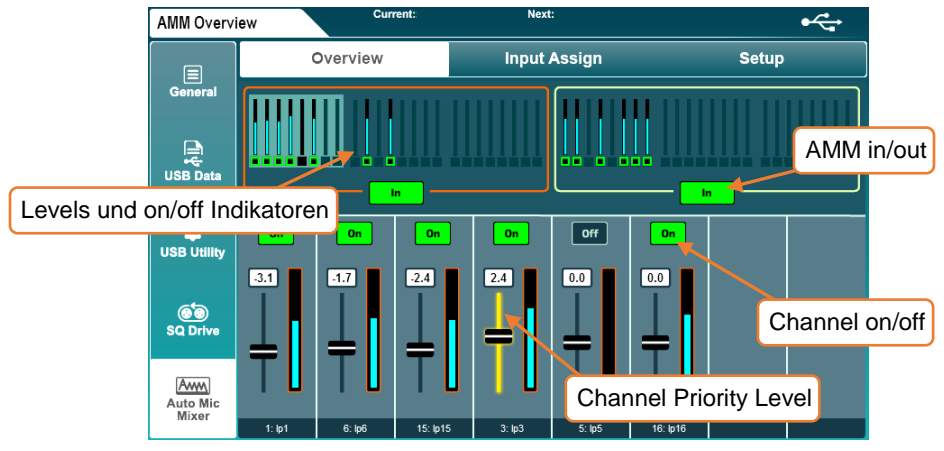

Im oberen Teil des Bildschirms wird eine Übersicht aller AMM-Slots angezeigt. Die Pegelanzeige zeigt an, dass die Verstärkung auf die Kanäle angewendet wird, und zeigt an, ob die Kanäle für AMM eingeschaltet sind oder nicht.

- Berühren Sie eine AMM-Taste "In / Out", um alle AMM-Kanäle ein- oder auszuschalten.
	- Wenn für einen Kanal AMM eingeschaltet ist und einem AMM zugewiesen ist, bei dem alle Kanäle eingeschaltet sind, wird dies in der Kanalübersicht im Bildschirm **'Processing'** angezeigt.
- Tippen Sie oben auf einen Block von 8 AMM-Kanälen, um diese in der unteren Hälfte des Bildschirms anzuzeigen.
- Berühren Sie die Ein / Aus-Schaltfläche eines Steckplatzes, um den Kanal des AMM hinzuzufügen oder daraus zu entfernen. Für Kanäle wird AMM automatisch auf "Ein" gesetzt, wenn sie zugewiesen werden.
- Berühren Sie einen Slot-Fader, und stellen Sie die Einstellung mithilfe des Touchscreen-Drehreglers ein, um die Verstärkung und damit die Slot-Priorität bei der AMM-Berechnung zu erhöhen oder verringern.

Priority level  $= -15$  to  $+15$ 

# 15.3 AMM Setup

Drücken Sie die Bildschirmtaste **'Utility'**, berühren Sie dann die Registerkarte **'AMM'**  und dann die Registerkarte **'Setup'**.

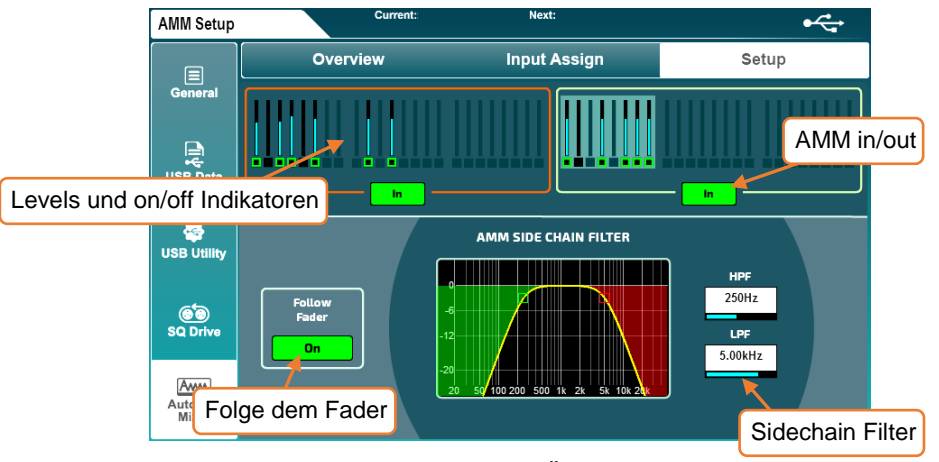

Wie der Bildschirm **'Overview'** wird hier eine Übersicht über alle AMM-Slots angezeigt, mit Gain-Anzeige und Anzeige, ob die Kanäle für AMM eingeschaltet sind oder nicht.

- Berühren Sie eine AMM-Taste "In / Out", um alle AMM-Kanäle ein- oder auszuschalten.
- Berühren Sie die Taste "On" des globalen Follow-Faders, um auszuwählen, ob die Sidechains von der Kanal-Fader-Position beeinflusst werden sollen.
- Berühren Sie die Werte für den Hochpassfilter oder den Tiefpassfilter, und passen Sie die Werte mit dem Touchscreen an, um unerwünschte Frequenzen aus den Sidechains zu filtern.

```
HPF = 20Hz to 5kHzIPF = 120Hz to 20kHz
```
 Die AMM- Sidechains wird am Post-HPF-Punkt aus dem Kanal gespeist, und am Post-Delay-Punkt wird die automatische Verstärkung angewendet.

# **16. Upgrades**

Ein SQ kann durch Hinzufügen zusätzlicher Verarbeitungseinheiten und Modelle erweitert werden.

 Um sicherzustellen, dass die neuesten Geräte und Modelle verfügbar sind, installieren Sie die neueste Firmware-Version.

Drücken Sie die Bildschirmtaste **'Utility'** und berühren Sie dann die Registerkarte **'General'** und dann die Registerkarte **'Upgrades**'.

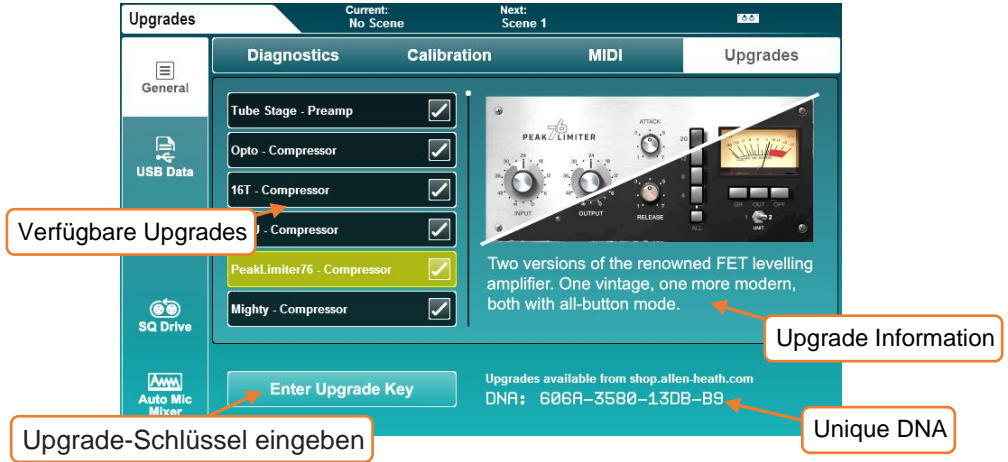

- Die verfügbaren Upgrades für den SQ werden links angezeigt. Berühren Sie, um weitere Informationen anzuzeigen.
- Weitere Informationen zu jedem Upgrade finden Sie unter allen-heath.com.

# Upgrade hinzufügen –

- Notieren Sie die eindeutige DNA für SQ und besuchen Sie shop.allen-heath.com, um Upgrades zu erwerben und den Upgrade-Schlüssel zu erhalten.
- Berühren Sie "Enter Upgrade Key", geben Sie den 16-stelligen Upgrade-Schlüssel ein und drücken Sie "OK", um den SQ zu aktualisieren.

Upgrade-Schlüssel sind für jeden SQ eindeutig und müssen nur einmal eingegeben werden. Sie müssen nicht erneut eingegeben werden, wenn die Firmware aktualisiert wird oder nach einem vollständigen Reset.

# **17. Mix/System Reset**

### 17.1 Mix-Einstellungen zurücksetzen

Die SQ verfügt über mehrere "Reset Mix Settings". Diese werden verwendet, um Bereiche auf "Null" zu setzen.

Dadurch wird der aktuelle Status der SQ gelöscht, die gespeicherten Scene- oder Library-Daten werden jedoch nicht beeinflusst. Speichern Sie also die aktuellen Einstellungen.

Drücken Sie die Bildschirmtaste "**Setup**" und berühren Sie die Registerkarte **"Mixer Config"** und anschließend die Registerkarte **"Role".**

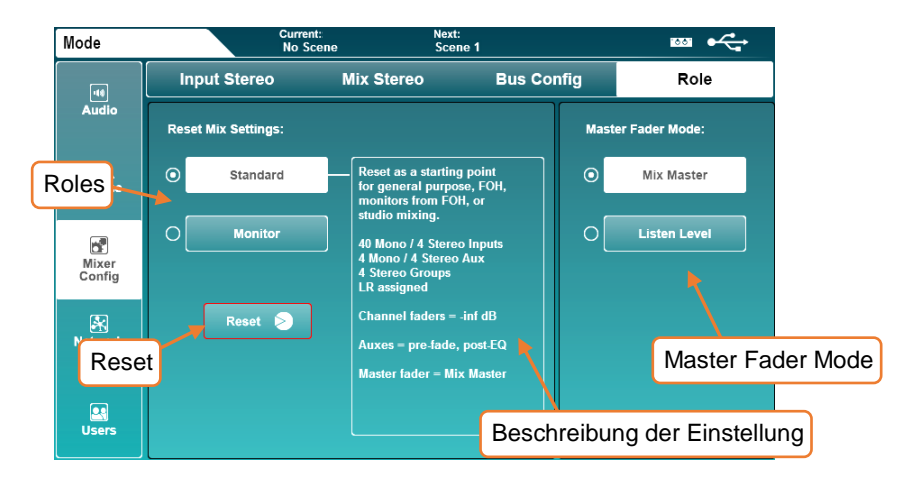

Wählen Sie eine Bedienungs-Rolle aus und Informationen zu den

Standardeinstellungen werden angezeigt. Berühren Sie die Schaltfläche **'Reset'**, um die Mixe mit diesen Einstellungen zurückzusetzen.

Globale Filter werden ignoriert und die Safes werden deaktiviert, wenn die Mixeinstellungen zurückgesetzt werden.

 Im Master-Fader-Modus können Sie auswählen, ob der Master-Fader den Master-Send-Pegel des ausgewählten Mix oder den Pegel des Listen-Busses steuert. Weitere Informationen finden Sie im Abschnitt [Mixer Role.](#page-65-0)

# Reset Mix Settings: Standard

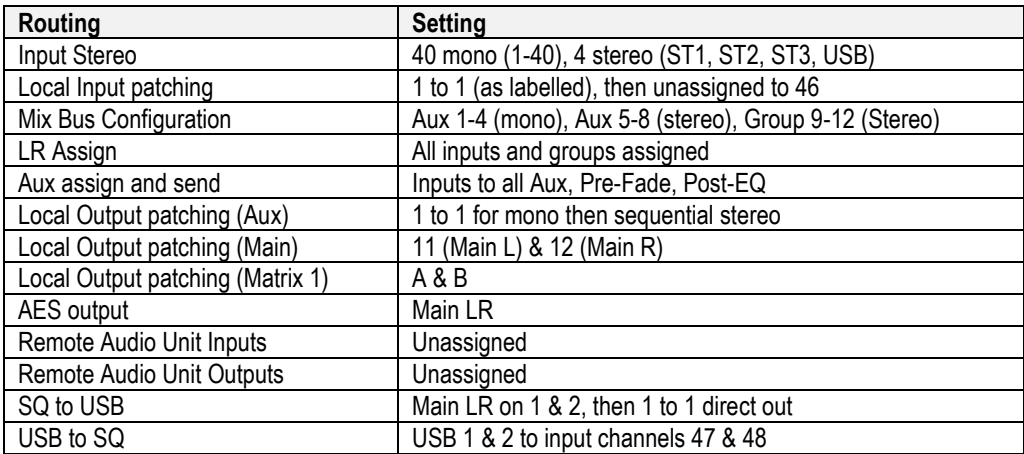

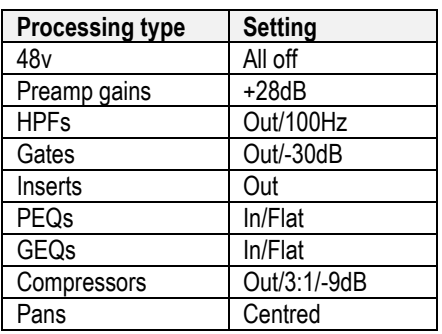

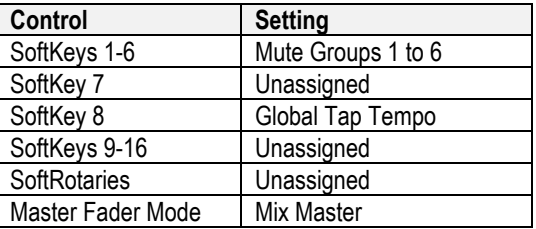

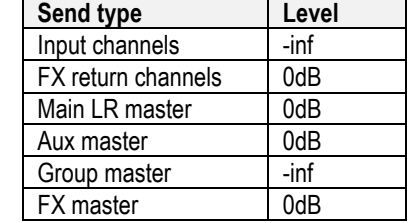

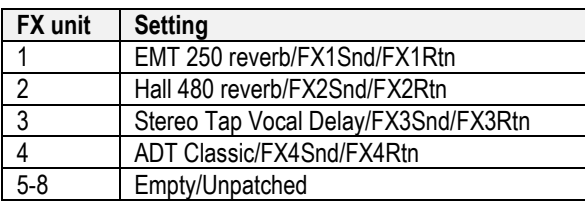

# Reset Mix Settings: Monitor

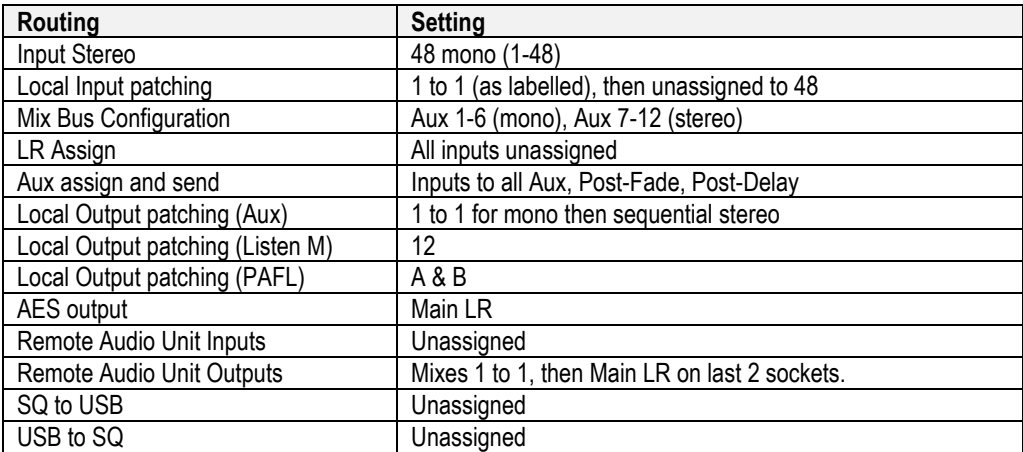

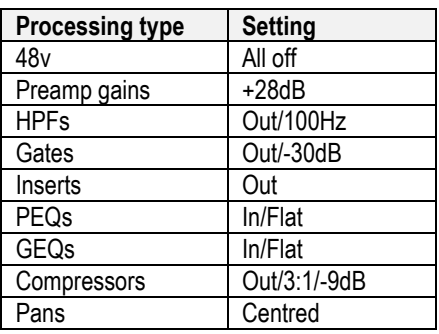

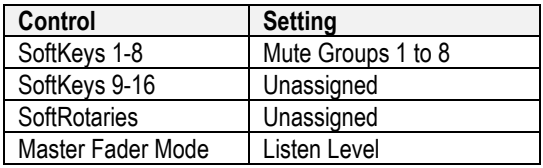

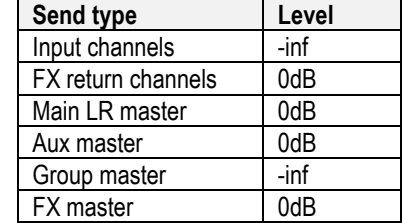

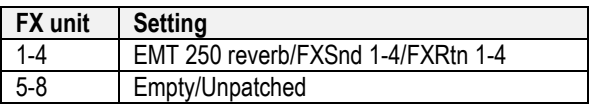

# 17.2 System Reset

Um einen vollständigen System-Reset durchzuführen, halten Sie beim Einschalten des SQ die EQ-Tasten **"In"** und **"HF"** gedrückt. Dadurch werden alle Mixeinstellungen und alle gespeicherten Daten einschließlich Shows / Szenen und Bibliotheken gelöscht.

**Sichern** Sie daher alle Daten, die Sie mit SQ-Drive behalten möchten.

#### 17.3 Fader Calibration

Gelegentlich können Fader falsch ausgerichtet sein, dies kann aus vielen Gründen passieren und ist normalerweise bedenkenlos. Es kann jedoch eine Neukalibrierung erforderlich sein.

- 1. Drücken Sie die Bildschirmtaste **'Utility'** und berühren Sie die Registerkarte **'General'** und anschließend die Registerkarte **'Calibration'**.
- 2. Berühren Sie die Schaltfläche **'Calibration'** und folgen Sie den Anweisungen auf dem Bildschirm. Positionieren Sie die Fader bei +10 dB, 0 dB, -10 dB, -30 dB und -inf, wenn Sie dazu aufgefordert werden.
- 3. Starten Sie den SQ neu, um den Vorgang abzuschließen.

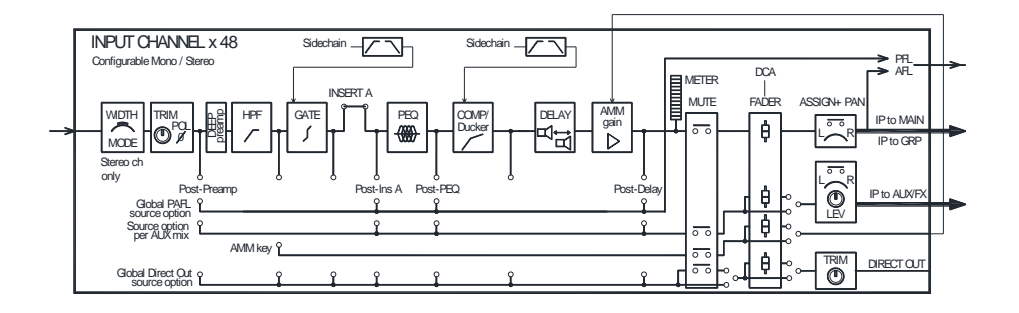

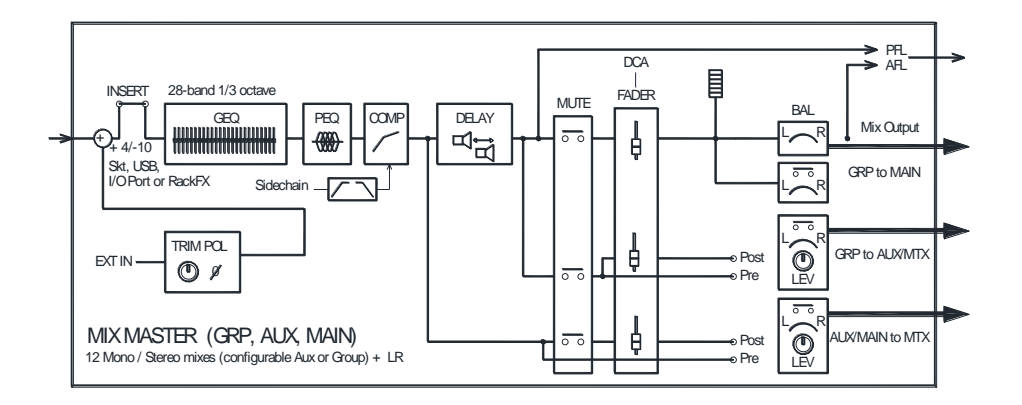

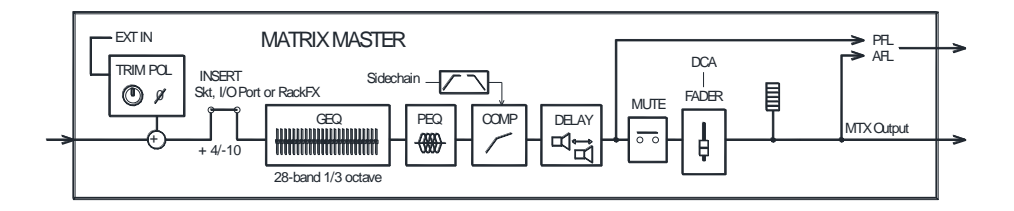

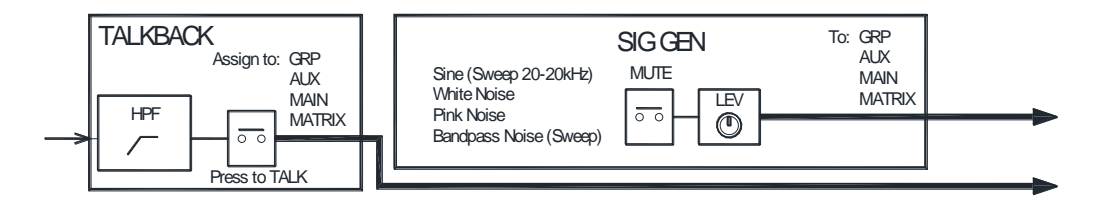

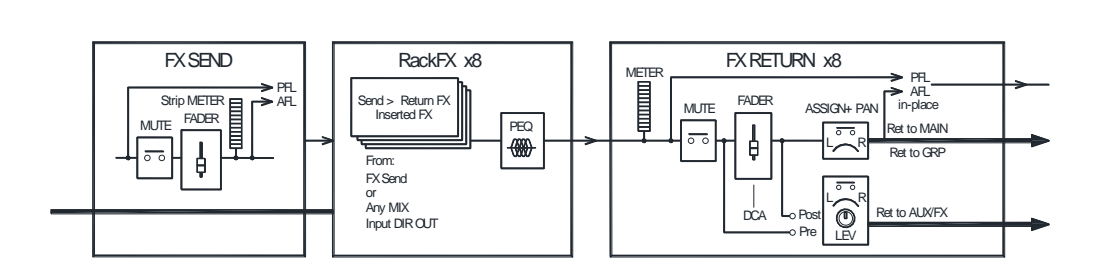

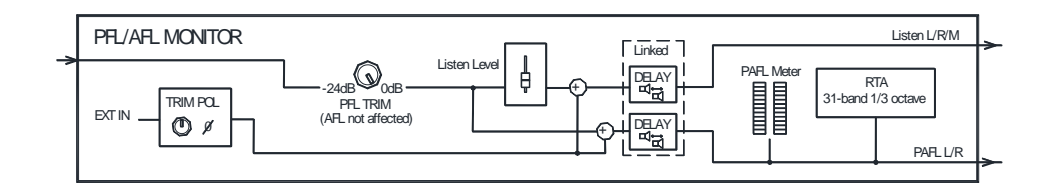

# **19. Specifications**

I

I

ľ

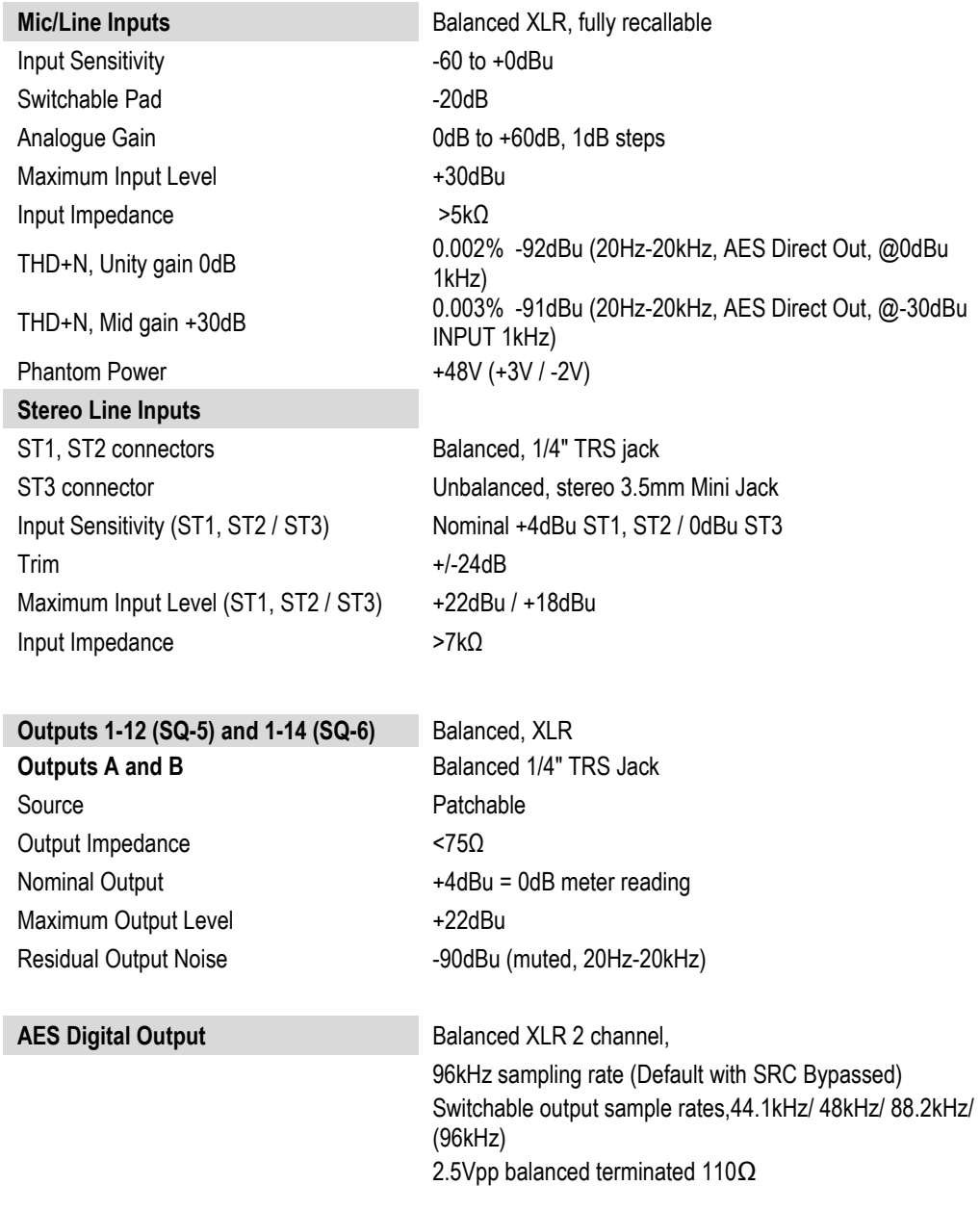

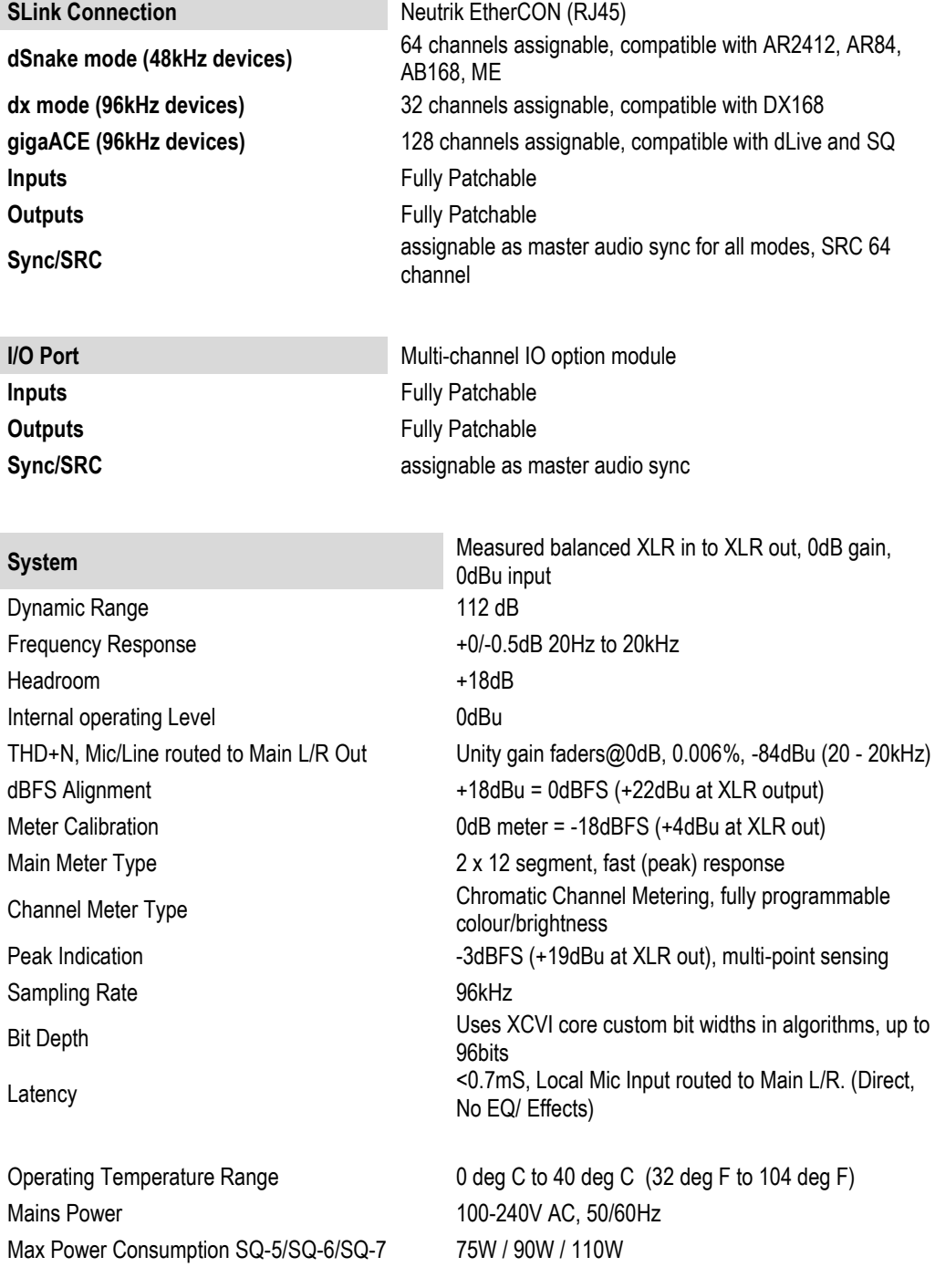

I

# **Input Processing**

**Source** CH1-48 Fully patchable

**Trim**  $-24$  to  $+24$ dB **Insert** (Pre EQ/Comp) Fully Patchable **Delay** Up to 341ms

Band 2, Band 3 Bell

Knee Soft/Hard Detector response **Peak/RMS** switchable Parallel Path Compression dry/wet -inf to 0dB

USB Global Source SQ-Drive or USB-B Streaming

**Polarity** Normal/Invert **High Pass Filter** 12dB/octave 20Hz – 2kHz

**Gate Gate** Patchable Sidechain Sidechain filter **Hi-pass (20-5k), Band-pass (120-10k), Lo-pass (120-20k**) Threshold / Depth -72dBu to +18dBu / 0 to 60dB Attack / Hold / Release 50us to 300ms / 10ms to 5s / 10ms to 1s

**PEQ** 4-Band fully parametric, 20-20kHz, +/-15dB Band 1, Band 4 Selectable Shelving (Baxandall), Bell Bell Width Variable Q, 1.5 to 1/9th octave

**Compressor Compressor Patchable Sidechain, DEEP options** Sidechain filter Hi-pass (20-5k), band-pass (120-10k), Lo-pass (120-20k),  $Q=1$ Threshold / Ratio  $-46$ dBu to 18dBu / 1:1 to infinity Attack / Release 30us to 300ms / 50ms to 2s

**Channel Direct Out** Follow Fader, Mute, Mute Group, DCA (global all ch) Source select **Post-Preamp, Post-HPF, Post-Gate, Insert Return,** Post-PEQ, Post-Comp, Post-Delay trim -inf to 10dB per channel

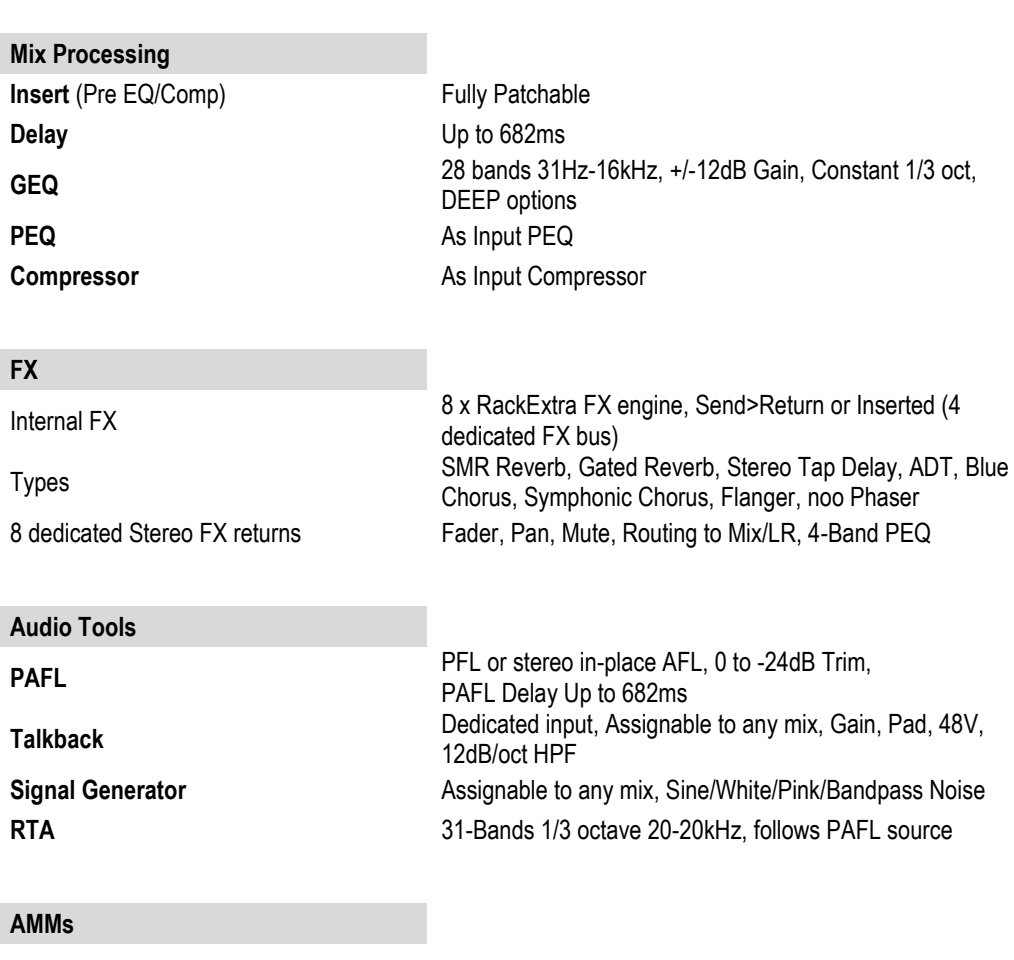

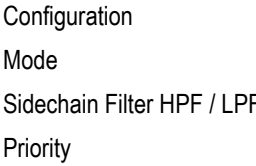

2x 24ch or 1x 48ch, freely assignable **Gain Sharing** F 12dB/octave 20Hz – 5kHz / 120Hz - 20kHz -15dB to +15dB per channel

#### **USB Audio**

**SQ-Drive** USB A

Stereo Record 2 channel, WAV, 96kHz, 24-bit, source fully patchable Stereo Playback 1/2 channel, WAV, 44.1, 48, 96kHz 16, 24-bit, fully patchable Multitrack Record 16 channel, WAV, 96kHz, 24-bit, track sources fully patchable Multitrack Playback 16 channel, WAV, 96kHz, 24-bit fully patchable

**USB Audio Streaming** USB B, Core Audio compliant, ASIO/WDM for Windows Send (upstream) 32 channel, 96kHz, 24-bit Return (downstream) 32 channel, 96kHz, 24-bit

#### **Size and Weight**

**SQ-5** Width x Depth x Height Unpacked weight 10.5 kg (23.1 lbs) Packed weight 14 kg (30.9 lbs)

Unpacked weight 13.3 kg (29.3 lbs) Packed weight 17.3 kg (38.1 lbs)

#### **SQ-7**

Unpacked weight 17.8 kg (39.3 lbs)

Desk mounted 440 x 514.9 x 198 mm (17.3" x 20.3" x 7.8") Packed in shipping box 610 x 680 x 360 mm (24" x 26.8" x 14.2")

**SQ-6** Width x Depth x Height Desk mounted 638 x 514.9 x 198 mm (25.1" x 20.3" x 7.8") Packed in shipping box 820 x 680 x 360 mm (32.3" x 26.8" x 14.2")

Width x Depth x Height Desk mounted 804 x 514.9 x 198 mm (31.7" x 20.3" x 7.8") Packed in shipping box 960 x 685 x 360 mm (37.8" x 27" x 14.2") Packed weight 21.9 kg (48.3 lbs)

# Eingeschränkte, einjährige Herstellergarantie für Allen & Heath Produkte

Allen & Heath gewährt ab Kaufdatum eine einjährige Garantie auf Material- oder Herstellungsfehler für Hardware und Zubehör. Voraussetzung für die Gewährung der Garantieleistungen sind der bestimmungsgemäße Gebrauch der Sache und die vorhandene Originalverpackung. Die Garantie gilt ausschließlich für den Erstbesitzer und ist nicht übertragbar. Sie gilt nicht für Soft- oder Hardware von Drittanbietern – auch dann nicht, wenn diese zusammen mit dem Produkt verkauft, geliefert oder in der Verpackung enthalten waren.

Eine Reparatur oder ein Austausch der Sache nach den Garantiebestimmungen von Allen & Heath ist nicht gleichbedeutend mit einer Garantieverlängerung. Es steht Allen & Heath frei, die Sache zu reparieren oder auszutauschen.

Die Garantie erstreckt sich ausschließlich auf die Sache, weitergehende Ansprüche sind ausgeschlossen.

# **Garantiebedingungen**

Diese Garantie erstreckt sich ausschließlich auf Defekte, die im Rahmen des bestimmungsgemäßen Gebrauchs laut der Bedienungsanleitung oder dem Service Manual – beabsichtigt oder unbeabsichtigt - aufgetreten sind.

Diese Garantie erstreckt sich nicht auf den Verschleiß von Fadern oder auf im Rahmen des bestimmungsgemäßen Gebrauchs auftretende Abnutzungserscheinungen.

Wenden sie sich im Service- oder Garantiefall ausschließlich an zertifizierte Allen & Heath Händler oder ihren Vertrieb oder dessen Beauftragte.

Im Falle einer Garantie muss die Sache frei und originalverpackt, zumindest jedoch ausreichend gegen Transportschäden geschützt und mit dem Kaufbeleg zu einem zertifizierten Allen & Heath Händler oder dem Vertrieb gesendet werden. Bitte keinen Versand ohne vorherige Kontaktaufnahme mit dem Händler oder Vertrieb.

Bei der Reparatur von im Ausland gekauften Sachen entstehen durch den Versandweg zum Vertrieb eventuell längere Reparaturzeiten.

Bitte beachten sie: Allen & Heath übernimmt keine Verantwortung für Daten und Files im Rahmen der Garantieleistungen.

Weitere Informationen zu erweiterten Garantieleistungen erhalten sie von ihrem zertifizierten Händler oder direkt beim Vertrieb.

# Alle Produkte der Qu Serie entsprechen den Standards der EEC-Verordnung 2004/108/EC und den Standards der Verordnung der Niederspannungsrichlinie 2006/95/EC.

Jegliche technische Veränderungen an der Sache, die nicht durch Allen & Heath autorisiert wurden, haben den Verlust dieser garantierten Eigenschaften zur Folge.

Copyright © 2016 Allen & Heath

# **ALLEN&HEATH**

Allen & Heath Limited, Kernick Industrial Estate, Penryn, Cornwall,

TR10 9LU, UK

http://www.allen-heath.com